# Dell™ PowerVault™ 모듈러 디스크 스 토리지 관리자 사용 설명서

www.dell.com | support.dell.com

# 주 및 주의사항

- 주**:** 주는 컴퓨터를 보다 효율적으로 사용하는 데 도움을 주는 중요 정보를 제 공합니다.
- 주의사항**:** 주의사항은 하드웨어 손상이나 데이터 유실의 가능성을 알리고 이러한 문제를 방지하는 방법을 알려줍니다.

### 이 문서의 정보는 사전 통보 없이 변경될 수 있습니다**.**

**© 2008 Dell Inc.** 저작권 본사 소유**.**

 $\_$ 

Dell Inc.의 서면 승인 없이 어떠한 경우에도 무단 복제하는 것을 엄격히 금합니다.

본 설명서에 사용된 상표: *Dell*, *DELL* 로고, *PowerEdge* 및 *PowerVault*는 Dell Inc.의 상표이며, *Microsoft*, *Windows*, *Windows Server*, *MS-DOS* 및 *Internet Explorer*는 미국 및/또는 기타 국가에 서 Microsoft Corporation의 상표 또는 등록 상표입니다. *Red Hat* 및 *Red Hat Enterprise Linux*는 Red Hat, Inc.의 등록 상표이며, *SUSE*는 Novell Inc.의 등록 상표입니다.

본 설명서에서 특정 회사의 표시나 제품 이름을 지칭하기 위해 기타 상표나 상호를 사용할 수 도 있습니다. Dell Inc.는 자사가 소유하고 있는 것 이외에 기타 모든 상표 및 상호에 대한 어떠 한 소유권도 없습니다.

**2008** 년 **2** 월

# 차례

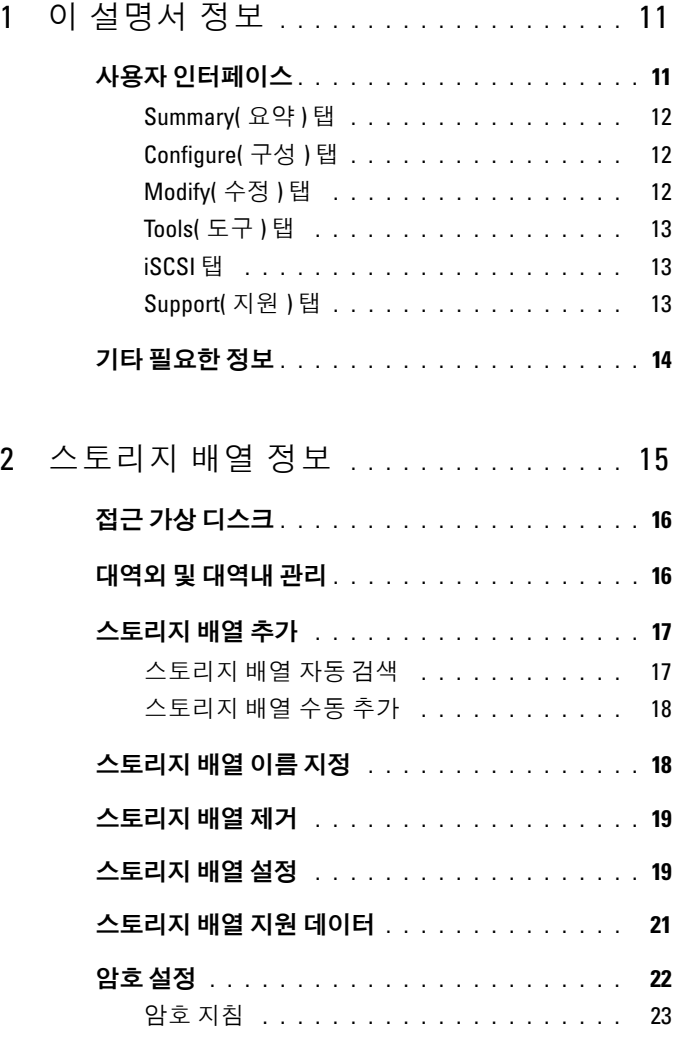

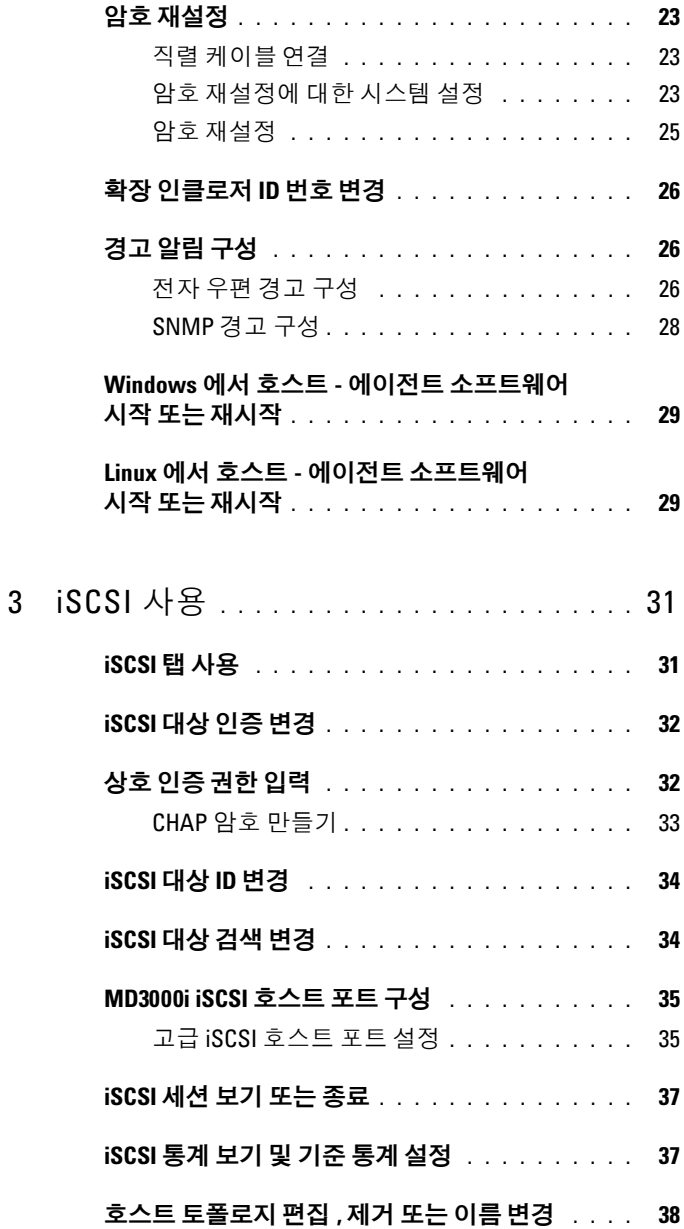

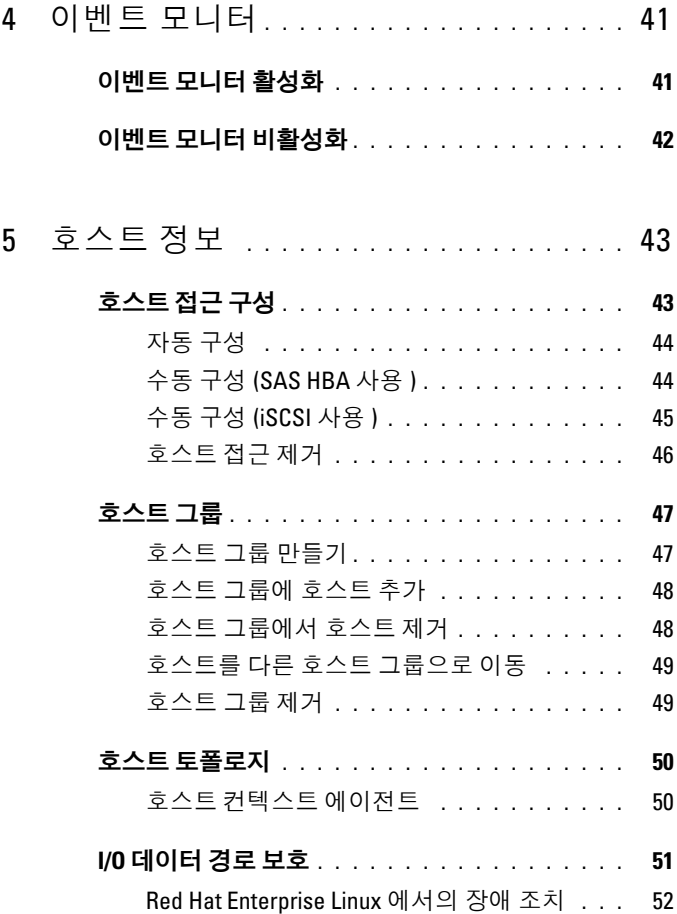

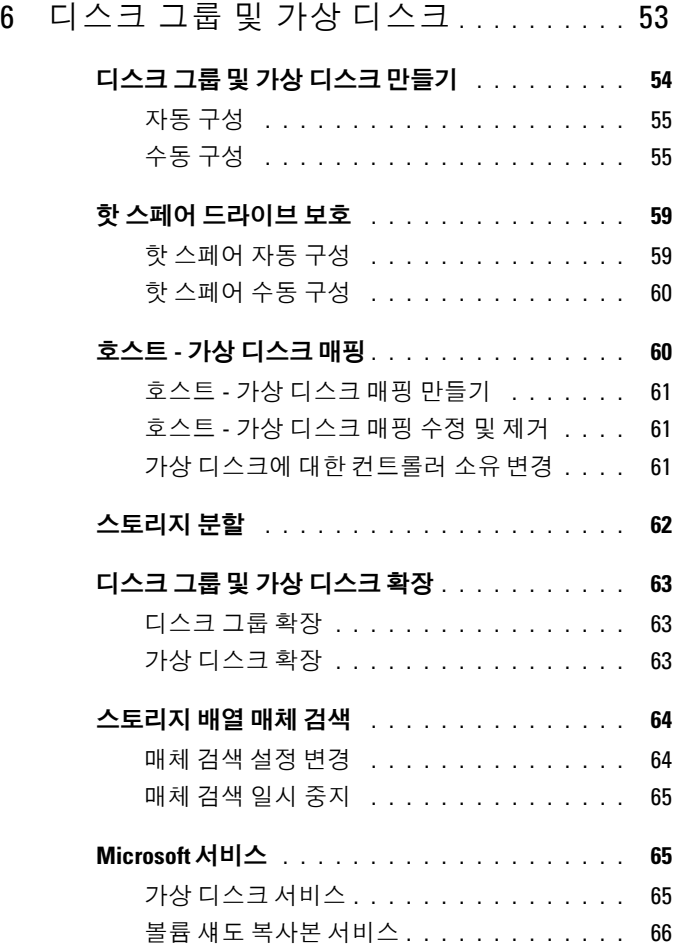

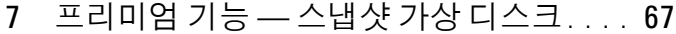

#### 단순 경로를 사용하여 스냅샷

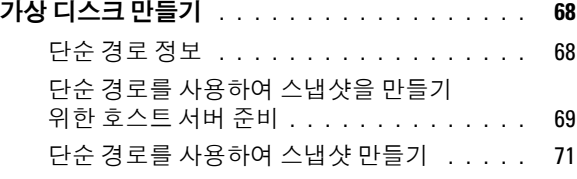

#### 고급 경로를 사용하여 스냅샷

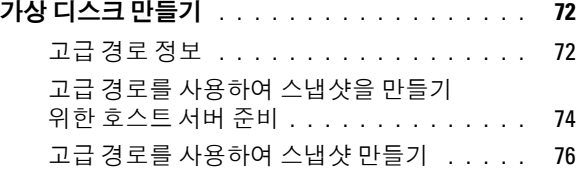

#### 스냅샷 가상 디스크 이름 지정 **[. . . . . . . . . . . .](#page-77-0) 78**

#### 스냅샷 저장소 용량 **[. . . . . . . . . . . . . . . . . .](#page-78-0) 79**

#### 스냅샷 가상 디스크 재작성 **[. . . . . . . . . . . . . .](#page-80-0) 81**

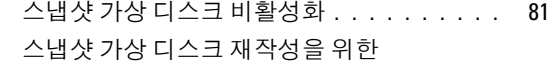

- 호스트 서버 준비 **[. . . . . . . . . . . . . . . . .](#page-80-2)** 81
- 스냅샷 가상 디스크 다시 만들기 **[. . . . . . . .](#page-82-0)** 83

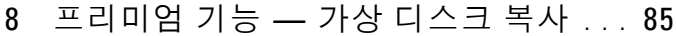

#### **MSCS** 공유 디스크에 대한 가상

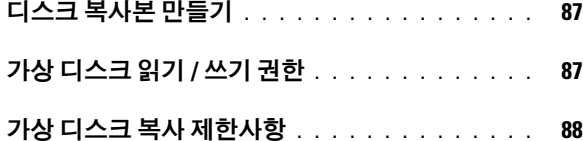

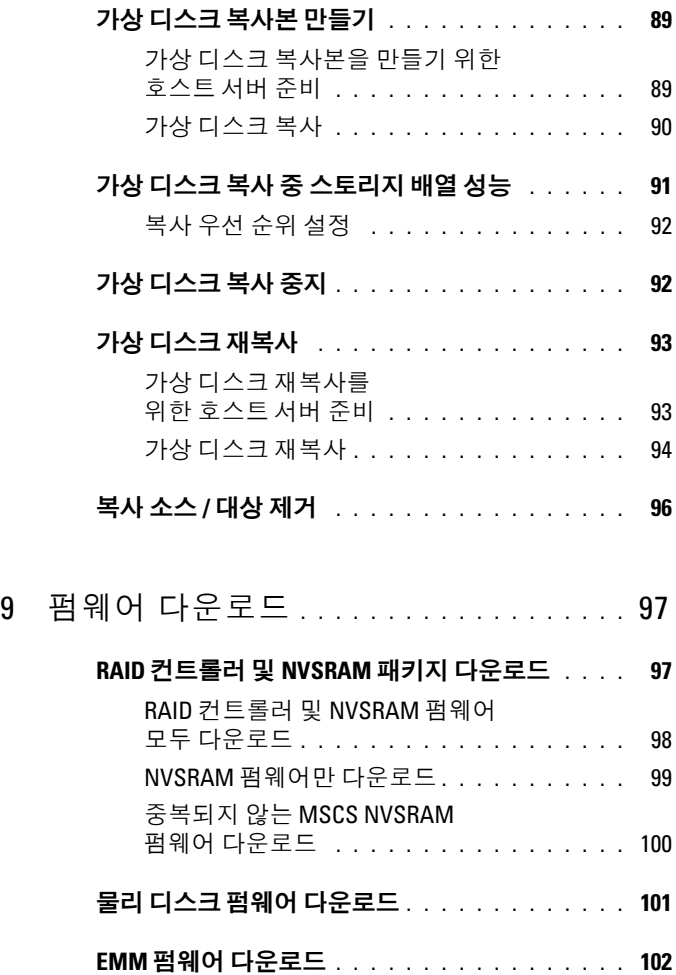

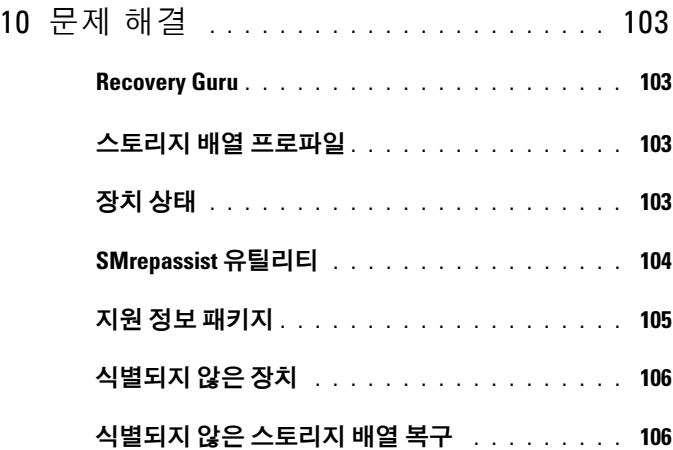

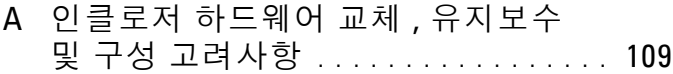

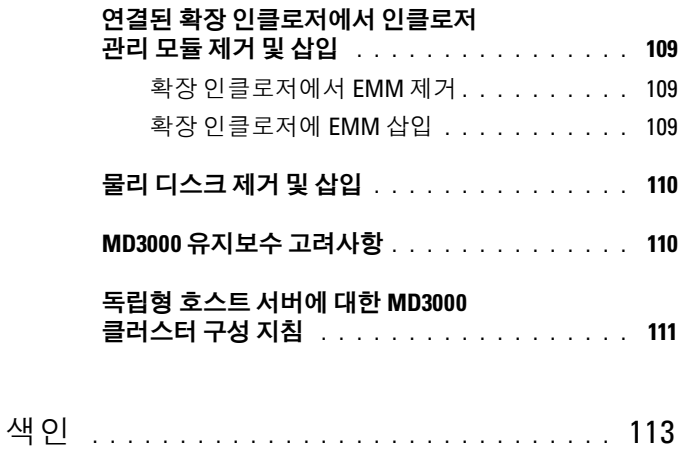

차례

# <span id="page-10-0"></span>이 설명서 정보

*Dell™ PowerVault™* 모듈러 디스크(MD) 스토리지 관리자 소프트웨어는 여 러 스토리지 배열을 만들고 관리하는 데 사용됩니다. 스토리지 배열에 연 결된 호스트 및 동일한 하위 네트워크에 연결된 스토리지 관리 스테이션에 서 이 소프트웨어를 사용할 수 있습니다.

MD 스토리지 관리자는 설치, 구성, 관리 및 진단 작업의 복잡성을 줄여주 는 마법사 안내 도구와 작업 기반 구조로 구성된 GUI(그래픽 사용자 인터 페이스)입니다.

MD 스토리지 관리자 소프트웨어에는 스토리지 배열에 중요한 문제가 발 생할 때 경고를 보내는 데 사용되는 선택적 이벤트 모니터링 서비스와 MD 스토리지 관리자가 수행하는 기능에 접근하기 위한 CLI(명령줄 인터페이 스)도 포함되어 있습니다.

이 설명서는 스토리지 배열의 기본 기능에 대해 이미 잘 알고 있는 사용자를 위한 것입니다. 지원되는 운영 체제 간의 특정 기능 차이에 대해서는 해당되 는 곳에서 설명합니다.

MD 스토리지 관리자 온라인 도움말에는 소프트웨어 관련 질문과 자세한 대답이 포함되어 있습니다. MD 스토리지 관리자 인터페이스의 오른쪽 위 에 있는 **Help(**도움말**)**를 클릭하여 온라인 도움말에 접근할 수 있습니다. MD 스토리지 관리자 설치에 대한 자세한 내용은 스토리지 배열의 설치 안내서 를 참조하십시오.

## <span id="page-10-1"></span>사용자 인터페이스

스토리지 관리자 화면은 다음 세 부분으로 구성되어 있습니다:

- 화면 맨 위의 *Title Bar(*제목 표시줄*)*에는 응용프로그램의 이름과 Dell 로고가 표시됩니다.
- Title Bar(제목 표시줄) 아래에는 현재 선택된 MD 스토리지 배열을 나 열하는 *Array Selector(*어레이 선택기*)*가 있습니다. 어레이 이름 옆의 아 이콘은 해당 상태를 나타냅니다. 어레이 이름 옆의 아래쪽 화살표를 클 릭하고 드롭다운 목록에서 다른 어레이를 강조 표시하여 다른 어레이를 선택할 수 있습니다. 어레이 이름 오른쪽에 있는 링크를 사용하여 관리 형 어레이 목록에 어레이를 추가하거나 제거할 수 있습니다. 맨 오른쪽 링크를 사용하면 온라인 도움말에 접근하거나 스토리지 관리자를 닫을 수 있습니다.

**1**

• Array Selector(어레이 선택기) 아래에는 *Content Area(*내용 영역*)*가 있습 니다. 이 영역에는 선택한 어레이에 대해 수행할 수 있는 작업을 그룹화 하는 여러 개의 탭이 표시됩니다. 탭을 클릭하면 Content Area(내용 영 역)에 수행할 수 있는 작업에 대한 링크가 표시됩니다. 다음 항목에는 각 탭에서 수행할 수 있는 몇 가지 작업이 나열되어 있습니다.

#### <span id="page-11-0"></span>**Summary(**요약**)** 탭

- 스토리지 배열 상태 확인
- 스토리지 배열의 하드웨어 구성요소 확인
- 스토리지 배열 용량 확인
- 호스트 매핑 및 스토리지 파티셔 확인
- 가상 디스크 그룹 및 가상 디스크 확인
- 스토리지 개념에 대한 온라인 도움말, FAQ 및 튜토리얼 링크에 접근

### <span id="page-11-1"></span>**Configure(**구성**)** 탭

- 호스트 접근 구성
- 호스트 그룹 만들기
- 핫 스페어 만들기
- 가상 디스크 만들기
- 스냅샷 가상 디스크 만들기(활성화된 경우)
- 가상 디스크 복사본 만들기(활성화된 경우)
- 호스트-가상 디스크 매핑 만들기

#### <span id="page-11-2"></span>**Modify(**수정**)** 탭

- 호스트 토폴로지 수정
- 가상 디스크 이름 변경 및 삭제
- 디스크 그룹에 사용 가능한 용량 추가
- 가상 디스크 소유 및 가상 디스크의 기본 경로 변경
- 스냅샷 가상 디스크 수정(활성화된 경우)
- 가상 디스크 복사본 관리(활성화된 경우)
- 호스트-가상 디스크 매핑 편집

#### **12** 이 설명서 정보

#### <span id="page-12-0"></span>**Tools(**도구**)** 탭

- 스토리지 배열 이름 변경
- 암호 설정 또는 변경
- 프리미엄 기능 보기 또는 활성화
- 표시등 켜기
- 인클로저 ID 번호 변경
- 인클로저 태그 설정 또는 변경
- 전자 우편 경고 및 SNMP 경고 설정
- 컨트롤러 클럭 동기화, 네트워크 구성 변경 또는 배터리 사용 기간 재설정
- 시스템 설정 상속
- 매체 검색 설정 변경

#### <span id="page-12-1"></span>**iSCSI** 탭

- 대상에서 지원하는 인증 방법 설정
- 상호 인증을 위한 권한 정의
- 식별을 위한 대상 별칭 설정
- iSCSI 대상 검색 방법 수정
- iSCSI 호스트 포트에 대한 매개변수 설정
- iSCSI 세션 보기 또는 종료
- iSCSI 통계 보기

**<u>2</u> 주: iSCSI** 탭은 컨트롤러에 iSCSI 호스트 포트가 포함되어 있는 경우에만 MD 스토리지 관리자에 표시됩니다.

#### <span id="page-12-2"></span>**Support(**지원**)** 탭

- 오류 복구
- 지원 정보 수집
- 스토리지 배열 프로파일 보기
- RAID 컨트롤러, NVSRAM 및 물리 디스크 펌웨어 다운로드
- RAID 컨트롤러 관리
- 온라인 도움말 보기
- 이벤트 로그 보기

# <span id="page-13-0"></span>기타 필요한 정보

#### 주의**:** 자세한 규정 및 안전 정보는 제품 정보 안내를 참조하십시오**.** 보증 정보 는 이 설명서에 포함되어 있거나 별도의 문서로 제공됩니다**.**

- *Dell PowerVault MD* 설정에서는 스토리지 배열 설정 및 케이블 연결에 대한 개요를 제공합니다.
- *Dell™ PowerVault™ MD* 설치 안내서에서는 소프트웨어와 하드웨어에 대한 설치 및 구성 지침을 모두 제공합니다.
- *Dell™ PowerVault™ MD* 하드웨어 소유자 설명서에서는 인클로저 하드 웨어에 대한 정보를 제공합니다.
- *Dell™ PowerVault™ MD* 스토리지 관리자 *CLI* 설명서에서는 CLI(명령 줄 인터페이스) 사용에 대한 정보를 제공합니다.
- *Dell™ PowerVault™ MD* 리소스 CD에는 시스템 설명서와 관리 도구가 모두 포함되어 있습니다.
- *Dell™ PowerVault™ MD* 시스템 지원 매트릭스에서는 MD 시스템에 지 원되는 소프트웨어 및 하드웨어에 대한 정보를 제공합니다. 이 설명서 는 **support.dell.com**에서 볼 수 있습니다.
- Dell PowerEdge® 클러스터 설명서는 **support.dell.com**에서 볼 수 있습니다. 리소스 *CD*의 **Product Documentation(**제품 설명서**)**에도 클러스터링 설 명서에 대한 링크가 포함되어 있습니다.
- 별도로 구입한 구성요소의 설명서에서는 이러한 옵션을 구성하고 설치 하는 방법에 대한 정보를 제공합니다.
- 인클로저나 설명서에 대한 최신 업데이트 또는 전문가나 기술자를 위 한 고급 기술 참조 자료를 제공하는 릴리즈 노트나 readme 파일도 포함 되어 있습니다.
	- 주**:** 새로운 갱신본이 없는지 **support.dell.com**에서 항상 확인하십시오. 갱 신본에는 최신 정보가 수록되어 있으므로 다른 설명서를 읽기 전에 반드 시 먼저 참조하시기 바랍니다.

# <span id="page-14-0"></span>스토리지 배열 정보

이 장에서는 소프트웨어에 어레이 추가 및 제거, 초기 설정 작업 수행, 어레 이에 암호 설정, 경고 알림 구성 등을 비롯하여 MD 스토리지 관리자에서 스 토리지 배열을 관리하는 방법에 대한 기본 정보를 제공합니다. 스토리지 배 열 계획에 대한 자세한 내용은 설치 안내서를 참조하십시오.

다음은 이 장 전반에 걸쳐 사용되는 용어 목록입니다:

- 물리 디스크 데이터 저장에 사용되고 임의로 주소를 지정할 수 있는 비휘발성 장치입니다.
- 호스트 스토리지 배열에 접근하고 가상 디스크에 매핑되는 시스템 입니다.
- 호스트 그룹 논리적으로 연관되어 있으며 동일한 가상 디스크에 대한 접근을 공유하는 호스트입니다.
- 호스트-에이전트 소프트웨어 호스트에 설치되어 대역내 관리 및 토 폴로지 검색 기능을 제공하는 소프트웨어입니다.
- LUN(Logical Unit Unmber) 스토리지 배열 내의 개별 가상 디스크를 식별하는 주소입니다.
- 이벤트 모니터 활성화하면 관리형 스토리지 배열의 작동을 모니터 하고 중요한 문제가 발생할 때 호스트 또는 원격 시스템에 알리는 기 능입니다.
- SNMP 경고 이벤트 모니터에서 SNMP 활성 호스트로 전송된 경고 (SNMP 트랩)입니다.

# <span id="page-15-0"></span>접근 가상 디스크

MD 스토리지 배열의 각 RAID 컨트롤러는 *접근 가상 디스크*를 유지 관리 합니다. 호스트-에이전트 소프트웨어는 접근 가상 디스크를 사용하여 대 역내 관리형 스토리지 배열에서 스토리지 관리 스테이션과 RAID 컨트롤러 간에 관리 요청과 이벤트 정보를 전달합니다. 응용프로그램 데이터 스토리 지에는 접근 가상 디스크를 사용할 수 없습니다. 기본 LUN은 31입니다.

**← 주의사항:** 접근 가상디스크를 제거하거나 조작하면 관리 접근 권한이 유실될 수 있습니다. 대역내 관리형 스토리지 배열에서 접근 가상 디스크 매핑을 제 거하면 MD 스토리지 관리자가 더 이상 스토리지 배열에 접근할 수 없습니다. 운영 체제에서 또는 MD 스토리지 관리자를 사용하여 접근 가상 디스크를 수 정하지 마십시오.

### <span id="page-15-1"></span>대역외 및 대역내 관리

다음 두 가지 방법으로 스토리지 배열을 관리할 수 있습니다:

- 대역외 관리
- 대역내 관리

대역외 관리의 경우 데이터가 명령어 및 이벤트와 분리됩니다. 데이터는 호 스트-컨트롤러 인터페이스를 통해 전달되는 반면, 명령어와 이벤트는 관리 포트 이더넷 케이블을 통해 전달됩니다.

대역외 관리를 사용하는 경우 각 RAID 컨트롤러 모듈의 관리 이더넷 포트 에 대해 해당 IP(Internet Protocol) 주소, 서브네트 마스크, 게이트웨이 등 의 네트워크 구성을 설정해야 합니다. DHCP(Dynamic Host Configuration Protocol) 서버를 사용하는 경우 자동 네트워크 구성을 활성화할 수 있지만 DHCP 서버를 사용하지 않는 경우 수동으로 네트워크 구성을 입력해야 합 니다.

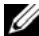

주**:** DHCP 서버를 사용하여 RAID 컨트롤러 모듈 네트워크 구성을 할당할 수 있 습니다(기본 설정). 그러나 DHCP 서버를 사용할 수 없는 경우 10초 선택 기간이 타임 아웃되면 RAID 컨트롤러 모듈은 컨트롤러 0에 대해 192.168.128.101 고정 IP 주소를 사용합니다. 컨트롤러 1에 대해 RAID 컨트롤러는 192.168.128.102 고정 IP 주소를 사용합니다.

대역내 관리의 경우 명령어, 이벤트 및 데이터가 호스트-컨트롤러 인터페 이스를 통해 전달됩니다. 대역외 관리와 달리 명령어 및 이벤트가 데이터 와 혼합되어 있습니다.

대역내 및 대역외 관리 설정에 대한 자세한 내용은 설치 안내서를 참조하 십시오.

주**:** Red Hat® Enterprise Linux® 3 운영 체제를 실행하는 시스템에서는 대역내 관 리가 지원되지 않습니다.

### <span id="page-16-0"></span>스토리지 배열 추가

MD 스토리지 관리자에 스토리지 배열을 추가하려면 Array Selector(어레 이 선택기)에서 **New(**새로 만들기**)**를 클릭합니다. 새 스토리지 배열을 추 가하는 자동 또는 수동 프로세스를 선택할 수 있는 창이 표시됩니다.

- **<del>2</del> 주: Automatic(자동)** 옵션을 사용하여 새 스토리지 배열을 추가하기 전에 스테이 션 IP 주소, 서브네트 마스크 및 기본 게이트웨이를 비롯한 호스트 또는 관리 스 테이션 네트워크 구성이 올바른지 확인합니다.
- **⁄⁄ 주: Linux**의 경우 브로드캐스트 패킷이 255.255.255.255로 전송되도록 기본 게이 트웨이를 설정합니다. Red Hat® Linux®의 경우 네트워크에 게이트웨이가 없으 면 기본 게이트웨이를 NIC의 IP 주소로 설정합니다.
- 주**:** MD 스토리지 관리자는 MD 스토리지 배열에 대한 통신에 TCP/UDP 포트 2463을 사용합니다.

### <span id="page-16-1"></span>스토리지 배열 자동 검색

Automatic Discovery(자동 검색) 프로세스는 로컬 서브네트를 통해 브로드 캐스트 메시지를 전송하고 해당 메시지에 응답하는 스토리지 배열을 추가 합니다. Automatic Discovery(자동 검색) 프로세스는 대역내 및 대역외 스 토리지 배열을 모두 찾습니다.

### <span id="page-17-0"></span>스토리지 배열 수동 추가

스토리지 배열이 로컬 서브네트 외부에 있는 경우 Manual Addition(수동 추 가)을 사용합니다. 이 프로세스를 수행하려면 스토리지 배열을 수동으로 추 가하기 위한 특정 식별 정보가 필요합니다:

• 대역내 관리를 사용하는 스토리지 배열을 추가하려면 호스트의 호스트 이름 또는 IP 주소를 지정합니다.

iSCSI를 포함하는 대역내 관리를 사용하여 스토리지 배열을 추가하는 경우 먼저 호스트 서버의 초기자와 스토리지 배열 간에 세션을 설정해 야 합니다. 자세한 내용은 모듈러 디스크 *3000i* 시스템 설치 안내서의 "iSCSI 구성"을 참조하십시오.

먼저 호스트 에이전트를 재시작해야 대역내 관리 통신을 설정할 수 있 습니다. 29페이지 "Windows에서 호스트-에이전트 [소프트웨어](#page-28-0) 시작 또 는 [재시작](#page-28-0)" 또는 29페이지 "Linux에서 호스트-에이전트 [소프트웨어](#page-28-1) 시 작 또는 [재시작](#page-28-1)"을 참조하십시오.

- 대역외 관리를 사용하는 스토리지 배열을 추가하려면 스토리지 배열에 있는 각 컨트롤러의 호스트 이름 또는 IP 주소를 지정합니다.
- 주**:** MD 스토리지 관리자가 지정된 스토리지 배열에 연결하는 데 몇 분 정도 걸 릴 수 있습니다.

## <span id="page-17-1"></span>스토리지 배열 이름 지정

각 스토리지 배열에 고유한 이름을 할당해야 합니다. 스토리지 배열 이름 은 30자까지 입력할 수 있습니다. 선행 공백과 후행 공백은 이름에서 모두 삭제됩니다. 이름은 문자, 숫자 및 밑줄(\_), 대시(–), 파운드 기호(#) 등의 특수 문자로 구성될 수 있습니다. 다른 특수 문자는 사용할 수 없습니다.

스토리지 배열을 물리적으로 찾으려면:

- **1 Tools(**도구**)** 탭을 클릭합니다.
- **2 Blink(**깜박임**)**를 클릭한 다음 **Blink Storage Array(**스토리지 배열 깜박임**)**  또는 **Enclosures(**인클로저**)**를 클릭합니다.
- **3** 표시된 목록에서 스토리지 배열을 선택하고 **Blink(**깜박임**)**를 클릭합니다. 스토리지 배열 앞쪽의 표시등이 깜박입니다.
- **4** 어레이를 찾은 후 **Stop(**중지**)**을 클릭합니다.

선택한 스토리지 배열의 이름을 변경하려면:

- **1 Tools(**도구**)** 탭을 클릭합니다.
- **2 Rename Storage Array(**스토리지 배열 이름 변경**)**를 클릭합니다.
- **3** 쉽게 알아보고 기억할 수 있는 고유하고 의미 있는 이름을 입력합니다.
- **4 OK(**확인**)**를 클릭합니다.
- 주**:** 나중에 의미가 유실될 수 있는 임의 이름을 사용하지 마십시오.

### <span id="page-18-0"></span>스토리지 배열 제거

특정 스토리지 관리 스테이션에서 더 이상 관리하지 않으려는 경우 관리형 어레이 목록에서 스토리지 배열을 제거할 수 있습니다. 스토리지 배열을 제 거해도 스토리지 배열 또는 해당 데이터에는 영향을 주지 않습니다. 스토리 지 배열을 제거하면 Array Selector(어레이 선택기)의 드롭다운 목록에 표시 되는 스토리지 배열 목록에서 제거되는 것뿐입니다. 스토리지 배열을 실수 로 제거한 경우 다시 추가할 수 있습니다(17페이지 "[스토리지](#page-16-0) 배열 추가" 참조).

스토리지 배열을 제거하려면:

- **1** Array Selector(어레이 선택기)의 드롭다운 메뉴 오른쪽에 있는 **Remove (**제거**)**를 클릭합니다.
- **2 Remove(**제거**)** 대화상자에서 **OK(**확인**)**를 클릭합니다.

스토리지 배열이 추가된 다른 스토리지 관리 스테이션에서는 해당 스토리 지 배열을 계속 관리할 수 있습니다.

### <span id="page-18-1"></span>스토리지 배열 설정

**Summary(**요약**)** 탭에 있는 **Perform Initial Setup Tasks(**초기 설정 작업 수행**)** 링크는 MD 스토리지 관리자에서 스토리지 배열을 초기 설정할 때 수행해 야 하는 기본 단계에 대한 링크를 제공합니다. 이러한 단계를 수행하면 스 토리지 배열을 구성하는 기본 단계를 모두 완료하게 됩니다.

초기 설정 작업에는 다음이 포함됩니다:

- **1** Blink the Storage Array(스토리지 배열 깜박임) 네트워크에서 스토리 지 배열의 물리적 위치를 찾습니다. 그런 다음 레이블을 사용하여 스토 리지 배열을 식별할 수 있습니다.
- **2** Rename the Storage Array(스토리지 배열 이름 변경) 스토리지 배열 을 쉽게 식별할 수 있도록 고유하고 기억하기 쉬운 이름을 제공합니다.
- **3** Set a Storage Array Password(스토리지 배열 암호 설정) 가상 디스크 삭제 등 승인되지 않은 스토리지 배열 조작을 방지하기 위해 고유한 암 호를 설정합니다.
- **4** Set up alert notifications(경고 알림 설정) 주의가 필요한 스토리지 배 열 상태에 대해 관리자에게 알리는 전자 우편 및 SNMP 경고를 활성화합 니다. 자세한 내용은 26[페이지](#page-25-1) "경고 알림 구성"을 참조하십시오.
	- **a** Configure Sender E-mail Settings(발신자 전자 우편 설정 구성) MD 스토리지 관리자가 전자 우편 경고를 보낼 때 사용하는 SMTP, 전자 우편 주소 및 연락처 정보를 제공합니다.
	- **b** Add or Edit E-mail Addresses(전자 우편 주소 추가 또는 편집) 전자 우편 기반 경고를 받아야 하는 계정에 대한 정보를 제공합니다.
	- **c** Set up SNMP Alerts(SNMP 경고 설정) SNMP 기반 경고를 받아 야 하는 호스트에 대한 정보를 제공합니다.
- **5** Configure iSCSI Host Ports(iSCSI 호스트 포트 구성) RAID 컨트롤러 모듈의 iSCSI 호스트 포트에 대한 네트워크 매개변수를 구성합니다.
- **6** Configure Host Access(호스트 접근 구성) 스토리지 배열에 접근하는 호스트를 하나 이상 설정합니다. 자세한 내용은 43페이지 "[호스트](#page-42-2) 접근 [구성](#page-42-2)"을 참조하십시오.
- **7** 스토리지 배열 구성(2개 옵션)
	- **a** Automatic (Simple)(자동(단순)) 구성
		- 1단계: 자동 구성 자세한 내용은 54[페이지](#page-53-1) "디스크 그룹 및 가상 [디스크](#page-53-1) 만들기"를 참조하십시오.
		- 2단계: 호스트-가상 디스크 매핑 만들기 자세한 내용은 [61](#page-60-3)페 이지 "호스트-가상 [디스크](#page-60-3) 매핑 만들기"를 참조하십시오.
	- **b** Manual (Advanced)(수동(고급)) 구성
		- 1단계: 가상 디스크 만들기 자세한 내용은 55[페이지](#page-54-2) "수동 구 [성](#page-54-2)"을 참조하십시오.
		- 2단계: 핫 스페어 물리적 디스크 구성 자세한 내용은 60[페이](#page-59-2) 지 "핫 [스페어](#page-59-2) 수동 구성"을 참조하십시오.
- **20** 스토리지 배열 정보
- **8** Manage iSCSI Settings(iSCSI 설정 관리) 이 옵션은 컨트롤러에 iSCSI 호스트 포트가 포함되어 있는 경우에만 표시됩니다.
	- **a** Change Target Authentication(대상 인증 변경) 초기자가 대상에 접근하기 위한 인증 방법과 권한(필요한 경우)을 선택합니다.
	- **b** Enter Mutual Authentication Permissions(상호 인증 권한 입력) 초기자가 상호 인증을 요구하는 경우 대상이 초기자에 접근하기 위 한 권한을 입력할 수 있습니다.
	- **c** Change Target Identification(대상 ID 변경) 대상을 쉽게 식별할 수 있도록 대상의 별칭을 정의합니다.
	- **d** Change Target Discovery(대상 검색 변경) 네트워크에서 대상을 검 색하는 방법에 대한 매개변수를 구성합니다.
- **9** View and Enable Premium Features (Optional)(프리미엄 기능 보기 및 활 성화(옵션)) — 스냅샷 가상 디스크 및 가상 디스크 복사본을 비롯한 프 리미엄 기능을 구입했을 수 있습니다. 현재 사용 가능한 프리미엄 기능 을 확인하고, 현재 꺼져 있는 경우 이러한 기능을 활성화합니다.
- **10** Configure Ethernet Management Ports (Optional)(이더넷 관리 포트 구성 (옵션)) — 대역외 이더넷 연결을 위해 스토리지 배열을 관리하는 이더 넷 관리 포트에 대한 네트워크 매개변수를 구성합니다.

## <span id="page-20-0"></span>스토리지 배열 지원 데이터

원격 문제 해결 및 문제 분석에 도움이 되도록 스토리지 배열에 대해 집계 된 지원 데이터를 생성할 수 있습니다. 지원 데이터 보고서를 생성하려면:

- **1 Support(**지원**)** 탭을 클릭한 다음 **Gather Support Information (**지원 정보 수집**)**을 클릭합니다.
- **2 Browse(**찾아보기**)**를 클릭하여 **Collect All Support Data(**모든 지원 데이 터 수집**)** 대화상자를 표시합니다.
- **3 Save in(**저장 위치**)** 드롭다운 상자에서 보고서를 저장할 위치를 탐색합 니다.
- **4 File name(**파일명**)** 텍스트 상자에 의미 있는 이름을 입력하고 **Save(**저장**)** 를 클릭합니다.
- **5 Start(**시작**)**를 클릭합니다.

지원 데이터를 포함하는 압축(zip) 파일이 선택한 위치에 저장됩니다.

# <span id="page-21-0"></span>암호 설정

암호를 사용하여 각 스토리지 배열을 구성하면 무단으로 접근하지 않도록 스토리지 배열을 보호할 수 있습니다. MD 스토리지 관리자는 가상 디스크 가 작성 또는 삭제되는 경우와 같이 스토리지 배열 구성을 변경하려는 시 도가 있을 경우 이 암호를 확인합니다. 보기 작업에는 암호가 필요하지 않 습니다.

스토리지 배열의 암호를 설정, 변경 또는 제거하려면:

**1 Tools(**도구**)** 탭에서 **Set or Change Password(**암호 설정 또는 변경**)**를 클 릭합니다.

현재 암호, 새 암호 및 새 암호 확인 텍스트 상자가 표시됩니다.

- **2** 새 암호를 입력하려면:
	- **Current password(**현재 암호**)** 텍스트 상자를 비워 둡니다.
	- **New password(**새 암호**)** 및 **Confirm new password(**새 암호 확인**)**  텍스트 상자에 새 암호를 입력합니다.

암호를 변경하려면:

- **Current password(**현재 암호**)** 텍스트 상자에 현재 암호를 입력 합니다.
- **New password(**새 암호**)** 및 **Confirm new password(**새 암호 확인**)** 텍스트 상자에 새 암호를 입력합니다.

암호를 제거하려면:

- **Current password(**현재 암호**)** 텍스트 상자에 현재 암호를 입력 합니다.
- **New password(**새 암호**)** 및 **Confirm new password(**새 암호 확인**)**  텍스트 상자를 비워 둡니다.

암호를 잊어버린 경우 Dell에 문의하여 기술 지원을 요청하십시오.

### <span id="page-22-0"></span>암호 지침

암호를 만드는 경우 다음 지침에 따릅니다:

- 스토리지 배열에 대해 보안 암호를 사용합니다. 사용자 본인은 쉽게 기 억할 수 있지만 다른 사용자는 확인하기 어려운 암호를 지정합니다. 문 자 위치에 숫자나 특수 문자를 사용합니다. 예를 들어, 문자 *I* 위치에 1 을 사용하거나 문자 *a* 위치에 at 기호(@)를 사용합니다.
- 보호를 강화하려면 15자 이상의 영숫자 문자로 구성된 긴 암호를 사용 합니다. 최대 암호 길이는 30자입니다.
- 암호는 대소문자를 구분합니다.
- 보안상 10회까지만 암호를 입력할 수 있으며, 10회까지 성공하지 못하 면 스토리지 배열이 잠금 상태로 전환됩니다. 다시 암호를 입력할 수 있 으려면 스토리지 배열이 재설정될 때까지 10분 정도 기다려야 합니다.

# <span id="page-22-1"></span>암호 재설정

암호를 유실하거나 잊어버려 재설정해야 하는 경우 이 절차를 수행합니다.

### <span id="page-22-2"></span>직렬 케이블 연결

- **1** 암호 재설정 케이블 패키지에서 직렬 케이블을 제거합니다.
- **2** 케이블의 DB9(타원형) 끝을 RAID 컨트롤러 모듈과의 통신에 사용할 컴퓨터의 직렬 포트에 연결합니다.
- **3** 케이블의 PS2 유형(원형) 끝을 MD RAID 컨트롤러 모듈 중 하나의 직렬 포트에 연결합니다. 삽입할 때 커넥터의 편평한 측면이 아래로 향하게 합니다.

### <span id="page-22-3"></span>암호 재설정에 대한 시스템 설정

#### **Microsoft® Windows®** 운영 체제

**1** 시작 →프로그램 → 보조프로그램 → 통신 → 하이퍼터미널을 클릭하여 하이퍼터미널을 실행합니다. 하이퍼터미널이 설치되어 있지 않으면 제어판 → 프로그램 추가**/**제거 → **Windows** 구성 요소 추가**/**제거를 클릭하고 하이퍼터미널을 찾은 다음 확인란을 클릭하고 **적용** 및 **확인**을 클릭합니다.

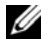

- 주**:** 하이퍼터미널을 설치하기 위해 원본 Windows 설치 디스크가 필요할 수도 있습니다.
- 주**:** 하이퍼터미널은 Windows Server® 2008 운영 체제의 구성요소가 아닙니다.
- **2** 하이퍼터미널에서 이름을 입력하라는 프롬프트를 표시하면 MD를 입력 하고 확인을 클릭합니다.
- **3** COM1 포트를 선택하고 확인을 클릭합니다.
- **4** 다음 통신 설정을 지정하고 적용을 클릭한 다음 확인을 클릭합니다. 비트**/**초**:** 115200 데이터 비트**:** 8

패리티**:** 없음

정지 비트**:** 1

흐름 제어**:** 없음

#### **LINUX** 운영 체제

다음 지침에서는 Linux 응용프로그램인 MINICOM을 사용하여 직렬 포트 를 통해 연결합니다.

- **1** 터미널/명령 창을 엽니다.
- **2** 프롬프트에서 minicom(모두 소문자)을 입력하고 <Enter> 키를 누릅 니다.
- **3** MINICOM이 열리면 <Ctrl><A> 키, <Z> 키를 차례로 누른 다음 문 자 <O> 키를 눌러 구성 화면을 엽니다.
- **4 Serial Port Setup(**직렬 포트 설정**)**을 선택하고 <Enter> 키를 누릅니다.
- **5** <F> 키를 눌러 **Hardware Flow Control(**하드웨어 흐름 제어**)** 설정을 아 니오로 변경합니다.
- **6** <E> 키를 눌러 **Comm Parameters(**통신 매개변수**)**를 설정합니다.
- **7** <I> 키를 눌러 속도를 115200으로 설정합니다.
- **8** <Q> 키를 눌러 데이터, 패리티 및 정지 비트를 8-N-1로 설정하고 <Enter> 키를 누릅니다.
- **9** <Enter> 키를 눌러 **Comm Parameters(**통신 매개변수**)** 화면을 종료 합니다.
- **10** Exit(종료)를 선택하고 다시 <Enter> 키를 눌러 설정 화면을 종료합 니다.

#### <span id="page-24-0"></span>암호 재설정

- 주의사항**:** 다음 단계를 수행하기 전에 결함 허용성이 없는 어레이에 대한 데 이터 I/O를 중지하지 않으면 데이터가 유실될 수 있습니다.
	- **1** 어레이에 대한 모든 I/O를 중지합니다.
	- **2** 하이퍼터미널(Windows) 또는 MINICOM(Linux) 창에서 <Ctrl><B> 키를 누릅니다.
	- **3 SPECIAL OPERATIONS MENU(**특수 작업 메뉴**)**에서 <1> 키, <0> 키 및 <Enter> 키를 누릅니다.
	- **4 SERIAL INTERFACE MODE MENU(**직렬 인터페이스 모드 메뉴**)**에 서 <1> 키과 <Enter> 키를 누른 다음 <Q> 키와 <Enter> 키를 누릅 니다.
	- **5 BOOT OPERATIONS MENU(**부팅 작업 메뉴**)**에서 <R> 키와 <Enter> 키를 눌러 컨트롤러를 재시작합니다. 컨트롤러가 재부팅되면 텍스트가 화면을 스크롤합니다.
	- **6** 컨트롤러 0이 완전히 부팅되면(하이퍼터미널 또는 MINICOM 창에서 sodMain complete(sodMain 완료) 확인) <Enter> 키를 누릅니다.
	- **7** 프롬프트에서 clearSYMbolPassword(대소문자를 정확하게 사용해 야 함)를 입력하고 <Enter> 키를 누릅니다. 반환 값 = 0 = 0x0은 암호가 재설정/삭제되었음을 나타냅니다.
	- **8** 하이퍼터미널 또는 MINICOM을 닫습니다.
	- **9** 암호 재설정 케이블을 제거합니다.
- **10** 새 암호를 설정하려면 **Tools(**도구**)** 탭에서 모듈러 디스크 스토리지 관 리자 소프트웨어로 이동한 다음 **Set Or Change Password Link(**암호 링 크 설정 또는 변경**)**을 클릭합니다.
- **11** Current Password(현재 암호)를 비워 두고 새 암호를 두 번 입력한 다음 **OK(**확인**)**를 클릭합니다.
- 주**:** 이 절차에서 도움이 필요할 경우 Dell에 기술 지원을 문의하십시오. Dell 연 락처에 대한 자세한 내용은 하드웨어 소유자 설명서의 "도움말 얻기" 장을 참조 하십시오.

# <span id="page-25-0"></span>확장 인클로저 **ID** 번호 변경

MD1000 확장 인클로저를 처음으로 MD3000 스토리지 배열에 연결할 때 인 클로저 ID 번호가 할당되어 MD1000에 의해 관리됩니다. 이 인클로저 ID 번호도 MD 스토리지 관리자에 표시되지만 인클로저의 물리적 위치를 표 시하지는 않습니다. MD 스토리지 관리자에서 확장 인클로저를 잘못된 순 서로 보고하는 것처럼 나타날 수도 있습니다.

**Tools(**도구**)** 메뉴를 클릭한 다음 **Change Enclosures ID Numbers(**인클로저 **ID** 번호 변경**)**를 클릭하여 MD 스토리지 관리자에서 인클로저 ID 번호를 변경할 수 있습니다. 인클로저 ID와 충돌하지 않는 ID 번호를 할당합니다.

# <span id="page-25-1"></span>경고 알림 구성

MD 스토리지 관리자는 주의가 필요한 스토리지 배열 상태에 대해 경고를 보 낼 수 있습니다. 예를 들어, 스토리지 배열 구성요소 오류나 불리한 환경 조 건 발생 등이 여기에 포함됩니다. 전자 우편 메시지나 SNMP 메시지로 경고 를 보낼 수 있습니다.

**Summary(**요약**)** 탭의 **Status(**상태**)** 영역에서 **Alert status(**경고 상태**)** 줄을 확 인하여 현재 경고가 설정되었는지 여부를 확인할 수 있습니다.

### <span id="page-25-2"></span>전자 우편 경고 구성

전자 우편 경고를 구성하려면 **Tools(**도구**)** 탭을 클릭한 다음 **Set up e-mail alerts(**전자 우편 경고 설정**)**를 클릭합니다. 그러면 **Content Area(**내용 영역**)** 에 두 개의 링크(**Configure Sender E-mail Settings(**발신자 전자 우편 설정 구성**)** 및 **Add or Edit E-mail Addresses(**전자 우편 주소 추가 또는 편집**)**)가 표시됩니다.

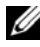

주**:** 이러한 설정은 현재 관리 스테이션에서 관리하는 모든 스토리지 배열에 적 용됩니다.

발신자 전자 우편 설정에는 MD 스토리지 관리자가 전자 우편 경고를 보낼 때 사용하는 SMTP 및 전자 우편 주소 정보가 포함됩니다. 발신자 전자 우 편 설정을 구성하려면:

- **1 Tools(**도구**)** 탭을 클릭한 다음 **Set Up Email Alerts(**전자 우편 경고 설정**)** 을 클릭합니다.
- **2** 다음 정보를 입력합니다:
	- **Sender email address(**발신자 전자 우편 주소**)** 모든 전자 우편 경 고에 발신자로 표시되는 전자 우편 주소입니다. 예를 들어 네트워 크 관리자의 전자 우편 주소를 입력합니다.
	- **Mail (SMTP) server(**메일**(SMTP)** 서버**)** 전자 우편 경고가 전송 될 메일 서버의 SMTP(Simple Mail Transfer Protocol) 게이트웨이 이 름입니다. 예를 들어, smtp.mycompany.com과 같이 입력합니다.
	- **Edit Sender Contact Information (Optional)(**발신자 연락처 정보 편집**(**옵션**))** — 발신자 이름, 회사 및 전화 번호와 같은 발신자에 대 한 추가 정보입니다. 이 정보는 옵션입니다. 전자 우편 경고는 연락 처 정보를 제공하지 않아도 작동합니다.

경고를 받는 사람을 지정하려면:

- **1 Tools(**도구**)** 탭을 클릭한 다음 **Set Up Email Alerts(**전자 우편 경고 설정**)** 을 클릭합니다.
- **2 Recipient email addresses(**수신자 전자 우편 주소**)** 텍스트 상자에 전자 우 편 주소를 입력하고 **Add(**추가**)**를 클릭하여 구성된 전자 우편 주소 목록 에 추가합니다.
- **3** 목록에 있는 각 전자 우편 주소에 대해 다음을 지정합니다. 다른 설정을 선택하려면 필드 오른쪽에 있는 아래쪽 화살표를 클릭합니다:

**Information To Send(**보낼 정보**)** — 드롭다운 목록에서 다음 옵션 중 하 나를 선택합니다:

- **Event Only(**이벤트만**)** 경고 전자 우편에 이벤트 정보만 포함 됩니다. 이 경고 유형이 기본값입니다.
- **Event + Profile(**이벤트 **+** 프로파일**)** 경고 전자 우편에 이벤 트 정보와 스토리지 배열 프로파일이 포함됩니다.
- **Event + Support(**이벤트 **+** 지원**)** 경고 전자 우편에 이벤트 정보 및 경고를 생성한 스토리지 배열에 대한 전체 지원 정보가 들어 있는 압축 파일이 포함됩니다.

**Frequency(**빈도**)** — 드롭다운 목록에서 다음 옵션 중 하나를 선택합니다:

- **Every event(**모든 이벤트**)** 이벤트가 발생할 때마다 전자 우 편을 보냅니다. 이 옵션이 기본값입니다.
- **Every x hours(x**시간마다**)**  지정된 간격마다 전자 우편을 보냅 니다(해당 기간 동안 이벤트가 발생한 경우). **Information to send (**보낼 정보**)** 옵션이 **Event + Profile(**이벤트 **+** 프로파일**)** 또는 **Event + Support(**이벤트 **+** 지원**)**로 설정된 경우에만 이 옵션을 선택할 수 있습니다.
- **4 Save(**저장**)**를 클릭합니다.

### <span id="page-27-0"></span>**SNMP** 경고 구성

SNMP 경고를 받도록 구성된 주소 목록에 관리 콘솔을 추가하려면:

- 주**:** MD 스토리지 배열의 MIB(Management Information Base)는 Full(전체) 또는 U Management Station(관리 스테이션) 설치 선택의 일부로 클라이언트 디렉터리 에 복사됩니다. 콘솔에서 제공하는 인터페이스를 사용하여 SNMP 관리 콘솔에 서 **DellMDStorageArray.mib**를 컴파일할 수 있습니다.
	- **1 Tools(**도구**)** 탭을 클릭한 다음 **Set up SNMP Alerts(SNMP** 경고 설정**)**을 클릭합니다.
	- **2 Community name(**커뮤니티 이름**)**을 입력합니다.

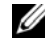

- **<mark>◇ 주</mark>:** 커뮤니티 이름은 알려진 관리 콘솔 세트를 식별하고 네트워크 관리 자에 의해 관리 콘솔에서 설정되는 ASCII 문자열입니다. 기본 커뮤니티 이름은 public입니다.
- **3 Trap destination(**트랩 대상**)**을 입력합니다.

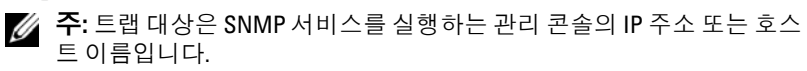

- **4 Add(**추가**)**를 클릭하여 **Configured SNMP addresses(**구성된 **SNMP** 주 소**)** 목록에 관리 콘솔을 추가합니다.
- **5** SNMP 경고를 받아야 하는 모든 관리 콘솔이 추가될 때까지 2-4단계를 반복합니다.
- **6 OK(**확인**)**를 클릭합니다.
- 주**:** SNMP 경고를 받도록 구성된 주소 목록에 포함된 모든 시스템에 SNMP 서 비스를 설치해야 합니다.
- 주**:** SNMP 경고를 표시하기 위해 시스템에 MD 스토리지 관리자를 설치할 필요 는 없습니다. 해당 SNMP 서비스와 응용프로그램(예: Dell IT Assistant)만 설치하 면 됩니다.

## <span id="page-28-0"></span>**Windows**에서 호스트**-**에이전트 소프트웨어 시 작 또는 재시작

호스트를 재부팅하면 SMagent 소프트웨어가 자동으로 시작됩니다. 호스 트 서버가 시작된 후 스토리지 배열을 추가하거나 SMagent가 실행되는 동 안 iSCSI 세션을 만든 경우 다음 절차에 따라 SMagent 소프트웨어를 수동 으로 재시작해야 합니다:

**1** 시작 → 설정 → 제어판 → 관리 도구 → 서비스를 클릭합니다. 또는

시작 → 관리 도구 → 서비스를 클릭합니다.

- **2** 서비스 대화상자에서 **Modular Disk Storage Manager Agent(**모듈러 디 스크 스토리지 관리자 에이전트**)**를 선택합니다.
- **3** Modular Disk Storage Manager Agent(모듈러 디스크 스토리지 관리자 에이전트)가 실행되고 있으면 작업 → 중지를 클릭한 다음 약 5초 동안 기다립니다.
- **4** 작업 → 시작을 클릭합니다.

# <span id="page-28-1"></span>**Linux**에서 호스트**-**에이전트 소프트웨어 시작 또는 재시작

호스트를 재부팅하면 SMagent 소프트웨어가 자동으로 시작됩니다. 호스 트 서버가 시작된 후 스토리지 배열을 추가하거나 SMagent가 실행되는 동 안 iSCSI 세션을 만든 경우 다음 절차에 따라 SMagent 소프트웨어를 수동 으로 재시작해야 합니다.

호스트-에이전트 소프트웨어를 시작하거나 재시작하려면 프롬프트에 다 음 명령어를 입력합니다:

SMagent start

SMagent 소프트웨어를 초기화하는 데 조금 시간이 걸릴 수 있습니다. 커서 는 표시되지만 터미널 창에서 응답하지 않습니다. 프로그램이 시작되면 다 음 메시지가 나타납니다:

SMagent started.

프로그램이 시작 프로세스를 완료하면 다음 메시지와 유사한 텍스트가 나 타납니다:

Storage Manager Agent, Version 09.1x.00.00 Built Wed Aug 15

16:54:46 CDT 2006 Copyright (C) 2006. All rights reserved.

checking device /dev/rdsk/c0t0d0s2 : skipping checking device

/dev/rdsk/c2t3d18s2 : skipping checking device

/dev/rdsk/c2t3e16s2 : skipping checking device

/dev/rdsk/c2t3d14w2 : skipping

# <span id="page-30-0"></span>**iSCSI** 사용

이 장에서는 MD 스토리지 관리자에서 iSCSI를 사용하는 방법에 대한 정보 를 제공합니다. iSCSI 필수 구성요소 요구 사항과 iSCSI 설정 및 구성에 대 한 자세한 단계별 지침은 설치 안내서를 참조하십시오.

# <span id="page-30-1"></span>**iSCSI** 탭 사용

**iSCSI** 탭은 컨트롤러에 iSCSI 호스트 포트가 포함되어 있는 경우에만 MD 스토리지 관리자에 표시됩니다. **iSCSI** 탭에서 iSCSI 대상에 대한 설정을 정 의 또는 변경하거나 CHAP 권한을 입력할 수 있습니다. 몇 가지 iSCSI 설정 은 다음과 같습니다:

- **Change Target Authentication(**대상 인증 변경**)**  대상에서 지원되는 인 증 방법을 선택합니다.
- **Enter Mutual Authentication Permissions(**상호 인증 권한 입력**)** 상호 인증이 필요한 초기자에 대한 권한을 정의합니다.
- **Change Target Identification(**대상 **ID** 변경**)** 대상을 쉽게 식별할 수 있 도록 대상에 별칭을 연결합니다.
- **Change Target Discovery(**대상 검색 변경**)** iSNS(Internet Storage Name Service) 서버 설정을 사용하여 iSCSI 대상을 검색하는 방법을 수정합니다.
- **Configure iSCSI Host Ports(iSCSI** 호스트 포트 구성**)** iSCSI 호스트 포 트에 대한 매개변수를 설정합니다.
- **View/End iSCSI Sessions(iSCSI** 세션 보기**/**종료**)**  iSCSI 세션 세부사 항을 보고 iSCSI 세션을 종료합니다.
- **View iSCSI Statistics(iSCSI** 통계 보기**)**  iSCSI 통계를 보고 저장합니다.

## <span id="page-31-0"></span>**iSCSI** 대상 인증 변경

초기자에 상호(양방향) 인증이 필요한 경우 32[페이지](#page-31-1) "상호 인증 권한 입 [력](#page-31-1)"을 참조하십시오.

- **1 iSCSI** 탭을 클릭한 다음 **Change Target Authentication(**대상 인증 변경**)** 을 클릭합니다.
- **2** 초기자가 대상에 접근하는 데 인증이 필요하지 않은 경우 **None(**없음**)** 을 선택합니다.
	- 주**: None(**없음**)**을 선택하면 모든 초기자가 이 대상에 접근할 수 있습니다. 보안 데이터가 필요하지 않은 경우에만 이 옵션을 사용합니다. 그러나 **None(**없음**)**과 **CHAP**를 동시에 선택하면 스토리지 배열에서 CHAP 인증 사 용 여부에 관계없이 iSCSI 초기자가 로그온할 수 있게 합니다.
- **3** 대상에 접근하는 모든 초기자가 대상 권한을 제공하도록 하려면 **CHAP** 를 선택합니다. CHAP 암호를 정의하지 않고 **CHAP**를 선택하면 오류 메시지가 나타납니다.

**CHAP Secret(CHAP** 암호**)**을 클릭하여 **Enter CHAP Secret(CHAP** 암호 입 력**)** 대화상자를 표시합니다(33페이지 ["CHAP](#page-32-0) 암호 만들기" 참조). 이 대화 상자에서 권한을 정의할 수 있습니다.

# <span id="page-31-1"></span>상호 인증 권한 입력

상호 인증 또는 양방향 인증은 클라이언트 또는 사용자가 호스트 서버에 자신을 확인하고 호스트 서버가 사용자에게 자신을 확인하는 방법입니다. 이 확인 작업은 양쪽이 상대방의 ID를 확신하는 방식으로 수행됩니다.

- **1 iSCSI** 탭을 클릭한 다음 **Enter Mutual Authentication Permissions (**상호 인증 권한 입력**)**를 클릭합니다.
- **2** 목록에서 초기자를 선택합니다. 초기자 세부사항이 표시됩니다.
- **3 CHAP Secret(CHAP** 암호**)**를 선택하여 나타나는 대화상자에서 초기자 CHAP 권한을 입력합니다.

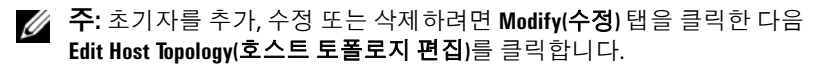

#### <span id="page-32-0"></span>**CHAP** 암호 만들기

인증 방법을 설정할 때 CHAP(Challenge Handshake 인증 프로토콜) 암호를 만들 수 있습니다. CHAP 암호는 초기자와 대상이 인식하는 암호입니다. 상호 인증을 사용하여 MD3000i 스토리지 배열을 구성하는 경우 iSCSI 초 기자에 정의된 것과 동일한 CHAP 암호를 입력해야 하며, 대상에 연결할 모든 iSCSI 초기자에 구성되어야 하는 CHAP 암호를 대상(스토리지 배열) 에서 정의해야 합니다. CHAP에 대한 자세한 내용은 설치 안내서의 "CHAP 인증 이해"를 참조하십시오.

#### 초기자 **CHAP** 암호

초기자 CHAP 암호는 iSCSI 초기자를 사용하는 호스트에서 설정됩니다. 상 호 인증 방법을 사용하는 경우 호스트를 설정할 때 초기자 CHAP 암호를 정 의해야 합니다. 이 암호는 상호 인증 설정을 정의할 때 대상에 대해 정의된 CHAP 암호와 같아야 합니다.

#### 대상 **CHAP** 암호

CHAP 암호를 사용하는 경우 대상에 대해 CHAP 암호를 정의해야 합니다.

#### **CHAP** 암호에 유효한 문자

CHAP 암호는 12자에서 57자 사이여야 합니다. CHAP 암호는 ASCII 값 32에 서 126 십진수까지의 문자를 지원합니다. 유효한 ASCII 문자 목록은 표 [3-1](#page-32-1) 을 참조하십시오.

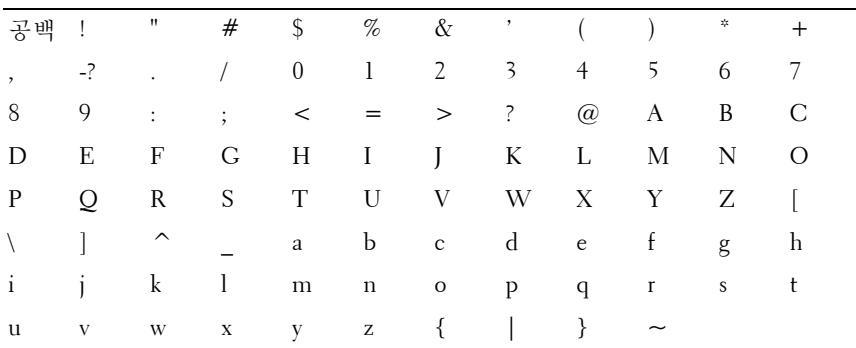

<span id="page-32-1"></span>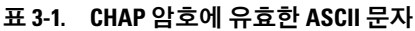

# <span id="page-33-0"></span>**iSCSI** 대상 **ID** 변경

iSCSI 대상 이름을 변경할 수는 없지만 대상을 쉽게 식별할 수 있도록 대상 에 별칭을 연결할 수 있습니다. iSCSI 대상 이름은 직관적이지 않으므로 별 칭을 사용하면 도움이 됩니다. 의미 있고 기억하기 쉬운 iSCSI 대상 별칭을 제공해야 합니다.

- **1 iSCSI** 탭을 클릭한 다음 **Change Target Identification(**대상 **ID** 변경**)**을 클릭합니다.
- **2 iSCSI target alias(iSCSI** 대상 별칭**)** 필드에 별칭을 입력하고 **OK(**확인**)** 를 클릭합니다.

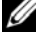

주**:** 별칭은 최대 30자를 사용할 수 있으며 문자, 숫자 및 밑줄(\_), 마이너스 (–), 파운드 기호(#) 등의 특수 문자로 구성될 수 있습니다. 다른 특수 문자 는 사용할 수 없습니다.

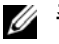

주**:** Red Hat Enterprise Linux 5 및 SUSE® Linux Enterprise Server 10 SP 1에서 사용되는 Open iSCSI는 대상 별칭 사용을 지원하지 않습니다.

## <span id="page-33-1"></span>**iSCSI** 대상 검색 변경

- **1 iSCSI** 탭을 클릭한 다음 **Change Target Discovery(**대상 검색 변경**)**을 클 릭합니다.
- **2 Use iSNS server(iSNS** 서버 사용**)** 확인란을 선택하여 iSNS 대상 검색을 활성화합니다. 다음 방법 중 하나를 사용할 수 있습니다:
	- **a** DHCP 옵션(IPv4에만 해당)을 사용하여 대상 검색을 자동으로 활성 화합니다. DHCP를 새로 고칠 수도 있습니다.
	- **b** IPv4 또는 IPv6 주소를 입력하여 대상 검색을 활성화합니다. IP 주소 를 수동으로 입력한 후 **Advanced(**고급**)**를 클릭하여 사용자 지정 TCP 수신 대기 포트를 설정할 수도 있습니다.
- **3** 이름이 지정되지 않은 검색 세션을 허용하지 않으려면 **Disallow un-named discovery sessions(**이름이 지정되지 않은 검색 세션 허용 안 함**)**를 선택 합니다.

이름이 지정되지 않은 검색 세션은 대상 이름 없이 실행될 수 있는 검색 세 션입니다. 이름이 지정되지 않은 검색 세션을 사용하는 경우 대상 이름이 나 대상 포털 그룹 태그를 사용하여 ISID(iSCSI 세션 ID) 규칙을 적용할 수 없습니다. 이름이 지정되지 않은 검색 세션에 대한 자세한 내용을 보려면 **Support(**지원**)** 탭을 클릭한 다음 **View Online Help(**온라인 도움말 보기**)** 를 클릭합니다.

### <span id="page-34-0"></span>**MD3000i iSCSI** 호스트 포트 구성

iSCSI 호스트 포트에 대한 구성 대화상자를 사용하여 SAN(Storage Area Network)의 스토리지 배열에 사용할 MD3000i iSCSI 호스트 포트를 설정 할 수 있습니다.

- **1 iSCSI** 탭을 클릭한 다음 **Configure iSCSI Host Ports(iSCSI** 호스트 포트 구성**)**를 클릭합니다.
- **2** i**SCSI host port(iSCSI** 호스트 포트**)** 필드에서 컨트롤러를 선택하고 다음 방법 중 하나를 사용하여 포트를 구성합니다:
	- **a** 다음 방법 중 하나를 사용하여 자동으로 구성을 가져옵니다:
		- IPv4 DHCP 서버에서 구성을 가져오거나 DHCP를 새로 고 칩니다.
		- IPv6 라우터에서 자동으로 구성을 가져옵니다.
	- **b** 다음 방법 중 하나를 사용하여 수동으로 구성을 지정합니다:
		- IPv4 호스트 포트의 IP 주소, 서브네트 마스크 및 게이트웨이 를 입력합니다.
		- IPv6 IP 주소, 라우팅 가능 IP 주소 및 라우터 IP 주소를 입력 합니다.

IP 주소를 수동으로 입력한 후 **Advanced(**고급**)**를 클릭하여 iSCSI 대상 검색에 대한 고급 매개변수를 설정할 수도 있습니다.

#### <span id="page-34-1"></span>고급 **iSCSI** 호스트 포트 설정

주**:** 고급 iSCSI 호스트 포트 설정 구성은 선택사항입니다.

개별 iSCSI 호스트 포트에 대한 고급 설정을 사용하여 TCP 프레임 크기, 가상 LAN 및 네트워크 우선 순위를 지정할 수 있습니다.

#### 표 **3-2.** 고급 **iSCSI** 호스트 포트 설정

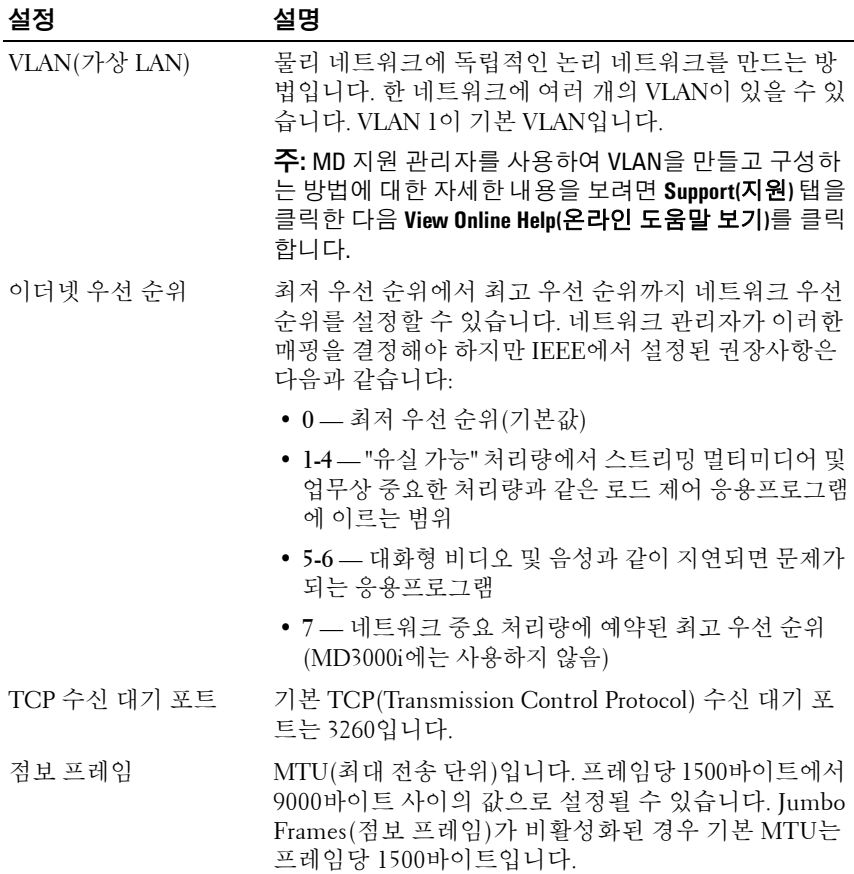

주**:** 이러한 설정을 변경하면 iSCSI 포트가 재설정됩니다. 해당 포트에 접근하 는 호스트에 대한 I/O는 중단됩니다. 포트가 재시작되고 호스트가 다시 로그인 한 후 자동으로 I/O에 접근할 수 있습니다.
## **iSCSI** 세션 보기 또는 종료

- **1 iSCSI** 탭을 클릭한 다음 **View/End iSCSI Sessions(iSCSI** 세션 보기**/**종 료**)**를 클릭합니다.
- **2 Current sessions(**현재 세션**)** 상자에서 보려는 세션을 선택합니다. 세부 사항이 **Details(**세부사항**)** 상자 아래에 표시됩니다.
- **3** 세션을 종료하려면 다음 단계를 수행합니다:
	- **a** 종료할 세션을 선택하고 **End Session(**세션 종료**)**을 클릭하여 **End Session(**세션 종료**)** 확인 창을 표시합니다.
	- **b** 확인 창에서 **yes(**예**)**를 입력하여 iSCSI 세션 종료를 확인한 다음 **OK (**확인**)**를 클릭합니다.

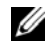

- 주**:** 세션을 종료하면 해당 연결이 호스트와 스토리지 배열 사이의 링크 를 종료하며, 스토리지 배열의 데이터를 더 이상 사용할 수 없습니다.
- 주**:** MD 스토리지 관리자를 사용하여 수동으로 세션을 종료하면 iSCSI 초 기자 소프트웨어에서 종료된 스토리지 배열 연결을 자동으로 재설정하 려고 합니다. 이 경우 오류 메시지가 나타날 수 있습니다.
- **4 Save As(**다른 이름으로 저장**)**를 클릭하여 전체 iSCSI 세션 토폴로지를 텍스트 파일로 저장합니다.

## **iSCSI** 통계 보기 및 기준 통계 설정

구성된 스토리지 배열에 iSCSI 기술이 있는 경우에만 **iSCSI** 탭에서 **View iSCSI Statistics(iSCSI** 통계 보기**)** 옵션을 사용할 수 있습니다.

- **1 iSCSI** 탭을 클릭한 다음 **View iSCSI Statistics(iSCSI** 통계 보기**)**를 클릭 합니다.
- **2** 보려는 iSCSI 통계 유형을 선택합니다. 다음 유형 중 하나를 선택합니다:
	- Ethernet MAC statistics(이더넷 MAC 통계)
	- Ethernet TCP/IP statistics(이더넷 TCP/IP 통계)
	- Target (protocol) statistics(대상(프로토콜) 통계)

**3 Raw statistics(**원시 통계**)** 또는 **Baseline statistics(**기준 통계**)**를 선택합 니다.

Raw statistics(원시 통계)는 컨트롤러를 시작한 이후 수집된 모든 통계 입니다. Baseline statistics(기준 통계)는 기준 시간을 설정한 이후 수집 된 시점(PIT) 통계입니다.

통계 유형과 원시 또는 기준 통계를 선택하면 통계 테이블에 통계 세부 사항이 나타납니다.

**4** 통계에 대한 기준을 설정하려면 다음 단계를 완료합니다:

- **a Baseline Statistics(**기준 통계**)**를 선택합니다.
- **b Set Baseline(**기준 설정**)**을 클릭합니다.
- **c** 나타나는 대화상자에서 기준 통계 설정을 확인합니다.

기준 시간에 기준을 설정한 가장 최근 시간이 표시됩니다. 샘플링 간격은 기준을 설정할 때부터 대화상자를 시작하거나 **Refresh(**새로 고침**)**를 클릭할 때까지의 시간 차입니다.

## 호스트 토폴로지 편집**,** 제거 또는 이름 변경

잘못된 호스트나 잘못된 호스트 그룹에 접근 권한을 부여한 경우 호스트 토폴로지를 제거하거나 편집할 수 있습니다. 다음 작업 중 하나를 사용하 여 호스트 토폴로지를 수정하십시오.

#### 표 **3-3.** 호스트 토폴로지 작업

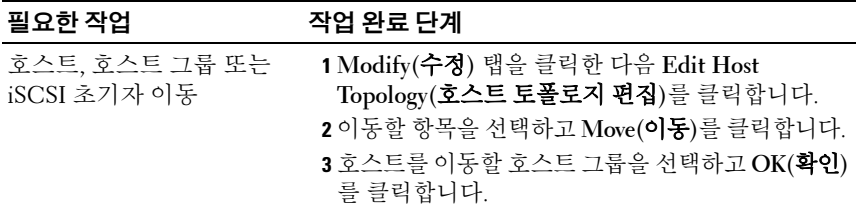

주**:** 먼저 기준을 설정해야 기준 통계를 비교할 수 있습니다.

#### 표 **3-3.** 호스트 토폴로지 작업 **(** 계속 **)**

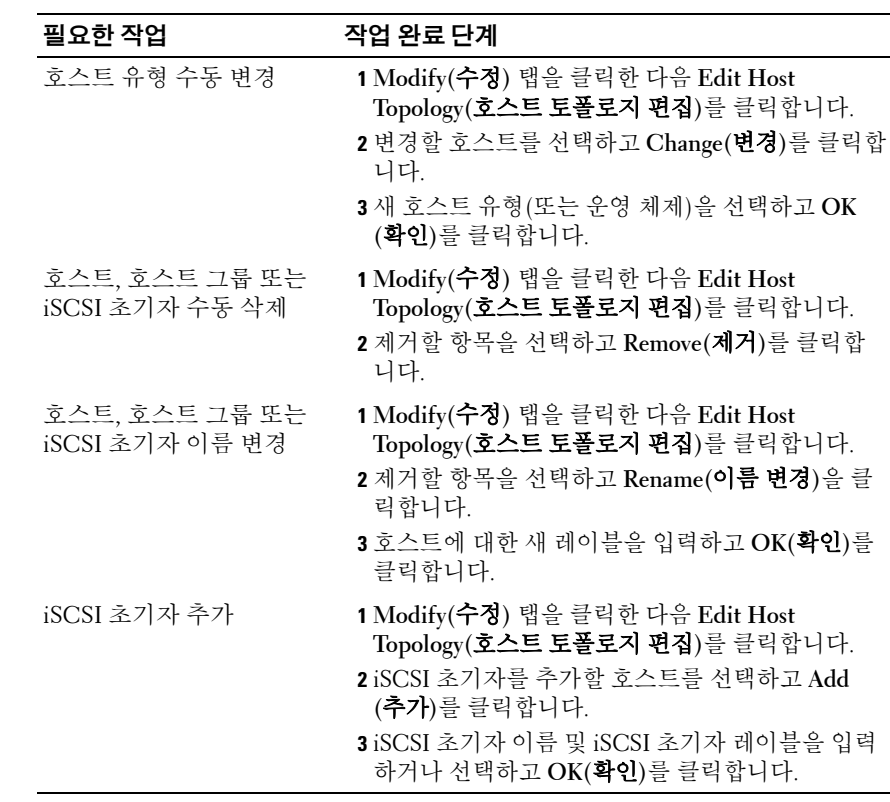

# 이벤트 모니터

이벤트 모니터는 MD 스토리지 관리자와 함께 제공됩니다. 활성화하면 이 벤트 모니터는 백그라운드에서 지속적으로 실행되면서 관리형 스토리지 배 열의 작동을 모니터합니다. 이벤트 모니터에서 중요한 문제를 검색하면 전 자 우편, SNMP(Simple Network Management Protocol) 트랩 메시지 또는 둘 다를 사용하여 호스트나 원격 시스템에 알릴 수 있습니다.

이벤트 알림을 가장 적절한 시기에 지속적으로 보내려면 24시간 실행되는 관리 스테이션에서 이벤트 모니터를 활성화합니다. 여러 시스템에서 이벤 트 모니터를 활성화하거나 이벤트 모니터 및 MD 스토리지 관리자 조합을 활성화하면 중복 이벤트가 발생할 수 있지만 어레이에 여러 오류가 있는 것은 아닙니다.

## 이벤트 모니터 활성화

언제든지 이벤트 모니터를 활성화할 수 있습니다.

주**:** 24시간 실행되는 관리 스테이션에서 기본적으로 시작되도록 이벤트 모니 터를 구성하는 것이 좋습니다.

#### **Microsoft® Windows®**

**1** 시작 → 설정 → 제어판 → 관리 도구 → 서비스를 선택합니다. 또는

시작 → 관리 도구 → 서비스를 선택합니다.

- **2** 서비스 목록에서 **Modular Disk Storage Manager Event Monitor (**모듈러 디스크 스토리지 관리자 이벤트 모니터**)**를 선택합니다.
- **3** 작업 → 속성을 선택합니다.
- **4** 서비스 상태 영역에서 시작을 클릭합니다.

#### **Linux**

프롬프트에서 SMmonitor start를 입력하고 <Enter> 키를 누릅니다. 프로그램이 시작되면 다음 메시지가 나타납니다.

SMmonitor started.

## 이벤트 모니터 비활성화

시스템에서 경고 알림을 보내지 않도록 하려면 이벤트 모니터를 비활성화 합니다. 여러 시스템에서 이벤트 모니터를 실행하는 경우 한 시스템을 제외 한 모든 시스템에서 이벤트 모니터를 비활성화하면 중복 메시지가 전송되 지 않습니다.

#### **Windows**

**1** 시작 → 설정 → 제어판 → 관리 도구 → 서비스를 선택합니다. 또는

시작 → 관리 도구 → 서비스를 선택합니다.

- **2** 서비스 목록에서 **Modular Disk Storage Manager Event Monitor (**모듈러 디스크 스토리지 관리자 이벤트 모니터**)**를 선택합니다.
- **3** 작업 → 속성을 선택합니다.
- **4** 서비스 상태 영역에서 중지를 클릭합니다.

#### **Linux**

프롬프트에서 SMmonitor stop을 입력하고 <Enter> 키를 누릅니다. 프로그램 종료가 완료되면 다음 메시지가 나타납니다.

Stopping Monitor process.

**5**

## 호스트 정보

이 장에서는 호스트 그룹 및 호스트 접근, 호스트 토폴로지 및 I/O 데이터 경로 보호 구성에 대한 기본 정보를 제공합니다.

호스트는 스토리지 배열에 접근하고 하나 이상의 호스트 연결을 통해 가상 디 스크에 매핑되는 시스템입니다. 호스트에는 다음과 같은 특성이 있습니다.

- 호스트 이름 호스트를 고유하게 식별하는 이름입니다.
- 호스트 유형 호스트에서 실행되는 운영 체제입니다.
- 호스트 연결 호스트 서버에 대한 물리적인 연결입니다. 호스트 연결 은 MD 스토리지 관리자에 의해 자동으로 감지될 수 있으며, 사용자가 할당한 별칭으로 식별될 수 있습니다.
- 호스트 그룹 같은 가상 디스크에 대한 접근을 공유하도록 호스트를 다른 호스트와 연결할 수 있습니다.

## 호스트 접근 구성

호스트 접근을 구성하면 스토리지 배열에 대한 특정 호스트 접근을 허용하 거나 거부할 수 있습니다. 호스트 접근을 허용하는 경우 해당 호스트를 스 토리지 배열의 가상 디스크에 매핑할 수 있습니다. **Summary(**요약**)** 탭에서 **Hosts & Mappings(**호스트 및 매핑**)** 영역은 어레이에 접근하도록 구성된 호스 트 수를 나타냅니다. 해당 호스트의 이름을 보려면 이 영역에서 **Configured Hosts(**구성된 호스트**)**를 클릭합니다.

호스트 접근 구성은 스토리지 배열 설정의 첫 번째 단계입니다. 초기 설정 중과 새 호스트를 연결할 때마다 이 작업을 완료해야 합니다.

호스트 접근을 구성한 후에도 스토리지 배열에 데이터를 쓰는 기능은 아직 호스트에 없습니다. 호스트를 가상 디스크에 매핑하고 호스트의 운영 체제 에 가상 디스크를 등록해야 호스트가 스토리지 배열에 쓸 수 있습니다. 자 세한 내용은 53[페이지](#page-52-0) "디스크 그룹 및 가상 디스크"를 참조하십시오.

호스트 접근 구성을 시작하려면 **Configure(**구성**)** 탭을 클릭한 다음 **Configure Host Access (Automatic)(**호스트 접근 구성**(**자동**))** 또는 **Configure Host Access (Manual)(**호스트 접근 구성**(**수동**))**를 클릭합니다. SAS HBA 또는 iSCSI를 사용하는지에 따라 수동 구성에 대한 해당 항목을 참조하십시오.

#### 자동 구성

스토리지 배열 접근에 대해 호스트를 자동으로 구성하려면:

- **1 Configure(**구성**)** 탭을 클릭한 다음 **Configure Host Access (Automatic) (**호스트 접근 구성**(**자동**))**를 클릭합니다.
- **2** 스토리지 배열에 대한 접근 권한이 있는 호스트를 보려면 **View configured hosts(**구성된 호스트 보기**)**를 클릭합니다.
- **3 Available hosts(**사용 가능한 호스트**)** 창에서 스토리지 배열에 대한 접근 권한을 부여할 호스트를 선택합니다.
- **4** 선택한 호스트의 포트와 호스트 유형을 보려면 목록 오른쪽에 있는 **View Details(**세부사항**)**를 클릭합니다.
- **5 Add(**추가**)**를 클릭하여 특정 호스트를 **Selected hosts(**선택한 호스트**)** 창으 로 이동합니다.
- **6 OK(**확인**)**를 클릭하여 선택한 호스트의 접근 권한을 구성합니다.

#### 수동 구성**(SAS HBA** 사용**)**

주**:** 호스트 접근을 수동으로 구성하는 경우 각 호스트에 대해 올바른 SAS 호 스트 포트 월드 와이드 ID가 선택되도록 특별히 주의해야 합니다. 잘못된 ID를 구성하면 토폴로지가 정확하지 않습니다. SAS/5/E HBA BIOS 설치 프로그램을 사용하여 SAS 호스트 포트의 월드 와이드 ID를 식별할 수 있습니다.

다음 단계에 따라 스토리지 배열에서 볼륨 매핑에 사용할 수 있도록 호스 트를 구성합니다.

- **1 Configure(**구성**)** 탭을 클릭한 다음 **Configure Host Access (Manual) (**호스트 접근 구성**(**수동**))**를 참조하십시오.
- **2 Enter host name(**호스트 이름 입력**)** 텍스트 상자에 선택사항의 이름을 입력합니다.

이 이름은 비공식 이름일 수 있으며, 네트워크에 호스트를 식별하는 데 사용되는 이름이 아니어도 됩니다.

**3 Select host type(**호스트 유형 선택**)** 상자에서 호스트의 운영 체제를 선택 하고 **Next(**다음**)**를 클릭합니다.

**4** 알려진호스트포트를선택하거나호스트포트를수동으로정의하여 HBA 호스트 포트를 지정합니다.

MD 스토리지 관리자에 의해 인식된 호스트 포트를 선택하려면 **Known HBA host ports(**알려진 **HBA** 호스트 포트**)** 목록에서 호스트 포트를 클 릭한 다음 **Add(**추가**)**를 클릭합니다.

호스트 포트를 수동으로 정의하려면 **New(**새로만들기**)**를 클릭하고 **Enter New HBA Host Port(**새 **HBA** 호스트 포트 입력**)** 대화상자에서 **HBA host port(HBA** 호스트 포트**)** 및 **Alias(**별칭**)**를 입력한 다음 **Add(**추가**)**를 클 릭합니다.

- **5 Next(**다음**)**를 클릭합니다.
- **6** 호스트가 호스트 그룹(클러스터)에 속해 있는지 여부를 나타냅니다: 호스트가 호스트 그룹에 속해 있지 않으면 **No(**아니오**)**를 선택합니다. 호스트가 호스트 그룹에 속해 있으면 **Yes(**예**)**를 선택합니다.
	- 새 호스트 그룹을 만들려면 **Enter new host group name(**새 호스트 그룹 이름 입력**)** 텍스트 상자에 이름을 입력합니다.
	- 기존 호스트 그룹에 호스트를 추가하려면 **Select existing host group (**기존 호스트 그룹 선택**)** 상자에서 호스트 그룹을 선택합니다.
- **7 Next(**다음**)**를 클릭합니다.
- **8 Finish(**완료**)**를 클릭하여 호스트를 구성합니다.

#### 수동 구성**(iSCSI** 사용**)**

다음 단계에 따라 스토리지 배열에서 볼륨 매핑에 사용할 수 있도록 호스 트를 구성합니다.

- **1 Configure(**구성**)** 탭을 클릭한 다음 **Configure Host Access (Manual) (**호스트 접근 구성**(**수동**))**를 클릭합니다.
- **2 Enter host name(**호스트 이름 입력**)** 텍스트 상자에 선택사항의 이름을 입력합니다.

이 이름은 비공식 이름일 수 있으며, 네트워크에 호스트를 식별하는 데 사용되는 이름이 아니어도 됩니다.

**3 Select host type(**호스트 유형 선택**)** 드롭다운 상자에서 호스트의 운영 체제를 선택하고 **Next(**다음**)**를 클릭합니다.

**4** 알려진 초기자를 선택하거나 초기자를 수동으로 정의하여 iSCSI 초기 자를 지정합니다.

MD 스토리지 관리자에 의해 인식된 초기자를 선택하려면 **Known iSCSI Initiators(**알려진 **iSCSI** 초기자**)** 목록에서 초기자를 클릭한 다음 **Add (**추가**)**를 클릭합니다.

초기자를 수동으로 정의하려면 **New(**새로 만들기**)**를 클릭하고 **Enter new iSCSI initiator(**새 **iSCSI** 초기자 입력**)** 대화상자에서 **iSCSI initiator name (iSCSI** 초기자 이름**)** 및 **iSCSI initiator label(iSCSI** 초기자 레이블**)**을 입 력한 다음 **Add(**추가**)**를 클릭합니다.

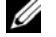

주**:** 입력한 초기자 이름은 스토리지 배열에 연결할 호스트 서버의 이름 과 일치해야 합니다.

- **5 Next(**다음**)**를 클릭합니다.
- **6** 호스트가 호스트 그룹(클러스터)에 속해 있는지 여부를 나타냅니다: 호스트가 호스트 그룹에 속해 있지 않으면 **No(**아니오**)**를 선택합니다. 호스트가 호스트 그룹에 속해 있으면 **Yes(**예**)**를 선택합니다.
	- 새 호스트 그룹을 만들려면 **Enter new host group name(**새 호스트 그룹 이름 입력**)** 텍스트 상자에 이름을 입력합니다.
	- 기존 호스트 그룹에 호스트를 추가하려면 **Select existing host group (**기존 호스트 그룹 선택**)** 상자에서 호스트 그룹을 선택합니다.
- **7 Next(**다음**)**를 클릭합니다.
- **8 Finish(**완료**)**를 클릭하여 호스트를 구성합니다.

#### 호스트 접근 제거

다음 절차에 따라 스토리지 배열에 대한 호스트 접근을 제거하십시오:

- **1 Modify(**수정**)** 탭을 클릭한 다음 **Edit topology(**토폴로지 편집**)**를 클릭 합니다.
- **2** 호스트 토폴로지 목록에서 호스트 그룹 이름 왼쪽에 있는 플러스 기호 (+)를 클릭합니다. 호스트 그룹이 확장되어 그룹의 호스트를 표시합니다.
- <span id="page-46-0"></span>**3** 목록에서 접근 권한을 제거할 호스트의 이름을 클릭한 다음 목록 오른 쪽에 있는 **Remove(**제거**)**를 클릭합니다. **Yes(**예**)**를 클릭하여 접근 권한 을 제거합니다.
- **4** 접근 권한을 제거할 각 호스트에 대해 3[단계를](#page-46-0) 반복합니다.
- **5** 스토리지 배열에 접근하도록 허용할 호스트만 목록에 포함되면 목록 아래에 있는 **Close(**닫기**)**를 클릭합니다.

## 호스트 그룹

호스트 그룹은 스토리지 배열의 특정 가상 디스크에 대한 접근을 공유하는 둘 이상 호스트의 논리 엔터티입니다. MD 스토리지 관리자를 사용하여 호 스트 그룹을 작성합니다.

호스트 그룹의 모든 호스트는 호스트 유형(운영 체제)이 같아야 합니다. 또 한 호스트 그룹의 모든 호스트에 가상 디스크 공유 및 접근 가능성을 관리하 기 위한 클러스터링 소프트웨어와 같은 특수 소프트웨어가 있어야 합니다.

호스트가 클러스터에 속해 있으면 클러스터의 모든 호스트가 스토리지 배 열에 연결되어 있어야 하며, 클러스터의 모든 호스트를 호스트 그룹에 추 가해야 합니다.

다음 절차에 따라 호스트 그룹을 만들거나, 호스트 그룹에 호스트를 추가 또는 제거하거나, 호스트 그룹을 삭제하십시오.

#### 호스트 그룹 만들기

- **1 Configure(**구성**)** 탭을 클릭한 다음 **Create Host Group(**호스트 그룹 만 들기**)**를 클릭합니다.
- **2 Enter new host group name(**새 호스트 그룹 이름 입력**)** 텍스트 상자에 새 호스트 그룹의 이름을 입력합니다.
- <span id="page-46-1"></span>**3 Select hosts to add(**추가할 호스트 선택**)** 목록에서 호스트 그룹에 추가 할 호스트의 이름을 클릭한 다음 **Add(**추가**)**를 클릭합니다.

호스트가 **Hosts in group(**그룹의 호스트**)** 목록으로 이동합니다.

- **4** 호스트 그룹에 추가할 모든 호스트가 **Hosts in group(**그룹의 호스트**)** 목 록으로 이동할 때까지 3[단계](#page-46-1)를 반복합니다.
- **5 OK(**확인**)**를 클릭합니다.

#### 호스트 그룹에 호스트 추가

- **1 Modify(**수정**)** 탭을 클릭한 다음 **Edit Host Topology(**호스트 토폴로지 편집**)**를 클릭합니다. 호스트 및 호스트 그룹 목록이 나타납니다.
- **2** 호스트 토폴로지 목록에서 호스트 그룹 이름 왼쪽에 있는 플러스 기호 (+)를 클릭합니다. 호스트 그룹이 확장되어 그룹의 호스트를 표시합니다.
- **3** 이동할 호스트를 클릭한 다음 **Move(**이동**)**를 클릭합니다.
- **4** 호스트를 이동할 호스트 그룹을 선택합니다.
- **5 OK(**확인**)**를 클릭합니다.

호스트가 호스트 그룹으로 이동합니다.

호스트가 할당된 가상 디스크 매핑을 유지하고 그룹에 할당된 가상 디스크 매핑을 상속합니다. 그룹의 다른 호스트는 추가한 호스트의 매핑을 상속하 지 않습니다.

#### <span id="page-47-0"></span>호스트 그룹에서 호스트 제거

**1 Modify(**수정**)** 탭을 클릭한 다음 **Edit Host Topology(**호스트 토폴로지 편집**)**를 클릭합니다.

호스트 및 호스트 그룹 목록이 나타납니다.

- **2** 호스트 토폴로지 목록에서 호스트 그룹 이름 왼쪽에 있는 플러스 기호 (+)를 클릭합니다. 호스트 그룹이 확장되어 그룹의 호스트를 표시합니다.
- **3** 그룹에서 제거할 호스트의 이름을 클릭합니다.
- **4** 목록 오른쪽에 있는 **Remove(**제거**)**를 클릭합니다.
- **5 Yes(**예**)**를 클릭하여 호스트를 제거합니다.

호스트가 호스트 그룹에서 이동합니다. 호스트가 할당된 가상 디스크 매핑 을 유지하고 그룹에 할당된 가상 디스크 매핑을 유실합니다.

#### 호스트를 다른 호스트 그룹으로 이동

**1 Modify(**수정**)** 탭을 클릭한 다음 **Edit Host Topology(**호스트 토폴로지 편집**)**를 클릭합니다. 호스트 및 호스트 그룹 목록이 나타납니다.

- **2** 호스트 토폴로지 목록에서 호스트 그룹 이름 왼쪽에 있는 플러스 기호 (+)를 클릭합니다. 호스트 그룹이 확장되어 그룹의 호스트를 표시합니다.
- **3** 다른 그룹으로 이동할 호스트의 이름을 클릭한 다음 **Move(**이동**)**를 클 릭합니다.
- **4** 호스트를 이동할 호스트 그룹을 선택합니다.
- **5 OK(**확인**)**를 클릭합니다.

호스트가 표시된 호스트 그룹으로 이동합니다.

호스트는 할당된 가상 디스크 매핑을 유지하고 해당 호스트가 이동된 대상 그룹에 할당된 가상 디스크 매핑을 상속합니다. 이동되기 전에 속한 원래 그룹에 할당된 가상 디스크 매핑은 유실됩니다.

#### 호스트 그룹 제거

이 항목에서는 전체 호스트 그룹 제거에 대해 설명합니다. 호스트 그룹에 서 단일 호스트를 제거하려면 48페이지 "호스트 [그룹에서](#page-47-0) 호스트 제거"를 참조하십시오.

- **1 Modify(**수정**)** 탭을 클릭한 다음 **Edit Host Topology(**호스트 토폴로지 편집**)**를 클릭합니다.
- **2** 호스트 토폴로지 목록에서 제거할 호스트 그룹의 이름을 클릭합니다.
- **3 Remove(**제거**)**를 클릭합니다.
- **4 Yes(**예**)**를 클릭합니다.

호스트 그룹 및 할당된 가상 디스크 매핑이 제거됩니다.

주**:** 호스트 그룹에 호스트가 포함되어 있으면 스토리지 배열에 대한 접근 권 한을 비롯하여 해당 호스트도 제거됩니다.

#### 호스트 정보 **49**

## 호스트 토폴로지

호스트 토폴로지는 스토리지 배열에 대해 구성된 호스트, 호스트 그룹 및 호 스트 인터페이스 구성입니다. **Modify(**수정**)** 탭에서 액세스하는 **Edit Host Topology(**호스트 토폴로지 편집**)** 화면에는 호스트 그룹, 각 호스트 그룹에 속한 호스트 및 각 호스트의 호스트 연결이 표시됩니다.

이러한 작업을 사용하여 호스트 토폴로지를 변경할 수 있습니다:

- 호스트 또는 호스트 연결 이동
- 호스트 그룹, 호스트 또는 호스트 연결 이름 변경
- 호스트 연결 추가
- 호스트 연결 교체
- 호스트 유형 변경

MD 스토리지 관리자는 호스트 에이전트 소프트웨어를 실행하는 호스트 에서 자동으로 이러한 변경사항을 감지합니다.

#### 호스트 컨텍스트 에이전트

호스트 컨텍스트 에이전트는 호스트 토폴로지를 검색합니다. 호스트 컨텍 스트 에이전트는 호스트를 시작할 때 시작되고, 호스트를 끌 때 중지됩니 다. 호스트 컨텍스트 에이전트에서 검색한 토폴로지는 MD 스토리지 관리 자의 **Configure(**구성**)** 탭에서 **Configure Host Access (Automatic)(**호스트 접근 구성**(**자동**))**를 클릭하여 볼 수 있습니다.

다음과 같은 경우가 발생하면 호스트 컨텍스트 에이전트를 중지하고 재시 작해야 호스트 토폴로지 변경사항을 볼 수 있습니다:

- 새 스토리지 배열이 호스트 서버에 연결되어 있는 경우
- RAID 컨트롤러 모듈의 전원을 켜는 동안 호스트가 추가된 경우

#### **Linux**

Linux의 경우 명령줄에서 호스트 컨텍스트 에이전트를 중지하고 시작할 수 있습니다. 다음 구문을 사용합니다. SMagent start 또는 SMagent stop. 다음 두 유지보수 작업 중 하나를 수행한 후 SMagent를 중지하고 재시작합 니다.

- 오프라인 상태에서 커트롤러 이동 또는 커트롤러 교체.
- Linux 호스트 서버에서 호스트-어레이 연결 제거 또는 Linux 호스트 서 버에 호스트-어레이 연결 첨부.

#### **Windows**

Windows의 경우 **관리 도구**의 **서비스** 옵션에서 호스트 컨텍스트 에이전트 를 중지하고 시작할 수 있습니다. 호스트 컨텍스트 에이전트에 접근하려면:

**1** 시작 → 설정 → 제어판 → 관리 도구 → 서비스를 선택합니다.

또는

시작 → 관리 도구 → 서비스를 선택합니다.

**2** 서비스 목록에서 **Modular Disk Storage Manager Agent(**모듈러 디스크 스토리지 관리자 에이전트**)**를 선택합니다.

## **I/O** 데이터 경로 보호

한 호스트에 대해 여러 개의 호스트-어레이 연결이 있을 수 있습니다. 스토 리지 배열에 대한 호스트 접근 권한을 구성하는 경우 어레이에 대한 모든 연 결을 선택해야 합니다.

주의사항**:** 케이블링 구성에 대한 자세한 내용은 설치 안내서를 참조하십시오.

주**:** 중복을 최대화하려면 호스트 토폴로지를 수동으로 정의할 때 어레이에 대 한 모든 호스트 연결을 선택해야 합니다. 예를 들어, 한 호스트에 두 개의 호스 트 연결이 있을 수 있습니다. 이 호스트에 대해 두 개의 호스트 연결을 선택합 니다.

RAID 컨트롤러 모듈과 같은 구성요소나 케이블에서 오류가 발생할 경우 또 는 기본 RAID 컨트롤러 모듈에 대한 데이터 경로에서 오류가 발생할 경우 처리를 위해 가상 디스크 소유가 기본이 아닌 대체 RAID 컨트롤러 모듈로 이동합니다. 이러한 실패 또는 오류를 장애 조치라고 합니다.

MPIO 및 MPP와 같은 다중 경로 드라이버는 스토리지 배열에 접근하는 호 스트 시스템에 설치되고 I/O 경로 장애 조치를 제공합니다. 다중 경로 드라 이버(Windows의 MPIO 및 Linux의 MPP)는 장애 조치에 사용됩니다. AVT (Automatic Virtual Disk Transfer)는 특히 단일 포트 클러스터 장애 조치에 사용됩니다. 호스트 유형에 의해 자동으로 AVT 기능 모드가 선택됩니다.

주**:** 단일 포트 클러스터 구성과 같이 스토리지 시스템에 대한 경로가 하나뿐 인 구성에서도 항상 다중 경로 드라이버가 호스트에 설치되어 있어야 합니다.

장애 조치 중에 가상 디스크 전송은 중요한 이벤트로 기록되며, 스토리지 배열에 대해 경고 대상을 구성한 경우 자동으로 경고 알림이 전송됩니다.

#### **Red Hat Enterprise Linux**에서의 장애 조치

Red Hat Enterprise Linux 버전 3.0(x86)을 실행 중인 사용자의 경우, 스토리 지 배열이 연결되고 LUN이 호스트 서버에 매핑되어야 mpp\_vhba 장애 조 치 드라이버 구성요소가 로드됩니다. 다음 절차에 따라 적절한 MPP 드라 이버 로딩 및 LUN 매핑을 확인하십시오:

- **1** 스토리지 배열이 호스트 서버에 연결되어 있고 각 RAID 컨트롤러 모듈 에 대한 대역외(Ethernet) 연결이 있는지 확인합니다.
- **2** 가상 디스크를 만들어 LUN 0에 매핑합니다.
- **3** 호스트를 재부팅합니다.

호스트가 재부팅되면 해당 LUN이 적절하게 매핑되고 MPP 드라이버가 로 드됩니다. **hot\_add**를 실행하여 다른 모든 연속된 LUN을 만들고 운영 체제 에 등록할 수 있습니다.

# **6**

# <span id="page-52-0"></span>디스크 그룹 및 가상 디스크

다음은 이 장 전반에 걸쳐 사용되는 용어 목록입니다:

- 디스크 그룹 논리적으로 그룹화되어 RAID 레벨이 할당되는 물리 디 스크 세트입니다. 각 디스크 그룹은 하나 이상의 가상 디스크를 만드는 데 필요한 전체 용량을 제공합니다.
- 가상 디스크 호스트가 스토리지 배열의 스토리지에 접근할 수 있도 록 작성된 논리 구성요소입니다. 가상 디스크는 디스크 그룹에서 사용 가능한 용량에서 작성되며, 둘 이상의 물리 디스크에서 작성된 경우에 도 하나의 논리 구성요소로 표시됩니다.
- 스토리지 분할 스토리지 배열을 논리적으로 단일 호스트에서 접근 하거나 호스트 그룹에 속한 호스트 간에 공유할 수 있는 하나 이상의 가 상 디스크로 구성된 엔터티로 나누는 것입니다.
- 구성되지 않은 용량 디스크 그룹에 할당되지 않은 물리 디스크입니다.
- 사용 가능한 용량 가상 디스크에 할당되지 않은 디스크 그룹의 공 간입니다.
- 대기 핫 스페어 드라이버 핫 스페어 드라이버로 할당되었으며 오류 가 발생한 물리 디스크를 교체할 수 있는 물리 디스크입니다.
- 사용 중인 핫 스페어 드라이버 핫 스페어 드라이버로 할당되었으며 오류가 발생한 물리 디스크를 현재 교체하고 있는 물리 디스크입니다.
- 스냅샷 가상 디스크 스토리지 배열에 있는 가상 디스크의 특정 시 점 이미지입니다.
- 스냅샷 저장소 가상 디스크 특정 스냅샷 가상 디스크에 대한 메타데 이터와 기록시 복사(COW) 데이터가 포함된 가상 디스크입니다. 스냅 샷 가상 디스크를 만들 때 자동으로 작성됩니다.
- 일관성 검사 가상 디스크의 패리티를 검사하는 백그라운드 작업입 니다.

## 디스크 그룹 및 가상 디스크 만들기

디스크 그룹은 스토리지 배열의 구성되지 않은 용량에서 작성되고, 가상 디스크는 디스크 그룹의 사용 가능한 용량에서 작성됩니다. 디스크 그룹 에서 지원되는 최대 물리 디스크 수는 30개입니다. 스토리지 배열에 연결 된 호스트는 데이터를 읽고 가상 디스크에 씁니다.

- 주**:** 가상 디스크를 만들려면 먼저 물리 디스크를 디스크 그룹으로 구성하고 호스트 접근을 구성해야 합니다. 그런 다음 디스크 그룹 내에 가상 디스크를 만들 수 있습니다.
- 주**:** 디스크 그룹에는 동일한 종류의 물리 디스크가 포함되어야 합니다. 같은 디스크 그룹에 SAS 및 SATA II 디스크를 혼합할 수는 없습니다.

가상 디스크를 만들려면 다음 방법 중 하나를 사용합니다:

- 구성되지 않은 용량에서 새 디스크 그룹을 만듭니다. 먼저 디스크 그룹 에 대해 RAID 레벨과 사용 가능한 용량(사용 가능한 스토리지 공간)을 정의한 다음 새 디스크 그룹의 첫 번째 가상 디스크에 대한 매개변수를 정의합니다.
- 기존 디스크 그룹의 사용 가능한 용량에 새 가상 디스크를 만듭니다. 새 가 상 디스크에 대한 매개변수만 지정하면 됩니다.

디스크 그룹에는 디스크 그룹을 만들 때 구성된 일정한 양의 사용 가능한 용량이 있습니다. 이 사용 가능한 용량을 사용하여 디스크 그룹을 하나 이 상의 가상 디스크로 세분할 수 있습니다.

자동 구성 절차나 수동 구성 절차를 사용하여 디스크 그룹과 가상 디스크를 만들 수 있습니다. 자동 구성이 가장 빠르지만 구성 옵션이 제한됩니다. 수동 구성은 사용자가 보다 개입되는 프로세스이지만 더 많은 구성 옵션을 제공 합니다.

가상 디스크를 만드는 경우 이 가상 디스크의 가능한 모든 용도를 고려하 고 이러한 용도에 적절한 용량을 선택합니다. 예를 들어, 디스크 그룹에 큰 멀티미디어 파일을 저장하는 가상 디스크 및 작은 텍스트 파일을 저장하는 다른 가상 디스크가 포함되어 있는 경우 멀티미디어 파일 가상 디스크에 텍스트 파일 가상 디스크보다 더 많은 용량이 필요합니다.

관련된 작업 및 하위 작업에 따라 디스크 그룹을 구성해야 합니다. 예를 들 어, 회계 부서에 대한 디스크 그룹을 만드는 경우 부서에서 수행되는 다양 한 유형의 회계(예: AR(외상 매출금), AP(외상 매입금), 내부 대금 청구 등) 와 일치하는 가상 디스크를 만들 수 있습니다. 이 시나리오에서는 AR 및 AP 가상 디스크에 내부 대금 청구 가상 디스크보다 많은 용량이 필요합니다.

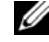

주**:** Linux에서는 가상 디스크를 삭제한 후 호스트를 재부팅해야 /dev 항목을 재설정할 수 있습니다.

주**:** 가상 디스크를 사용하려면 먼저 호스트 시스템에 디스크를 등록해야 합 니다. 이 프로세스에 대해서는 60[페이지](#page-59-0) "호스트-가상 디스크 매핑"에서 설명 합니다.

#### 자동 구성

가상 디스크를 빨리 설정하려면 **Configure(**구성**)**탭을 클릭한 다음 **Automatic Configuration(**자동 구성**)**을 클릭합니다. 이 옵션을 사용하면 각 가상 디스 크에 대해 개별 옵션을 구성할 필요가 없습니다. 자동 구성을 사용하는 경 우 다음과 같이 동작합니다:

- 어레이에 구성되지 않은 사용 가능한 모든 용량이 사용됩니다.
- 모든 디스크 그룹의 RAID 레벨이 같습니다.
- 모든 가상 디스크의 용량이 같습니다.
- 작성되는 가상 디스크 수는 선택한 RAID 레벨과 구성되지 않은 사용 가 능한 용량을 기반으로 합니다.
- RAID 레벨 1 또는 5 디스크 그룹의 경우 핫 스페어 드라이브는 스토리 지 배열에서 사용 가능한 드라이브 수와 드라이브 종류를 기반으로 자 동으로 선택됩니다.

#### 수동 구성

개별 가상 디스크 또는 디스크 그룹을 만들려면 **Configure(**구성**)** 탭을 클 릭한 다음 **Create Virtual Disks(**가상 디스크 만들기**)**를 클릭합니다. 한 번 에 하나의 디스크 그룹과 가상 디스크를 만들지만, 각 가상 디스크와 디스 크 그룹에 대한 RAID 레벨 및 용량을 제어할 수 있습니다. 디스크 그룹 또 는 가상 디스크에 대한 고유한 용량 요구사항이 있는 경우 이 방법을 사용 합니다.

#### 구성되지 않은 용량에서 디스크 그룹 및 가상 디스크 만들기

다음 절차에 따라 수동으로 디스크 그룹을 만드십시오:

- **1 Configure(**구성**)** 탭을 클릭한 다음 **Create Virtual Disks(**가상 디스크 만 들기**)**를 클릭합니다.
- **2 Create Virtual Disks Select Capacity Type(**가상 디스크 만들기용량 유형 선택**)** 페이지에서 **Unconfigured capacity(**구성되지 않은 용량**)**를 선택하고 **Next(**다음**)**를 클릭합니다.
- **3 Create Virtual Disks Physical Disk Selection Choices(**가상 디스크 만 들기 **-** 물리 디스크 선택**)** 페이지에서 **Manual(**수동**)**을 선택하고 **Next (**다음**)**를 클릭합니다.
- **4** 새 디스크 그룹의 RAID 레벨을 선택합니다.
- <span id="page-55-0"></span>**5** 디스크 그룹에 추가할 물리 디스크 하나를 선택하려면 **Unselected physical disks(**선택하지 않은 물리 디스크**)** 목록에서 원하는 디스크 를 클릭합니다.

디스크 그룹에 추가할 물리 디스크를 두 개 이상 선택하려면 **<Ctrl>** 키를 누른 채 **Unselected physical disks(**선택하지 않은 물리 디스크**)** 목 록에서 원하는 디스크를 클릭합니다.

- 주**:** 디스크 그룹에 물리 디스크를 두 개 이상 추가하는 경우 용량이 같은 디스크를 사용하는 것이 좋습니다. 용량이 다른 디스크를 사용할 수도 있 지만 디스크 그룹의 전체 용량은 가장 작은 용량의 물리 디스크를 기반 으로 합니다. 따라서 큰 물리 디스크의 추가 용량을 사용할 수 없습니다.
- **6 Add(**추가**)**를 클릭하여 선택한 디스크를 5[단계](#page-55-0) **Selected physical disks (**선택한 물리 디스크**)** 목록에 추가합니다.
- **7** 선택한 디스크 목록 아래의 **Calculate Capacity(**용량 계산**)**를 클릭하여 작성 중인 디스크 그룹의 용량을 확인합니다.
- **8** 제안된 디스크 그룹의 용량을 추가하거나 제거하려면 목록에서 디스크 를 강조 표시하고 **Add(**추가**)** 또는 **Remove(**제거**)**를 클릭합니다.
- **9** 디스크 그룹의 크기에 만족하면 페이지 아래쪽에서 **Next(**다음**)**를 클릭 합니다.
- **10 New virtual disk capacity(**새 가상 디스크 용량**)** 상자에서 새 디스크 그 룹에 만들 첫 번째 가상 디스크의 크기를 지정합니다.
- **11 Name(**이름**)** 텍스트 상자에 가상 디스크의 이름을 입력합니다.
- **12** 가상 디스크에 저장할 파일 형식을 지정합니다. MD 스토리지 관리자는 선택사항을 기반으로 가상 디스크를 최적화합니다. 선택사항은 다음과 같습니다:
	- File system (typical)(파일 시스템(일반))
	- Database(데이터베이스)
	- Multimedia(멀티미디어)
- **13** 가상 디스크의 매개변수에 만족하면 **Next(**다음**)**를 클릭합니다.
- **14** 지금 새 가상 디스크를 호스트에 매핑하려면 **Map now(**지금 매핑**)**를 선택하고 드롭다운 상자의 가상 디스크에 LUN(Logical Unit Unmber) 을 할당합니다.

나중에 새 가상 디스크를 호스트에 매핑하려면 **Map later(**나중에 매핑**)** 를 선택합니다.

**15 Finish(**마침**)**를 클릭하여 새 디스크 그룹과 그룹의 첫 번째 가상 디스크 를 만듭니다.

#### 사용 가능한 용량에서 가상 디스크 만들기

기존 디스크 그룹 내에 수동으로 가상 디스크를 만들려면 먼저 새 가상 디 스크를 만들 디스크 그룹을 결정합니다. 다음 절차에 따라 새 가상 디스크 를 만드십시오:

- **1 Configure(**구성**)** 탭을 클릭한 다음 **Create Virtual Disks(**가상 디스크 만 들기**)**를 클릭합니다.
- **2 Create Virtual Disks Select Capacity Type(**가상 디스크 만들기용량 유형 선택**)** 페이지에서 **Free capacity(**사용 가능한 용량**)**를 선택합니다.
- **3** 디스크 그룹 왼쪽의 플러스 기호(+)를 클릭하여 디스크 그룹에 있는 가 상 디스크와 사용 가능한 용량을 표시합니다.
- **4** 수정할 디스크 그룹의 사용 가능한 용량을 클릭한 다음 페이지 아래쪽 에서 **Next(**다음**)**를 클릭합니다.
- **5 New virtual disk capacity(**새 가상 디스크 용량**)** 상자에서 만들 가상 디 스크의 크기를 지정합니다.
- **6 Name(**이름**)** 텍스트 상자에 가상 디스크의 이름을 입력합니다.

#### 디스크 그룹 및 가상 디스크 **57**

- **7** 가상 디스크에 저장할 파일 형식을 지정합니다. MD 스토리지 관리자는 선택사항을 기반으로 가상 디스크를 최적화합니다. 선택사항은 다음과 같습니다:
	- File system (typical)(파일 시스템(일반))
	- Database(데이터베이스)
	- Multimedia(멀티미디어)
- **8** 가상 디스크의 매개변수에 만족하면 **Next(**다음**)**를 클릭합니다.
- **9** 지금 새 가상 디스크를 호스트에 매핑하려면 **Map now(**지금 매핑**)**를 선택하고 드롭다운 상자의 가상 디스크에 LUN(Logical Unit Unmber) 을 할당합니다.

나중에 새 가상 디스크를 호스트에 매핑하려면 **Map later(**나중에 매핑**)** 를 선택합니다.

가상 디스크를 만들고 호스트에 매핑한 후 각 호스트에 가상 디스크를 등 록해야 합니다. 등록하면 호스트에서 가상 디스크를 인식합니다. 여러 개의 가상 디스크를 만들려는 경우 모든 가상 디스크를 만든 후에 등 록합니다. 이렇게 하면 가상 디스크를 여러 번 등록할 필요가 없습니다.

#### **Linux**

 $\mathscr{U}$  주: hot add 유틸리티를 실행하려면 super-user(Linux) 권한이 필요합니다. 이 hot\_add 유틸리티는 호스트-에이전트 패키지와 함께 설치되며 Linux 명령줄에서 실행됩니다. MD 스토리지 관리자를 사용하여 hot\_add 유틸 리티를 실행할 수는 없습니다.

#### **Windows**

Windows는 가상 디스크를 자동으로 등록합니다.

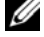

주**:** Windows Server 2008 호스트에 매핑된 가상 디스크는 기본적으로 오프라 인으로 표시되어 있습니다. 가상 디스크를 온라인 상태로 설정하려면 디스크 관리 MMC(Windows Server 2008의 GUI 버전을 사용하는 경우) 또는 DiskPart 유 틸리티(Windows Server 2008의 Core 버전을 사용하는 경우)를 사용합니다.

## 핫 스페어 드라이브 보호

스토리지 배열의 핫 스페어 드라이브는 물리 디스크에 오류가 발생할 경우 보호 레벨을 높입니다. 핫 스페어 드라이브는 RAID 레벨 1, 5 또는 10 디스 크 그룹에서 오류가 발생한 드라이브만 교체합니다. 핫 스페어 드라이브를 사용하면 디스크 그룹에 속한 물리 디스크에서 오류가 발생할 경우 자동으 로 교체하므로 유용할 수 있습니다.

**Summary(**요약**)** 탭의 **Hardware Components(**하드웨어 구성요소**)** 영역에 서 **Hot Spare Physical Disks(**핫 스페어 물리 디스크**)** 줄을 보고 핫 스페어 보호가 현재 설정되어 있는지 여부를 확인할 수 있습니다. 대기 및 사용 중 인 핫 스페어 수를 확인할 수도 있습니다. 대기 핫 스페어 드라이버는 핫 스 페어 드라이버로 할당되었으며 오류가 발생한 물리 디스크를 교체할 수 있 는 물리 디스크입니다. 사용 중인 핫 스페어 드라이버는 핫 스페어 드라이 버로 할당되었으며 오류가 발생한 물리 디스크를 현재 교체하고 있는 물리 디스크입니다.

#### 핫 스페어 자동 구성

MD 스토리지 관리자에서 핫 스페어 드라이브를 자동으로 구성할 수 있습 니다. 자동 구성을 사용하면 컨트롤러에서 스토리지 배열에 대해 최적 보증 을 제공할 핫 스페어 드라이브 수와 종류를 자동으로 구성합니다. 핫 스페 어 드라이브 수와 종류는 스토리지 배열의 물리 디스크 수, 종류 및 용량에 따라 결정됩니다.

자동 구성을 사용하여 핫 스페어 드라이브 보호를 추가하려면:

- **1 Configure(**구성**)** 탭을 클릭한 다음 **Configure Hot Spares (**핫 스페어 구성**)**를 클릭합니다.
- **2** 핫 스페어 드라이브를 자동으로 할당하려면 **Configure Hot Spares (Automatic)(**핫 스페어 구성**(**자동**))**를 클릭합니다.
- **3 Assign(**할당**)**을 클릭합니다.

자동 구성을 사용하여 핫 스페어 드라이브 보호를 제거하려면:

- **1 Configure(**구성**)** 탭을 클릭한 다음 **Configure Hot Spares (**핫 스페어 구성**)**를 클릭합니다.
- **2 Configure Hot Spares (Automatic)(**핫 스페어 구성**(**자동**))** 를 클릭합니다.
- **3 Unassign(**할당 해제**)**을 클릭합니다.
- **4** 대화상자에서 **OK(**확인**)**를 클릭합니다.

#### 핫 스페어 수동 구성

스토리지 배열의 드라이브 세트에 대해 수동으로 핫 스페어 드라이브를 구 성할 수 있습니다. 수동 구성을 사용하면 개별 드라이브에 대해 핫 스페어 보호 유형과 용량을 할당합니다.

- **1 Configure(**구성**)** 탭을 클릭한 다음 **Configure Hot Spares (**핫 스페어 구성**)**를 클릭합니다.
- **2** 핫 스페어 드라이브를 수동으로 할당하려면 **Configure Hot Spares (Manual)(**핫 스페어 구성**(**수동**))**를 클릭합니다.
- **3 Drive sets(**드라이브 세트**)** 목록에서 보호할 드라이브를 클릭한 다음 **Assign(**할당**)**을 클릭합니다.

**Assign Hot Spares(**핫 스페어 할당**)** 대화상자가 나타납니다.

- **4 Assign Hot Spares(**핫 스페어 할당**)** 대화상자에서 핫 스페어 물리 디스 크로 구성할 할당되지 않은 드라이브를 클릭하고 **OK(**확인**)**를 클릭합 니다.
	- 주**:** 핫 스페어 물리 디스크를 수동으로 구성하는 경우 디스크 그룹의 다 른 물리 디스크와 일치하는 물리 디스크 종류를 사용해야 합니다. SAS 물 리 디스크를 사용하여 SATA II 물리 디스크를 교체하거나 SATA II 물리 디 스크를 사용하여 SAS 물리 디스크를 교체할 수는 없습니다. 또한 핫 스페 어 물리 디스크는 디스크 그룹에서 가장 큰 물리 디스크보다 크거나 같 아야 합니다.

## <span id="page-59-0"></span>호스트**-**가상 디스크 매핑

가상 디스크를 만든 후에는 어레이에 연결된 호스트에 매핑해야 합니다. 호스트-가상 디스크 매핑을 구성하는 경우 다음 지침을 따릅니다:

- 스토리지 배열의 각 가상 디스크는 하나의 호스트 또는 호스트 그룹에 만 매핑할 수 있습니다.
- 호스트-가상 디스크 매핑은 스토리지 배열의 컨트롤러 간에 공유됩니다.
- 호스트 그룹 또는 호스트에서 가상 디스크에 접근하려면 고유한 LUN 을 사용해야 합니다.
- 모든 운영 체제에서 같은 개수의 LUN을 사용할 수 있는 것은 아닙니다.

#### 호스트**-**가상 디스크 매핑 만들기

**Configure(**구성**)** 탭을 클릭한 다음 **Create Host-to-Virtual Disk Mappings (**호스트**-**가상 디스크 매핑 만들기**)**를 클릭하여 호스트-가상 디스크 매핑을 .<br>만듭니다. 이 링크를 클릭하면 스토리지 과리자가 일려의 페이지를 표시하 며, 여기서 매핑할 호스트와 가상 디스크를 선택합니다.

이 구성을 완료한 후 **Summary(**요약**)** 탭에서 **Host-to-Virtual Disk Mappings (**호스트**-**가상 디스크 매핑**)**를 클릭하여 구성이 올바르게 작성되었는지 확 인하여 매핑을 확인합니다.

#### 호스트**-**가상 디스크 매핑 수정 및 제거

스토리지 배열의 잘못된 매핑이나 재구성과 같은 여러 가지 이유로 호스트-가상 디스크 매핑을 수정하거나 제거할 수 있습니다. 호스트-가상 디스크 매핑을 수정하거나 제거하면 호스트와 호스트 그룹에 모두 적용됩니다.

- 주의사항**:** 데이터 유실을 방지하려면 호스트-가상 디스크 매핑을 수정하거 나 제거하기 전에 가상 디스크에 대한 데이터 접근(I/O)을 중지해야 합니다.
	- **1** 가상 디스크에 대한 데이터 접근(I/O)을 중지합니다.
	- **2 Modify(**수정**)** 탭을 클릭한 다음 **Edit Host-to-Virtual Disk Mappings (**호스트**-**가상 디스크 매핑 편집**)**를 클릭합니다.

MD 스토리지 관리자가 가상 디스크 및 가상 디스크가 매핑된 호스트 목록을 표시합니다.

- **3** 이름을 클릭하여 수정할 가상 디스크를 선택합니다.
- **4** 디스크를 다른 호스트 또는 호스트 그룹에 매핑하려면 목록 오른쪽에 있는 **Change(**변경**)**를 클릭합니다.
- **5** 호스트 또는 호스트 그룹에 대한 디스크 매핑을 제거하려면 목록 오른 쪽에 있는 **Remove(**제거**)**를 클릭합니다.

#### 가상 디스크에 대한 컨트롤러 소유 변경

호스트에 MD 스토리지 배열에 대한 단일 데이터 경로가 있는 경우 호스트 가 연결된 컨트롤러가 가상 디스크를 소유해야 합니다. I/O 작업을 시작하 기 전 가상 디스크가 작성된 후에이 스토리지 배열을 구성해야 합니다.

#### 디스크 그룹 및 가상 디스크 **61**

가상 디스크 소유를 연결된 컨트롤러에 할당하려면:

- **1 Modify(**수정**)** 탭을 클릭하고 **Change Virtual Disk Ownership/Preferred Path(**가상 디스크 소유**/**기본 경로 변경**)**를 선택합니다.
- **2** 해당 가상 디스크를 선택하고 **Change(**변경**)**를 클릭합니다.

## 스토리지 분할

스토리지 파티션은 단일 호스트에서 접근하거나 호스트 그룹에 속한 호스 트 간에 공유할 수 있는 하나 이상의 가상 디스크로 구성된 논리 엔터티입 니다. 가상 디스크를 특정 호스트 또는 호스트 그룹에 처음 매핑할 때 스토 리지 파티션이 작성됩니다. 해당 호스트 또는 호스트 그룹에 대한 이후 가 상 디스크 매핑은 다른 스토리지 파티션을 만들지 않습니다.

다음과 같은 경우 스토리지 파티션이 한 개만 있으면 충분합니다:

- 연결된 호스트 하나에서만 스토리지 배열의 모든 가상 디스크에 접근 하는 경우.
- 연결된 모든 호스트가 스토리지 배열의 모든 가상 디스크에 대한 접근 을 공유하는 경우 이 유형의 구성을 선택하는 경우 모든 호스트에 같은 운영 체제와 가상 디스크 공유 및 접근 가능성을 관리하기 위한 특수 소 프트웨어(예: 클러스터링 소프트웨어)가 있어야 합니다.

다음과 같은 경우 스토리지 파티션이 두 개 이상 필요합니다:

- 특정 호스트가 스토리지 배열의 특정 가상 디스크에 접근해야 하는 경우.
- 운영 체제가 서로 다른 호스트가 같은 스토리지 배열에 연결되어 있는 경우 이 경우 각 호스트 유형에 대해 스토리지 파티션이 작성됩니다.
	- 주**:** Microsoft Windows가 호스트 서버인 경우 MMC(Microsoft Management Console)를 사용하여 가상 디스크를 분할하고 포맷해야 합니다. 디스크 를 포맷하고 분할하려면 **설정 → 제어판 → 관리 도구** 또는 **제어판 →** 관리 도구 로 이동하여 디스크 관리 **MMC** 옵션을 선택합니다. 호스트 서 버에서 Windows Server 2008 Core 버전을 실행하는 경우 Microsoft DiskPart 유틸리티를 사용하여 가상 디스크를 분할하고 포맷합니다.

## 디스크 그룹 및 가상 디스크 확장

디스크 그룹에 사용 가능한 용량을 추가하려면 어레이의 구성되지 않은 용 량을 디스크 그룹에 추가합니다. 전체 수정 작업에서 디스크 그룹, 가상 디 스크 및 물리 디스크의 데이터에 접근할 수 있습니다. 그런 다음 사용 가능 한 추가 용량을 사용하여 표준 또는 스냅샷 저장소 가상 디스크에 대해 가 상 디스크 확장을 수행할 수 있습니다.

#### 디스크 그룹 확장

디스크 그룹에 사용 가능한 용량을 추가하려면 다음 절차에 따르십시오:

- **1 Modify(**수정**)** 탭을 클릭한 다음 **Add Free Capacity (Physical Disks) (**사용 가능한 용량 추가**(**물리 디스크**))**를 클릭합니다.
- **2 Add Free Capacity(**사용 가능한 용량 추가**)** 페이지에서 확장할 디스크 그룹을 클릭합니다.
- **3** 디스크 그룹 목록 아래에서 **Next(**다음**)**를 클릭합니다. 스토리지 관리자가 선택한 디스크 그룹에 대한 정보를 표시합니다.
- **4 Add capacity to volume group(**볼륨 그룹에 용량 추가**)** 드롭다운 메뉴에 서 디스크 그룹에 추가할 구성되지 않은 용량을 선택합니다.
- **5 Finish(**마침**)**를 클릭하여 디스크 그룹에 용량을 추가하는 프로세스를 시작합니다.

Windows 및 Linux 호스트에서 CLI(Command Line Interface)를 사용하여 디스크 그룹에 사용 가능한 용량을 추가할 수도 있습니다. 자세한 내용은 *CLI* 설명서를 참조하십시오.

용량 확장이 완료되고 나면 디스크 그룹에서 사용 가능한 추가 용량을 통 해 새 가상 디스크를 작성하거나 기존 가상 디스크를 확장할 수 있습니다.

#### 가상 디스크 확장

가상 디스크 확장은 표준 가상 디스크의 용량을 늘리는 동적 수정 작업입 니다.

주**:** 스냅샷 저장소 가상 디스크는 CLI 또는 MD 스토리지 관리자에서 확장할 수 있습니다. 다른 모든 가상 디스크 종류는 CLI에서만 확장할 수 있습니다.

스냅샷 저장소 가상 디스크 공간이 얼마 남지 않았다는 경고가 표시되면 MD 스토리지 관리자에서 스냅샷 저장소 가상 디스크를 확장할 수 있습니다. 단계별 지침은 79페이지 "[스냅샷](#page-78-0) 저장소 용량"을 참조하십시오.

## 스토리지 배열 매체 검색

매체 검색은 가상 디스크를 검사하여 데이터에 접근할 수 있는지 확인하는 장기 실행 작업입니다. 이 프로세스는 정상적인 읽기 및 쓰기 작업이 중단 되기 전에 매체 오류를 찾아 이벤트 로그에 보고합니다.

매체 검색에서 찾는 오류는 다음과 같습니다:

- 복구되지 않은 매체 오류 처음 시도하거나 이후에 시도할 때 데이터 를 읽을 수 없었습니다. 중복 보호 기능이 있는 가상 디스크의 경우 데이 터가 재구성되고 물리 디스크에 재기록된 다음 확인되고 오류가 이벤트 로그에 보고됩니다. 중복 보호 기능이 없는 가상 디스크(RAID 0 가상 디 스크 및 성능이 저하된 RAID 1 및 RAID 5 가상 디스크)의 경우 오류가 수 정되지는 않지만 이벤트 로그에 보고됩니다.
- 복구된 매체 오류 물리 디스크가 처음 시도할 때 데이터를 읽을 수 없 었지만 이후 시도에서 성공적으로 데이터를 읽었습니다. 데이터가 물리 디스크에 재기록되어 확인되고 오류가 이벤트 로그에 보고됩니다.
- 중복 불일치 오류 가상 디스크에서 발견된 처음 10개의 중복 불일치 가 이벤트 로그에 보고됩니다.
- 수정할 수 없는 오류 데이터를 읽을 수 없었으며, 패리티 또는 중복 정보를 사용하여 데이터를 재생성할 수 없었습니다. 예를 들어, 중복 정 보를 사용하여 성능이 저하된 가상 디스크의 데이터를 재구성할 수 없 습니다. 오류가 이벤트 로그에 보고됩니다.

#### 매체 검색 설정 변경

- **1 Tools(**도구**)** 탭을 클릭한 다음 **Change Media Scan Settings(**매체 검색 설정 변경**)**을 클릭합니다.
- **2 Scan duration (days)(**검색 기간**(**일**))** 상자에서 매체 검색을 완료하는 데 허용되는 기간(일)을 선택합니다.

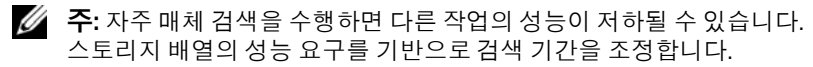

**3 Select virtual disks to scan(**검색할 가상 디스크 선택**)** 상자에서 매체 검 색에 포함할 가상 디스크를 클릭합니다.

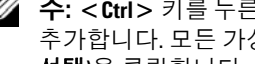

**<u>■ 주: <Ctrl> 키를 누른 채 가상 디스크를 두 개 이상 클릭하여 매체 검색에</u>** 추가합니다. 모든 가상 디스크를 매체 검색에 포함하려면 **Select All(**모두 선택**)**을 클릭합니다.

**4 Scan selected virtual disks(**선택한 가상 디스크 검색**)** 확인란을 선택하여 검색을 활성화한 다음 **With consistency check(**일관성 검사 사용**)** 또는 **Without consistency check(**일관성 검사 사용 안 함**)**를 선택합니다.

일관성 검사를 사용하면 매체 검색 중에 패리티 데이터를 검사할 수 있 습니다.

**5 OK(**확인**)**를 클릭하여 업데이트된 매체 검색 설정을 적용합니다.

#### 매체 검색 일시 중지

재구축, 재복사, 재구성, 볼륨 초기화 또는 즉시 사용 가능 포맷과 같은 다 른 장기 실행 작업을 디스크 드라이브에서 수행하는 동안에는 매체 검색을 수행할 수 없습니다. 다른 장기 실행 작업을 수행하려면 매체 검색을 일시 중지해야 합니다.

주**:** 백그라운드 매체 검색은 장기 실행 작업 중 우선 순위가 가장 낮습니다.

- **1 Tools(**도구**)** 탭을 클릭한 다음 **Change Media Scan Settings(**매체 검색 설정 변경**)**을 클릭합니다.
- **2 Suspend media scan(**매체 검색 일시 중지**)** 확인란을 선택합니다.
- **3 OK(**확인**)**를 클릭하여 매체 검색을 일시 중지합니다.

## **Microsoft** 서비스

## 가상 디스크 서비스

Microsoft VDS(Virtual Disk Service)는 RAID 스토리지 배열에서 지원됩니다. Microsoft VDS는 디스크에 볼륨 만들기 등 디스크 및 다른 저장 장치 하드 웨어 관리용 단일 인터페이스를 제공하는 API(응용프로그래밍 인터페이스) 세트입니다.

### 볼륨 섀도 복사본 서비스

Microsoft VSS(Volume Shadow-Copy Service)는 Microsoft Windows 운영 체제에 대한 저장 장치 관리 인터페이스입니다. VSS를 사용하면 스토리지 배열이 VSS 응용프로그래밍 인터페이스를 사용하는 타사 응용프로그램 과 상호 작용할 수 있습니다.

VSS 스냅샷의 소스 가상 디스크로 사용할 가상 디스크의 이름은 16자를 넘 지 않아야 합니다. VSS 하드웨어는 소스 가상 디스크 이름을 스냅샷 및 저 장소 가상 디스크 이름의 접두사로 사용합니다. 소스 가상 디스크 이름이 16 자를 초과하면 결과 스냅샷 및 저장소 이름이 너무 길어집니다.

VDS 및 VSS에 대한 자세한 내용은 **www.microsoft.com**을 참조하십시오.

**7**

# 프리미엄 기능 **—** 스냅샷 가상 디 스크

주**:** 이 기능을 주문한 경우 Dell PowerVault MD 스토리지 배열과 동일한 상자에 포함된 Premium Feature Activation(프리미엄 기능 활성화) 카드를 받았을 것입 니다. 이 카드의 지침에 따라 키 파일을 받고 기능을 활성화하십시오.

스냅샷 가상 디스크는 스토리지 배열에 있는 가상 디스크의 시점(PIT) 이미 지로, 데이터를 포함하는 실제 가상 디스크가 아니라 특정 시점에 가상 디 스크에 있었던 데이터에 대한 참조입니다. 스냅샷 가상 디스크는 전체 물 리 복사본과 동등한 논리 항목입니다. 그러나 물리 복사본보다 훨씬 빨리, 더 적은 디스크 공간을 사용하여 스냅샷 가상 디스크를 만들 수 있습니다.

스냅샷의 기반이 되는 가상 디스크는 소스 가상 디스크라고 하며, 스토리 지 배열의 표준 가상 디스크여야 합니다. 일반적으로 소스 가상 디스크가 온라인 상태이고 접근 가능한 동안 백업 응용프로그램과 같은 응용프로그 램에서 스냅샷에 접근하여 데이터를 읽을 수 있도록 스냅샷을 만듭니다.

주**:** 가상 디스크 스냅샷을 만드는 동안 소스 가상 디스크에 대한 I/O 요청은 허 용되지 않습니다.

스냅샷 가상 디스크를 만들면 메타데이터와 기록시 복사(COW) 데이터가 포함된 스냅샷 저장소 가상 디스크가 자동으로 작성됩니다. 스냅샷 저장소 가상 디스크에 저장되는 데이터는 스냅샷 시점 이후로 변경된 데이터뿐입 니다.

스냅샷 저장소 가상 디스크가 작성된 후 소스 가상 디스크에 대한 I/O 쓰기 요청이 재시작됩니다. 그러나 소스 가상 디스크의 데이터 블록이 수정되기 전에 수정할 블록의 내용이 안전을 위해 스냅샷 저장소 가상 디스크로 복사 됩니다. 스냅샷 저장소 가상 디스크에 이러한 데이터 블록의 원본 데이터 복 사본이 저장되므로 해당 데이터 블록의 추가 변경사항만 소스 가상 디스크 에 기록됩니다. 스냅샷 저장소 가상 디스크에 저장되는 데이터 블록은 스 냅샷 시점 이후에 변경된 데이터 블록뿐이므로 스냅샷 저장소가 전체 물리 복사본보다 더 적은 디스크 공간을 사용합니다.

스냅샷 가상 디스크를 만들 때 스냅샷 저장소 가상 디스크를 만들 위치, 용 량 및 기타 매개변수를 지정합니다. 백업이 완료된 경우와 같이 더 이상 필 요하지 않으면 스냅샷 가상 디스크를 비활성화하거나 삭제할 수 있습니다. 스냅샷 가상 디스크를 비활성화하는 경우 다음에 백업을 수행할 때 재작성 하여 재사용할 수 있습니다(자세한 내용은 81[페이지](#page-80-0) "스냅샷 가상 디스크 [재작성](#page-80-0)" 참조). 스냅샷 가상 디스크를 삭제하는 경우 연관된 스냅샷 저장소 가상 디스크도 삭제됩니다.

주**:** 스냅샷을 삭제해도 소스 가상 디스크의 데이터에는 영향을 주지 않습니다. 다음 정보는 Dell PowerVault 시스템의 스냅샷 가상 디스크 프리미엄 기능 을 사용하는 데 유용합니다.

주**:** CLI 인터페이스를 통해 스냅샷 기능을 사용하는 경우 다음 호스트 준비 항 목도 적용됩니다.

## 단순 경로를 사용하여 스냅샷 가상 디스크 만 들기

소스 가상 디스크의 디스크 그룹에 필요한 용량의 사용 가능한 공간이 있는 경우 단순 경로를 선택하여 스냅샷 가상 디스크를 만들 수 있습니다. 스냅 샷 저장소 가상 디스크에는 최소 8MB의 사용 가능한 용량이 필요합니다. 스냅샷 저장소 가상 디스크의 대상은 해당 디스크 그룹에서 사용할 수 있는 용량을 기반으로 결정됩니다.

소스 가상 디스크의 디스크 그룹에 최소 8MB의 사용 가능한 공간이 없는 경우 **Create Snapshot Virtual Disks(**스냅샷 가상 디스크 만들기**)** 기능은 기 본적으로 고급 경로로 설정됩니다(72페이지 "고급 경로를 [사용하여](#page-71-0) 스냅 샷 가상 디스크 [만들기](#page-71-0)" 참조). 고급 경로 옵션에서 스냅샷 저장소 가상 디 스크를 다른 디스크 그룹에 배치하거나, 해당 스토리지 배열의 구성되지 않은 용량을 사용하여 새 디스크 그룹을 만들 수 있습니다.

#### 단순 경로 정보

단순 경로를 사용하면 스냅샷 가상 디스크에 대해 다음 매개변수를 지정할 수 있습니다:

- **Snapshot Virtual Disk Name(**스냅샷 가상 디스크 이름**)** 스냅샷 가상 디스크를 해당 스냅샷 저장소 가상 디스크 및 소스 가상 디스크에 연결 하는 데 유용한 사용자 지정 이름입니다.
- **Snapshot Repository Virtual Disk Name(**스냅샷 저장소 가상 디스크 이 름**)** — 스냅샷 가상 디스크를 해당 스냅샷 저장소 가상 디스크 및 소스 가상 디스크에 연결하는 데 유용한 사용자 지정 이름입니다.

단순 경로를 사용하면 스냅샷 가상 디스크의 다른 매개변수에 대해 다음 기본값이 사용됩니다:

- **Capacity Allocation(**용량 할당**)** 소스 가상 디스크가 있는 디스크 그 룹과 동일한 디스크 그룹의 사용 가능한 용량을 사용하여 스냅샷 저장 소 가상 디스크가 작성됩니다.
- **Host-to-Virtual Disk Mapping(**호스트**-**가상 디스크 매핑**)** 기본 설정 은 **Map now(**지금 매핑**)**입니다.
- **Percent Full(**사용률**)** 스냅샷 저장소 가상 디스크가 지정된 저장소 사 용률 레벨에 도달하면 MEL(주 이벤트 로그)에 이벤트가 기록됩니다. 기 본 스냅샷 저장소 사용률 레벨은 소스 가상 디스크의 50%입니다.
- **Snapshot Repository Virtual Disk Full Conditions(**스냅샷 저장소 가상 디스크 꽉 참 상태**)** — 스냅샷 저장소 가상 디스크가 꽉 차면 소스 가상 디스크에 대한 쓰기 작업 오류나 스냅샷 가상 디스크 오류 중에서 선택 할 수 있습니다.

#### 단순 경로를 사용하여 스냅샷을 만들기 위한 호스트 서버 준비

주의사항**:** Microsoft® Windows® 클러스터 구성에서 스냅샷 가상 디스크 프 리미엄 기능을 사용하려면 먼저 소스 가상 디스크를 소유하고 있는 클러스터 노드에 스냅샷 가상 디스크를 매핑해야 합니다. 그러면 해당 클러스터 노드가 스냅샷 가상 디스크를 정확하게 인식합니다.

스냅샷 활성화 프로세스를 완료하기 전에 소스 가상 디스크를 소유하지 않은 노드에 스냅샷 가상 디스크를 매핑하면 운영 체제가 스냅샷 가상 디스크를 잘 못 인식할 수 있습니다. 이로 인해 소스 가상 디스크의 데이터가 유실되거나 접근할 수 없는 스냅샷이 작성될 수 있니다.

보조 노드에 스냅샷 가상 디스크를 매핑하는 방법에 대한 자세한 내용은 *Dell PowerEdge™ Cluster SE600W* 시스템 설치 및 문제 해결 설명서**(support.dell.com)**를 참조하십시오.

주**:** 소스 디스크 그룹 및 다른 디스크 그룹 모두에서 소스 가상 디스크의 동시 스냅샷을 만들 수 있습니다.

스냅샷 가상 디스크를 만들기 전에 다음 사항을 참고하십시오:

• 가상 디스크 복사에 사용되는 스냅샷 저장소 가상 디스크, 스냅샷 가상 디스크, 대상 가상 디스크 등의 가상 디스크 유형은 유효한 소스 가상 디 스크가 아닙니다.

주**:** 가상 디스크 복사는 Advanced (Premium)(고급(프리미엄)) 기능입니다.

- 읽을 수 없는 섹터가 포함된 가상 디스크의 스냅샷은 만들 수 없습니다.
- 스냅샷 가상 디스크 작성에 대한 호스트 운영 체제의 요구 사항을 충족 해야 합니다. 호스트 운영 체제의 요구 사항을 충족하지 않으면 가상 디 스크 복사에서 소스 가상 디스크 또는 대상 가상 디스크의 부정확한 시 점(PIT) 이미지가 작성됩니다.
- 주의사항**:** 소스 가상 디스크의 새 PIT 이미지를 만들기 전에 소스 가상 디 스크의 정확한 PIT 이미지를 캡처할 수 있도록 모든 데이터 접근(I/O) 작 업을 중지하거나 소스 가상 디스크로의 데이터 전송을 일시 중지합니다. Windows Internet Explorer®를 비롯한 모든 프로그램을 닫아 모든 I/O 작업 이 중지되게 합니다.
- 주**:** Windows에서 관련 가상 디스크의 드라이브 문자를 제거하거나 Linux에서 가상 드라이브 장착을 해제하면 스냅샷에서 안정적으로 드라이브 복사를 수 행할 수 있습니다.

스냅샷 가상 디스크를 작성하기 전에 호스트 서버의 상태가 적절해야 합니 다. 호스트 서버에서 스냅샷 가상 디스크를 만들 준비가 제대로 되었는지 확인하려면 응용프로그램을 사용하여 이 작업을 수행하거나 다음 단계를 수행할 수 있습니다:

- **1** 소스에 대한 모든 I/O 작업을 중지합니다.
- **2** Windows 시스템을 사용하여 소스에 대한 캐쉬를 삭제합니다. 호스트 프롬프트에 다음과 같이 입력합니다.

SMrepassist -f <파일명*-*식별자>

<Enter> 키를 누릅니다. 자세한 내용은 104페이지 ["SMrepassist](#page-103-0) 유틸리 [티](#page-103-0)"를 참조하십시오.

- **3** Windows에서 소스의 드라이브 문자를 제거하거나 Linux에서 가상 드 라이브 장착을 해제하면 스냅샷에서 안정적으로 드라이브 복사를 수행 할 수 있습니다. 그렇지 않으면 스냅샷 작업이 성공적으로 완료되었다 고 보고되지만 스냅샷 데이터가 제대로 업데이트되지 않습니다.
	- 주**: Summary(**요약**)** 탭을 클릭한 다음 **Disk Groups & Virtual Disks(**디스크 그 룹 및 가상 디스크**)**를 클릭하여 해당 가상 디스크가 Optimal(최적) 상태인 지 또는 Disabled(비활성화) 상태인지 확인하십시오.
- **70** 프리미엄 기능 스냅샷 가상 디스크

**4** 운영 체제에 대한 추가 지침을 따릅니다. 추가 지침을 따르지 않으면 사 용할 수 없는 스냅샷 가상 디스크가 작성될 수 있습니다.

**◇ 주:** 운영 체제에 추가 지침이 필요할 경우 운영 체제 설명서에서 해당 지침을 확인할 수 있습니다.

호스트 서버가 준비된 후 단순 경로를 사용하여 스냅샷을 만들려면 71[페이](#page-70-0) 지 "단순 경로를 [사용하여](#page-70-0) 스냅샷 만들기"를 참조하십시오.

백업 등을 위해 스냅샷을 정기적으로 사용하려는 경우 Disable Snapshot (스냅샷 비활성화) 및 Re-create Snapshot(스냅샷 재작성) 옵션을 사용하여 해당 스냅샷을 재사용합니다. 스냅샷을 비활성화하고 다시 만들면 기존 가 상 디스크-호스트 매핑이 스냅샷 가상 디스크에 보존됩니다.

#### <span id="page-70-0"></span>단순 경로를 사용하여 스냅샷 만들기

주**:** Windows에서 관련 가상 디스크의 드라이브 문자를 제거하거나 Linux에서 가상 드라이브 장착을 해제하면 스냅샷에서 안정적으로 드라이브 복사를 수 행할 수 있습니다.

단순 경로를 사용하여 가상 디스크 스냅샷을 만들려면 먼저 앞에서 설명한 대로 호스트 서버를 준비한 후 다음 단계를 완료하십시오.

- **1** MD 스토리지 관리자에서 **Configure(**구성**)** 탭을 클릭한 다음 **Create Snapshot Virtual Disks(**스냅샷 가상 디스크 만들기**)**를 클릭합니다.
- **2 Additional Instructions(**추가 지침**)** 대화상자가 나타납니다. 이 대화상 자에서 **Close(**닫기**)**를 클릭하여 계속합니다.
- **3** 디스크 그룹 왼쪽에 있는 플러스 기호(+)를 클릭하여 확장한 다음 스냅 샷을 만들 가상 디스크를 클릭합니다.
- **4 Next(**다음**)**를 클릭합니다. 소스 가상 디스크의 디스크 그룹에 스냅샷을 만들 공간이 충분하지 않 으면 **No Capacity Exists(**용량 없음**)** 경고가 나타납니다.
- **5 Create Snapshot Virtual Disks Select Path(**스냅샷 가상 디스크 만들기 경로 선택**)** 화면에서 **Simple path(**단순 경로**)**를 선택합니다**.**
	- 주**:** 스냅샷 저장소 가상 디스크에는 8MB의 사용 가능한 공간이 필요합 니다. 소스 가상 디스크의 디스크 그룹에 필요한 사용 가능한 공간이 없 는 경우 **Create Snapshot Virtual Disks(**스냅샷 가상 디스크 만들기**)** 기능은 기본적으로 고급 경로로 설정됩니다.
- **6 Next(**다음**)**를 클릭합니다.
- **7 Snapshot virtual disk name(**스냅샷 가상 디스크 이름**)** 텍스트 상자에 스 냅샷의 이름을 입력합니다.
- **8 Snapshot repository virtual disk name(**스냅샷 저장소 가상 디스크 이름**)** 텍스트 상자에 스냅샷 저장소 가상 디스크의 이름을 입력합니다.
- **9 Next(**다음**)**를 클릭합니다.
- **10** 지금 또는 나중에 가상 디스크를 호스트나 호스트 그룹에 매핑할지를 선택합니다:

지금 매핑하려면 **Map now(**지금 매핑**)**를 선택하고 호스트 또는 호스트 그룹을 클릭하여 선택한 다음 LUN을 할당합니다.

나중에 매핑하려면 **Map later(**나중에 매핑**)**를 선택합니다.

- **11 Finish(**마침**)**를 클릭하여 스냅샷 가상 디스크 및 관련 스냅샷 저장소 가 상 디스크를 만듭니다.
- **12** 스냅샷 가상 디스크를 하나 이상 만든 후 소스 가상 디스크의 드라이브 문자를 탑재하거나 재할당합니다.
- **13** 필요한 경우 스냅샷 가상 디스크와 이 스냅샷 가상 디스크에 접근하는 호스트 운영 체제 간의 호스트-가상 디스크 매핑을 할당합니다.
	- 주**:** 사용 중인 호스트 유형과 가상 디스크 관리자 소프트웨어에 따라 동 일한 호스트를 소스 가상 디스크 및 관련 스냅샷 가상 디스크에 모두 매핑 할 수 없는 경우도 있습니다.
- **14** Linux 기반 시스템을 사용하는 경우 hot\_add 유틸리티를 실행하여 호 스트 운영 체제에 스냅샷 가상 디스크를 등록합니다.

주**:** Windows에서는 hot\_add 유틸리티가 필요하지 않습니다.

## <span id="page-71-0"></span>고급 경로를 사용하여 스냅샷 가상 디스크 만 들기

#### 고급 경로 정보

고급 경로를 사용하여 사용 가능한 용량 또는 구성되지 않은 용량에 스냅 샷 저장소 가상 디스크를 배치할지를 선택하고 스냅샷 저장소 가상 디스크 매개변수를 변경할 수 있습니다. 스냅샷 가상 디스크에 사용 가능한 용량 을 사용할지 또는 구성되지 않은 용량을 사용할지에 관계없이 고급 경로를 선택할 수 있습니다.
고급 경로를 사용하면 스냅샷 가상 디스크에 대해 다음 매개변수를 지정할 수 있습니다:

- **Snapshot Virtual Disk Name(**스냅샷 가상 디스크 이름**)** 스냅샷 가상 디스크를 해당 스냅샷 저장소 가상 디스크 및 소스 가상 디스크에 연결 하는 데 유용한 사용자 지정 이름입니다.
- **Snapshot Repository Virtual Disk Name(**스냅샷 저장소 가상 디스크 이 름**)** — 스냅샷 가상 디스크를 해당 스냅샷 저장소 가상 디스크 및 소스 가상 디스크에 연결하는 데 유용한 사용자 지정 이름입니다.
- **Capacity Allocation(**용량 할당**)** 이 매개변수를 사용하여 스냅샷 저 장소 가상 디스크를 만들 위치를 선택할 수 있습니다. 다음 방법 중 하나 를 사용하여 용량을 할당할 수 있습니다.
	- 소스 가상 디스크가 있는 디스크 그룹과 동일한 디스크 그룹의 사 용 가능한 용량을 사용합니다.
	- 다른 디스크 그룹의 사용 가능한 용량을 사용합니다.
	- 구성되지 않은 용량을 사용하고 스냅샷 저장소 가상 디스크에 대해 새 디스크 그룹을 만듭니다.

소스 가상 디스크의 디스크 그룹 내에 스냅샷 저장소 가상 디스크를 배 치하는 것이 좋습니다. 그러면 디스크 그룹과 연관된 드라이브를 다른 스토리지 배열로 이동하는 경우에도 해당 스냅샷 가상 디스크와 연관 된 모든 가상 디스크가 동일한 그룹에 유지됩니다.

- **Percent Full(**사용률**)** 스냅샷 저장소 가상 디스크가 사용자 지정 저장 소 사용률 레벨에 도달하면 MEL(주 이벤트 로그)에 이벤트가 기록됩니 다. 기본 스냅샷 저장소 사용률 레벨은 소스 가상 디스크의 50%입니다.
- **Snapshot Repository Virtual Disk Full Conditions(**스냅샷 저장소 가상 디스크 꽉 참 상태**)** — 스냅샷 저장소 가상 디스크가 꽉 찰 때 소스 가상 디스크 쓰기가 실패할지 또는 스냅샷 가상 디스크에서 오류가 발생할지 선택할 수 있습니다.
- **Host-to-Virtual Disk Mapping(**호스트**-**가상 디스크 매핑**)** 지금 스냅 샷 가상 디스크를 호스트나 호스트 그룹에 매핑할지 또는 나중에 스냅 샷 가상 디스크를 매핑할지를 선택합니다**.** 기본 설정은 **Map later(**나중 에 매핑**)**입니다.

#### 고급 경로를 사용하여 스냅샷을 만들기 위한 호스트 서버 준비

주의사항**:** Microsoft® Windows® 클러스터 구성에서 스냅샷 가상 디스크 프 리미엄 기능을 사용하려면 먼저 소스 가상 디스크를 소유하고 있는 클러스터 노드에 스냅샷 가상 디스크를 매핑해야 합니다. 그러면 해당 클러스터 노드가 스냅샷 가상 디스크를 정확하게 인식합니다.

스냅샷 활성화 프로세스를 완료하기 전에 소스 가상 디스크를 소유하지 않은 노드에 스냅샷 가상 디스크를 매핑하면 운영 체제가 스냅샷 가상 디스크를 잘 못 인식할 수 있습니다. 이로 인해 소스 가상 디스크의 데이터가 유실되거나 접근할 수 없는 스냅샷이 작성될 수 있니다.

보조 노드에 스냅샷 가상 디스크를 매핑하는 방법에 대한 자세한 내용은 *Dell PowerEdge™ Cluster SE600W* 시스템 설치 및 문제 해결 설명서(**support.dell.com)** 를 참조하십시오.

스냅샷 저장소 가상 디스크의 대상은 해당 디스크 그룹에서 사용할 수 있는 용량을 기반으로 결정됩니다. 스냅샷 저장소 가상 디스크에는 최소 8MB 의 사용 가능한 용량이 필요합니다. 소스 가상 디스크의 디스크 그룹에 필 요한 용량의 사용 가능한 공간이 있는 경우 기본 작성 경로(단순 또는 고급) 를 선택할 수 있습니다.

소스 가상 디스크의 디스크 그룹에 최소 8MB의 사용 가능한 공간이 없는 경우 **Create Snapshot Virtual Disks(**스냅샷 가상 디스크 만들기**)** 기능은 기 본적으로 고급 경로로 설정됩니다(72페이지 "고급 경로를 [사용하여](#page-71-0) 스냅 샷 가상 디스크 [만들기](#page-71-0)" 참조). 고급 경로 옵션에서 스냅샷 저장소 가상 디 스크를 다른 디스크 그룹에 배치하거나, 해당 스토리지 배열의 구성되지 않은 용량을 사용하여 새 디스크 그룹을 만들 수 있습니다.

주**:** 소스 디스크 그룹 및 다른 디스크 그룹에서 모두 소스 가상 디스크의 동시 스냅샷을 만들 수 있습니다:

스냅샷 가상 디스크를 만들기 전에 다음 사항을 참고하십시오:

• 가상 디스크 복사에 사용되는 스냅샷 저장소 가상 디스크, 스냅샷 가상 디스크, 대상 가상 디스크 등의 가상 디스크 유형은 유효한 소스 가상 디 스크가 아닙니다.

주**:** 가상 디스크 복사는 Advanced (Premium)(고급(프리미엄)) 기능입니다.

• 읽을 수 없는 섹터가 포함된 가상 디스크의 스냅샷은 만들 수 없습니다.

• 스냅샷 가상 디스크 작성에 대한 호스트 운영 체제의 요구 사항을 충족 해야 합니다. 호스트 운영 체제의 요구 사항을 충족하지 않으면 가상 디 스크 복사에서 소스 가상 디스크 또는 대상 가상 디스크의 부정확한 시 점(PIT) 이미지가 작성됩니다.

주의사항**:** 소스 가상 디스크의 새 PIT 이미지를 만들기 전에 소스 가상 디스크 의 정확한 PIT 이미지를 캡처할 수 있도록 모든 데이터 접근(I/O) 작업을 중지하 거나 소스 가상 디스크로의 데이터 전송을 일시 중지합니다. Windows Internet Explorer®를 비롯한 모든 프로그램을 닫아 모든 I/O 작업이 중지되게 합니다.

주**:** Windows에서 관련 가상 디스크의 드라이브 문자를 제거하거나 Linux에서 가상 드라이브 장착을 해제하면 스냅샷에서 안정적으로 드라이브 복사를 수 행할 수 있습니다.

스냅샷 가상 디스크를 작성하기 전에 호스트 서버의 상태가 적절해야 합니 다. 다음 단계를 수행하여 호스트 서버를 준비하십시오:

- **1** 소스에 대한 모든 I/O 작업을 중지합니다.
- **2** Windows 시스템을 사용하여 소스에 대한 캐쉬를 삭제합니다. 호스트 프롬프트에 다음과 같이 입력합니다.

SMrepassist -f <파일명*-*식별자>

<Enter> 키를 누릅니다. 자세한 내용은 104페이지 ["SMrepassist](#page-103-0) 유틸리 [티](#page-103-0)"를 참조하십시오.

- **3** Windows에서 소스의 드라이브 문자를 제거하거나 Linux에서 가상 드라 이브 장착을 해제하면 스냅샷에서 안정적으로 드라이브 복사를 수행할 수 있습니다. 그렇지 않으면 스냅샷 작업이 성공적으로 완료되었다고 보 고되지만 스냅샷 데이터가 제대로 업데이트되지 않습니다.
	- 주**: Summary(**요약**)** 탭을 클릭한 다음 **Disk Groups & Virtual Disks(**디스크 그 룹 및 가상 디스크**)**를 클릭하여 해당 가상 디스크가 Optimal(최적) 상태인 지 또는 Disabled(비활성화) 상태인지 확인하십시오.
- **4** 운영 체제에 대한 추가 지침을 따릅니다. 추가 지침을 따르지 않으면 사 용할 수 없는 스냅샷 가상 디스크가 작성될 수 있습니다.

호스트 서버가 준비된 후 고급 경로를 사용하여 스냅샷을 만들려면 76[페이](#page-75-0) 지 "고급 경로를 [사용하여](#page-75-0) 스냅샷 만들기"를 참조하십시오.

주**:** 운영 체제에 추가 지침이 필요할 경우 운영 체제 설명서에서 해당 지침을 확인할 수 있습니다.

백업 등을 위해 스냅샷을 정기적으로 사용하려는 경우 Disable Snapshot (스냅샷 비활성화) 및 Re-create Snapshot(스냅샷 재작성) 옵션을 사용하여 해당 스냅샷을 재사용합니다. 스냅샷을 비활성화하고 다시 만들면 기존 가상 디스크-호스트 매핑이 스냅샷 가상 디스크에 보존됩니다.

#### <span id="page-75-0"></span>고급 경로를 사용하여 스냅샷 만들기

주**:** Windows에서 관련 가상 디스크의 드라이브 문자를 제거하거나 Linux에서 가상 드라이브 장착을 해제하면 스냅샷에서 안정적으로 드라이브 복사를 수 행할 수 있습니다.

고급 경로를 사용하여 가상 디스크 스냅샷을 만들려면 먼저 앞에서 설명한 대로 호스트 서버를 준비한 후 다음 단계를 완료하십시오.

- **1** MD 스토리지 관리자에서 **Configure(**구성**)** 탭을 클릭한 다음 **Create Snapshot Virtual Disks(**스냅샷 가상 디스크 만들기**)**를 클릭합니다.
- **2 Additional Instructions(**추가 지침**)** 대화상자가 나타납니다. 이 대화상 자에서 **Close(**닫기**)**를 클릭하여 계속합니다.
- **3** 디스크 그룹 왼쪽에 있는 플러스 기호(+)를 클릭하여 확장한 다음 스냅 샷을 만들 가상 디스크를 클릭합니다.
- **4 Next(**다음**)**를 클릭합니다.

소스 가상 디스크의 디스크 그룹에 스냅샷을 만들 공간이 충분하지 않 으면 **No Capacity Exists(**용량 없음**)** 경고가 나타납니다.

- **5 Create Snapshot Virtual Disks Select Path(**스냅샷 가상 디스크 만들기 경로 선택**)** 화면에서 **Advanced path(**고급 경로**)**를 선택합니다.
	- 주**:** 스냅샷 저장소 가상 디스크에는 8MB의 사용 가능한 공간이 필요합 니다. 소스 가상 디스크의 디스크 그룹에 필요한 사용 가능한 공간이 없 는 경우 **Create Snapshot Virtual Disks(**스냅샷 가상 디스크 만들기**)** 기능은 기본적으로 고급 경로로 설정됩니다.
- **6 Next(**다음**)**를 클릭합니다.
- **7 Snapshot virtual disk name(**스냅샷 가상 디스크 이름**)** 텍스트 상자에 스 냅샷의 이름을 입력합니다.
- **8 Snapshot repository virtual disk name(**스냅샷 저장소 가상 디스크 이름**)** 텍스트 상자에 스냅샷 저장소 가상 디스크의 이름을 입력합니다.
- **9 Next(**다음**)**를 클릭합니다.

**10** 구성되지 않은 용량 또는 사용 가능한 용량에서 스냅샷 가상 디스크를 만들지를 선택합니다.

구성되지 않은 용량에서 스냅샷 가상 디스크를 만들려면:

- **a Unconfigured capacity(**구성되지 않은 용량**)**를 선택하고 **Next(**다음**)** 를 클릭합니다.
- **b Create Snapshot Virtual Disks Specify Capacity(**스냅샷 가상 디스 크 만들기 **-** 용량 지정**)** 화면에서 RAID 레벨을 선택하고 **Next(**다음**)** 를 클릭합니다.

사용 가능한 용량에서 스냅샷 가상 디스크를 만들려면:

- **a Free capacity(**사용 가능한 용량**)**를 선택합니다.
- **b** 사용 가능한 용량 노드를 선택하고 **Next(**다음**)**를 클릭합니다.
- **11 Create Snapshot Virtual Disks Specify Repository Virtual Disk Capacity(**스냅샷 가상 디스크 만들기 **-** 저장소 가상 디스크 용량 지정**)** 화면의 **Specify capacity(**용량 지정**)** 상자에서 스냅샷 저장소 가상 디스 크에 할당할 공간을 입력하고 **Next(**다음**)**를 클릭합니다.
- **12 Notify me when the repository disk becomes x% full(**저장소 디스크가 **x%**  차면 알림**)** 상자에서 MD 스토리지 관리자가 스냅샷 저장소 가상 디스 크를 꽉 찼다고 간주할 백분율을 지정합니다.
- **13** 스냅샷 저장소 가상 디스크가 꽉 차면 수행할 작업을 지정합니다. 소스 디스크를 사용할 수 있도록 그대로 두려면 **Fail the snapshot virtual disk(**스냅샷 가상 디스크 오류**)**를 선택합니다. 스냅샷 가상 디스크를 사용할 수 있도록 그대로 두고 소스 가상 디스크 에 데이터 쓰기를 중지하려면 **Fail writes to the source virtual disk(**소스 가상 디스크 쓰기 오류**)**를 선택합니다.
- **14** 지금 또는 나중에 가상 디스크를 호스트나 호스트 그룹에 매핑할지를 선택합니다. 지금 매핑하려면 **Map now(**지금 매핑**)**를 선택하고 호스트 또는 호스트 그룹을 클릭하여 선택한 다음 LUN을 할당합니다. 나중에 매핑하려면 **Map later(**나중에 매핑**)**를 선택합니다.
- **15 Finish(**마침**)**를 클릭하여 스냅샷 가상 디스크 및 관련 스냅샷 저장소 가 상 디스크를 만듭니다.
- **16** 스냅샷 가상 디스크를 하나 이상 만든 후 소스 가상 디스크의 드라이브 문자를 탑재하거나 재할당합니다.
- **17** 필요한 경우 스냅샷 가상 디스크와 이 스냅샷 가상 디스크에 접근하는 호스트 운영 체제 간의 호스트-가상 디스크 매핑을 할당합니다.
	- 주**:** 사용 중인 호스트 유형과 가상 디스크 관리자 소프트웨어에 따라 동 일한 호스트를 소스 가상 디스크 및 관련 스냅샷 가상 디스크에 모두 매핑 할 수 없는 경우도 있습니다.
- **18** Linux 기반 시스템을 사용하는 경우 hot\_add 유틸리티를 실행하여 호 스트 운영 체제에 스냅샷 가상 디스크를 등록합니다.

 $\mathbb{Z}$  주: Windows에서는 hot add 유틸리티가 필요하지 않습니다.

## 스냅샷 가상 디스크 이름 지정

스냅샷 가상 디스크 및 스냅샷 저장소 가상 디스크를 해당 소스 가상 디스 크와 연결하는 데 유용한 이름을 선택합니다. 다음 정보는 가상 디스크 이 름을 지정할 때 유용합니다.

• 기본적으로 스냅샷 이름은 **Snapshot virtual disk name(**스냅샷 가상 디 스크 이름**)** 필드에 다음과 같이 표시됩니다.

< 소스 가상 디스크 이름 >—< 시퀀스 번호 >

여기서 시퀀스 번호는 소스 가상 디스크와 관련된 스냅샷의 시간순 번 호입니다.

**Snapshot repository virtual disk(**스냅샷 저장소 가상 디스크**)** 필드에 표 시되는 관련 스냅샷 저장소 가상 디스크의 기본 이름은 다음과 같습니다.

< 소스 가상 디스크 이름 >—R< 시퀀스 번호 >

예를 들어, **Accounting**이라는 소스 가상 디스크에 대해 첫 번째 스냅샷 가상 디스크를 만드는 경우 기본 스냅샷 가상 디스크는 **Accounting-1** 이고, 관련 스냅샷 저장소 가상 디스크 기본 이름은 **Accounting-R1**입니 다. Accounting을 기반으로 만든 다음 스냅샷 가상 디스크의 기본 이름 은 **Accounting-2**이고, 해당 스냅샷 저장소 가상 디스크의 기본 이름은 **Accounting-R2**입니다.

- 기본적으로 **Snapshot virtual disk name(**스냅샷 가상 디스크 이름**)** 또는 **Snapshot repository virtual disk name(**스냅샷 저장소 가상 디스크 이름**)** 필드를 채우는 소프트웨어 제공 시퀀스 번호를 사용할지 여부에 관계없 이 스냅샷 또는 스냅샷 저장소 가상 디스크의 다음 기본 이름은 소프트 웨어에서 지정된 시퀀스 번호를 사용합니다. 예를 들어, 소스 가상 디스 크 **Accounting**의 첫 번째 스냅샷에 **Accounting-8**이라는 이름을 지정하 고 소프트웨어 제공 시퀀스 번호 1을 사용하지 않는 경우에도 **Accounting** 의 다음 스냅샷에 대한 기본 이름은 **Accounting-2**가 됩니다.
- 사용 가능한 다음 시퀀스 번호는 소스 가상 디스크의 기존 스냅샷 수를 기반으로 합니다. 스냅샷 가상 디스크를 삭제하면 해당 시퀀스 번호를 다시 사용할 수 있습니다.
- 스냅샷 가상 디스크 및 스냅샷 저장소 가상 디스크의 고유 이름을 선택 해야 하며, 그렇지 않으면 오류 메시지가 나타납니다.
- 이름은 30자로 제한됩니다. **Snapshot virtual disk name(**스냅샷 가상 디스크 이름**)** 또는 **Snapshot repository virtual disk name(**스냅샷 저장 소 가상 디스크 이름**)** 필드에서 이 제한에 도달하면 더 이상 해당 필 드에 입력할 수 없습니다. 소스 가상 디스크가 30자이면 스냅샷 및 관 련 스냅샷 저장소 가상 디스크의 기본 이름은 시퀀스 문자열을 추가 할 수 있을 만큼 소스 가상 디스크 이름을 잘라서 사용합니다. 예를 들어, **Host Software Engineering Group GR-1**의 경우 기본 스냅샷 이 름은 **Host Software Engineering GR-1**이고 기본 저장소 이름은 **Host Software Engineering GR-R1**입니다.

## 스냅샷 저장소 용량

스냅샷 저장소 가상 디스크의 용량이 임계값에 접근하고 있다는 경고가 표 시되면 다음 방법 중 하나를 사용하여 스냅샷 저장소 가상 디스크의 용량 을 늘릴 수 있습니다:

- 스냅샷 저장소 가상 디스크의 디스크 그룹에서 사용 가능한 용량을 사 용합니다.
- 스냅샷 저장소 가상 디스크의 디스크 그룹에 구성되지 않은 용량을 추 가합니다. 디스크 그룹에 사용 가능한 용량이 없는 경우에 이 옵션을 사 용합니다.

스냅샷 저장소 가상 디스크가 다음 조건 중 하나에 해당되면 스냅샷 저장 소 가상 디스크의 스토리지 용량을 늘릴 수 없습니다:

- 가상 디스크에 사용 중인 핫 스페어가 하나 이상 있는 경우.
- 가상 디스크가 Optimal(최적) 상태가 아닌 경우.
- 디스크 그룹에 수정 상태의 가상 디스크가 있는 경우.
- 이 가상 디스크를 소유하는 컨트롤러가 현재 다른 가상 디스크에 용량 을 추가하고 있는 경우. 각 컨트롤러는 한 번에 하나의 가상 디스크에만 용량을 추가할 수 있습니다.
- 디스크 그룹에 사용 가능한 용량이 없는 경우.
- 디스크 그룹에 추가할 수 있는 구성되지 않은 용량이 없는 경우.

MD 스토리지 관리자에서 스냅샷 저장소 가상 디스크를 확장하려면.

- **1 Modify(**수정**)** 탭을 클릭한 다음 **Modify snapshot virtual disks(**스냅샷 가상 디스크 수정**)**를 클릭합니다.
- **2 Expand Snapshot Repository(**스냅샷 저장소 확장**)**를 클릭합니다.
- **3** 확장할 스냅샷 저장소 가상 디스크를 클릭합니다.
- **4** 필요한 경우 할당되지 않은 드라이브를 추가하여 볼륨 그룹에 사용 가능 한 용량을 추가할 수 있습니다. 할당되지 않은 드라이브를 추가하려면:
	- **a Add Drives(**드라이브 추가**)**를 클릭합니다.
	- **b** 드롭다운 메뉴에서 추가할 용량을 선택합니다.
	- **c Add(**추가**)**를 클릭합니다.
- **5 Increase capacity by(**용량 증가**)** 필드에 스냅샷 저장소 가상 디스크를 확장할 양을 입력합니다.
- **6 Finish(**마침**)**를 클릭하여 스냅샷 저장소 가상 디스크의 용량을 확장합 니다.

## 스냅샷 가상 디스크 재작성

스냅샷 가상 디스크를 재작성하기 전에 다음 지침을 참조하십시오.

#### 스냅샷 가상 디스크 비활성화

다음 조건 중 하나에 해당되면 스냅샷 가상 디스크를 비활성화합니다:

- 현재 스냅샷이 필요하지 않은 경우.
- 나중에 스냅샷을 재작성하려고 하며, 다시 만들 필요가 없도록 관련 스 냅샷 저장소 가상 디스크를 유지하려는 경우.
- 스냅샷 저장소 가상 디스크에 대한 기록시 복사 작업을 중지하여 스토 리지 배열 성능을 최대화하려는 경우.

스냅샷 가상 디스크가 비활성화된 후에도 SMdevices 유틸리티는 자체 출력에 스냅샷 가상 디스크를 표시합니다.

스냅샷 가상 디스크를 비활성화하려면:

- **1 Modify(**수정**)** 탭을 클릭한 다음 **Modify snapshot virtual disks(**스냅샷 가상 디스크 수정**)**를 클릭합니다.
- **2 Disable Snapshot Virtual Disks(**스냅샷 가상 디스크 비활성화**)**를 클릭 합니다.
- **3** 비활성화할 스냅샷 가상 디스크를 강조 표시하고 목록 아래에 있는 **Disable(**비활성**)**을 클릭합니다.
- **4 Confirm Disable Snapshot Virtual Disk(**스냅샷 가상 디스크 비활성 확인**)** 대화상자에서 yes(예)를 입력하고 **OK(**확인**)**를 클릭합니다.

스냅샷 가상 디스크가 비활성화됩니다. 관련 스냅샷 저장소 가상 디스크는 상태가 변경되지 않지만, 스냅샷 가상 디스크가 재작성될 때까지 비활성화 된 스냅샷 가상 디스크에 대한 기록시 복사 작업은 중지됩니다.

#### 스냅샷 가상 디스크 재작성을 위한 호스트 서버 준비

주의사항**:** 소스 가상 디스크의 새 PIT 이미지를 만들기 전에 소스 가상 디스 크의 정확한 PIT 이미지를 캡처할 수 있도록 모든 데이터 접근(I/O) 작업을 중 지하거나 소스 가상 디스크 및 스냅샷 가상 디스크로의 데이터 전송을 일시 중지합니다. Windows Internet Explorer를 비롯한 모든 프로그램을 닫아 모든 I/O 작업이 중지되게 합니다.

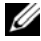

주**:** Windows에서 관련 가상 디스크의 드라이브 문자를 제거하거나 Linux에서 가상 드라이브 장착을 해제하면 스냅샷에서 안정적으로 드라이브 복사를 수 행할 수 있습니다.

스냅샷 가상 디스크를 다시 만들기 전에 재작성할 호스트 서버 및 관련된 가상 디스크가 모두 적절한 상태여야 합니다. 다음 단계를 수행하여 서버 와 가상 디스크를 준비하십시오:

- **1** 소스 및 스냅샷 가상 디스크(장착되어 있는 경우)에 대한 모든 I/O 작업 을 중지합니다.
- **2** Windows 시스템을 사용하여 소스 및 스냅샷 가상 디스크(장착되어 있 는 경우)에 대한 캐쉬를 모두 삭제합니다. 호스트 프롬프트에 다음과 같 이 입력합니다.

SMrepassist -f <파일명*-*식별자>

<Enter> 키를 누릅니다. 자세한 내용은 104페이지 ["SMrepassist](#page-103-0) 유틸리 [티](#page-103-0)"를 참조하십시오.

- **3 Summary(**요약**)** 탭을 클릭한 다음 **Disk Groups & Virtual Disks(**디스크 그룹 및 가상 디스크**)**를 클릭하여 스냅샷 가상 디스크가 Optimal(최적) 또는 Disabled(비활성화) 상태인지 확인합니다.
- **4** Windows에서 소스 및 스냅샷 가상 디스크(장착되어 있는 경우)의 드라 이브 문자를 제거하거나 Linux에서 가상 드라이브 장착을 해제하면 스 냅샷에서 안정적으로 드라이브 복사를 수행할 수 있습니다. 그렇지 않 으면 스냅샷 작업이 성공적으로 완료되었다고 보고되지만 스냅샷 데이 터가 제대로 업데이트되지 않습니다.
- **5** 운영 체제에 대한 추가 지침을 따릅니다. 추가 지침을 따르지 않으면 사 용할 수 없는 스냅샷 가상 디스크가 작성될 수 있습니다.
	- 주**:** 운영 체제에 추가 지침이 필요할 경우 운영 체제 설명서에서 해당 지 침을 확인할 수 있습니다.

#### 스냅샷 가상 디스크 다시 만들기

스냅샷 가상 디스크를 재작성하려면 먼저 앞에서 설명한 대로 호스트 서버 를 준비한 후 다음 단계를 완료하십시오.

주의사항**:** 이 작업을 수행하면 현재 스냅샷은 무효가 됩니다.

- **1 Modify(**수정**)** 탭을 클릭한 다음 **Modify snapshot virtual disks (**스냅샷 가상 디스크 수정**)**를 클릭합니다.
- **2 Re-create Snapshot Virtual Disks(**스냅샷 가상 디스크 재작성**)** 를 클릭합니다.
- **3** 재작성할 스냅샷 가상 디스크를 강조 표시하고 목록 아래에 있는 **Re-Create(**재작성**)**를 클릭합니다.
- **4 Confirm Snapshot Virtual Disk Re-Creation(**스냅샷 가상 디스크 재작성 확인**)** 대화상자에서 yes(예)를 입력하고 **OK(**확인**)**를 클릭합니다.

스냅샷 저장소 가상 디스크를 재작성하는 경우 이전에 구성한 스냅샷 이름 과 매개변수가 사용됩니다.

#### 프리미엄 기능 — 스냅샷 가상 디스크

```
8
```
# 프리미엄 기능 — 가상 디스크 복사

- 
- 주의사항**:** 가상 디스크 복사는 대상 가상 디스크의 데이터를 덮어씁니다. 가 상 디스크 복사를 시작하기 전에 더 이상 데이터가 필요하지 않은지 확인하거 나 대상 가상 디스크의 데이터를 백업합니다.
- 주**:** 이 기능을 주문한 경우 Dell PowerVault MD 스토리지 배열과 동일한 상자에 포함된 Premium Feature Activation(프리미엄 기능 활성화) 카드를 받았을 것입 니다. 이 카드의 지침에 따라 키 파일을 받고 기능을 활성화하십시오.
- 주**:** 가상 디스크 복사본을 만드는 기본 방법은 스냅샷 가상 디스크에서 복사 하는 것입니다. 그러면 스냅샷을 가상 디스크 복사 작업용 소스로 사용하는 동시에 스냅샷 작업에 사용된 원본 가상 디스크를 읽기/쓰기 작업에 제약 없 이 사용할 수 있습니다.

가상 디스크 복사본을 만드는 경우 같은 스토리지 배열에 소스 가상 디스 크와 대상 가상 디스크로 구성된 복사 소스/대상을 만듭니다.

*source virtual disk(*소스 가상 디스크*)*는 복사할 데이터가 포함된 가상 디스 크입니다. 소스 가상 디스크는 호스트 I/O 읽기 작업을 허용하고 대상 가상 디스크에 복사될 때까지 데이터를 저장합니다. 소스 가상 디스크는 표준 가 상 디스크, 스냅샷 가상 디스크 또는 스냅샷 가상 디스크의 원본 가상 디스 크일 수 있습니다. 가상 디스크 복사를 시작하면 모든 데이터가 대상 가상 디스크로 복사되고 가상 디스크 복사가 완료될 때까지 소스 가상 디스크 권 한이 읽기 전용으로 설정됩니다.

대상 가상 디스크는 소스 가상 디스크의 데이터를 복사하는 가상 디스크입 니다. 대상 가상 디스크는 표준 가상 디스크 또는 오류가 발생했거나 비활 성화된 스냅샷 가상 디스크의 소스 가상 디스크일 수 있습니다.

가상 디스크 복사가 완료된 후 호스트 응용프로그램에서 소스 가상 디스크 를 쓰기 요청에 사용할 수 있습니다. 오류 메시지를 방지하려면 가상 디스 크 복사가 진행되는 동안 가상 디스크 복사에 사용되는 소스 가상 디스크 에 접근하지 마십시오.

가상 디스크 복사를 사용하는 이유는 다음과 같습니다:

- 향상된 접근을 위해 데이터 복사 가상 디스크에 대한 스토리지 요구 사항이 변경됨에 따라 가상 디스크 복사본을 사용하여 같은 스토리지 배열 내에서 용량이 더 큰 드라이브를 사용하는 디스크 그룹의 가상 디 스크에 데이터를 복사할 수 있습니다. 확장된 접근 용량을 위해 데이터 를 복사하면 용량이 더 큰 물리 디스크로 데이터를 이동할 수 있습니다 (예: 61GB에서 146GB로 이동).
- 스냅샷 가상 디스크 데이터를 소스 가상 디스크로 복원 가상 디스크 복사 기능을 사용하면 먼저 스냅샷 가상 디스크의 데이터를 복원한 다 음 스냅샷 가상 디스크의 데이터를 소스 가상 디스크로 복사할 수 있습 니다.
- 백업 복사본 만들기 가상 디스크 복사 기능을 사용하면 한 가상 디스 크(소스 가상 디스크)의 데이터를 같은 스토리지 배열의 다른 가상 디스 크(대상 가상 디스크)로 복사하여 가상 디스크 백업을 만들 수 있습니다. 그러면 소스 가상 디스크를 호스트 쓰기 작업에 사용할 수 없는 시간이 최소화됩니다. 대상 가상 디스크는 소스 가상 디스크의 백업이나 시스 템 테스트용 리소스로 사용하거나 테이프 드라이브 또는 다른 매체와 같은 다른 장치로 데이터를 복사하는 데 사용합니다.
- 주**:** 백업 복사본에서 복구 Edit Host-to-Virtual Disk Mappings(호스트-가상 디 스크 매핑 편집) 기능을 사용하여 이전 절차에서 만든 백업 가상 디스크의 데 이터를 복구할 수 있습니다. Mappings(매핑) 옵션을 통해 소스 가상 디스크를 호스트에서 매핑 해제한 다음 백업 가상 디스크를 같은 호스트에 매핑할 수 있습니다.

## **MSCS** 공유 디스크에 대한 가상 디스크 복사본 만들기

MSCS(Microsoft Cluster Server)에 대한 가상 디스크 복사본을 만들려면 가 상 디스크의 스냅샷을 만든 다음 스냅샷 가상 디스크를 가상 디스크 복사 의 소스로 사용합니다.

주**:** 스냅샷 가상 디스크를 사용하는 대신 MSCS 공유 디스크에서 가상 디 스크 복사본을 직접 만들려고 하면 다음 오류가 나타나며 실패합니다. The operation cannot complete because the selected virtual disk is not a source virtual disk candidate(선택한 가상 디스크는 소스 가상 디스크 후 보가 아니므로 작업을 완료할 수 없습니다).

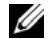

**<mark>◇</mark> 주:** 스냅샷 가상 디스크를 만드는 경우 스냅샷 가상 디스크를 클러스터의 한 노드에만 매핑합니다. 스냅샷 가상 디스크를 호스트 그룹이나 클러스터의 두 노드에 모두 매핑하면 두 노드에서 동시에 데이터에 접근하여 데이터가 손상 될 수 있습니다.

## 가상 디스크 읽기**/**쓰기 권한

가상 디스크 복사가 완료된 후 대상 가상 디스크는 자동으로 호스트에 대해 읽기 전용이 됩니다. 가상 디스크 복사 작업의 상태가 Pending(보류 중) 또 는 In Progress(진행 중)인 동안 또는 복사본을 완료하기 전에 작업이 실패 하는 경우 대상 가상 디스크에서 읽기 및 쓰기 요청을 거부합니다. 다음과 같은 이유로 대상 가상 디스크의 데이터를 유지하려는 경우 대상 가상 디스 크 **Read-Only(**읽기 전용**)**을 활성화된 상태로 유지합니다:

- 백업 목적으로 대상 가상 디스크를 사용하는 경우.
- 대상 가상 디스크의 데이터를 사용하여 비활성화되거나 오류가 발생한 스냅샷 가상 디스크의 소스 가상 디스크에 다시 복사하는 경우.

가상 디스크 복사가 완료딘 후 대상 가상 디스크의 데이터를 유지하지 않 으려면 대상 가상 디스크의 쓰기 방지 설정을 **Read/Write(**읽기**/**쓰기**)**로 변 경합니다.

대상 가상 디스크 읽기/쓰기 권한을 설정하려면 다음 단계를 완료하십시오:

- **1 Modify(**수정**)** 탭을 클릭한 다음 **Manage Virtual Disk Copies(**가상 디스 크 복사본 관리**)** 링크를 클릭합니다.
- **2** 테이블에서 복사 소스/대상을 하나 이상 선택하고 테이블 오른쪽에 있 는 **Permissions(**권한**)**를 클릭합니다.

**Set Target Virtual Disk Permissions(**대상 가상 디스크 권한 설정**)** 대화상 자가 나타납니다.

- **3 Set Target Virtual Disk Permissions(**대상 가상 디스크 권한 설정**)** 대화상 자에서 **Read-Only(**읽기 전용**)** 또는 **Read/Write(**읽기**/**쓰기**)**를 선택합니다.
- **4** 대화상자에서 **OK(**확인**)**를 클릭합니다.

**Read-Only(**읽기 전용**)**를 선택하면 대상 가상 디스크에 대한 쓰기 요청이 거부됩니다. **Read/Write(**읽기**/**쓰기**)**를 선택하면 가상 디스크 복사가 완료 된 후 호스트에서 대상 가상 디스크를 읽고 쓸 수 있습니다.

## 가상 디스크 복사 제한사항

가상 디스크 복사 작업을 수행하려면 먼저 이 항목에 나열된 제한사항을 이해하고 준수하십시오. 제한사항은 소스 가상 디스크, 대상 가상 디스크 및 스토리지 배열에 적용됩니다.

- 가상 디스크 복사본의 상태가 In Progress(진행 중), Pending(보류 중) 또 는 Failed(실패)인 동안에는 소스 가상 디스크를 읽기 I/O 작업에만 사용 할 수 있습니다. 가상 디스크 복사가 완료된 후 소스 가상 디스크에 대한 읽기 및 쓰기 I/O 작업이 허용됩니다.
- 한 번에 하나의 가상 디스크 복사본에 대해서만 가상 디스크를 대상 가 상 디스크로 선택할 수 있습니다.
- 가상 디스크에 대한 가상 디스크 복사본을 소스 가상 디스크와 동일한 호스트에 장착할 수는 없습니다.
- Windows에서는 가상 디스크 복사본에 드라이브 문자를 할당할 수 없습 니다.
- Failed(실패) 상태의 가상 디스크는 소스 가상 디스크 또는 대상 가상 디 스크로 사용할 수 없습니다.
- Degraded(성능 저하됨) 상태의 가상 디스크는 대상 가상 디스크로 사용 할 수 없습니다.
- 수정 작업에 사용 중인 가상 디스크는 소스 가상 디스크 또는 대상 가상 디스크로 선택할 수 없습니다. 수정 작업에는 다음이 포함됩니다:
	- 용량 확장
	- RAID 레벨 마이그레이션
	- 세그먼트 크기 조정
	- 가상 디스크 확장
	- 가상 디스크 조각 모음
- **<mark>◇</mark> 주: CLI** 인터페이스를 통해 가상 디스크 복사 기능을 사용하는 경우 다음 호스 트 준비 항목도 적용됩니다.

## <span id="page-88-0"></span>가상 디스크 복사본 만들기

**Configure(**구성**)** 탭의 **Create Virtual Disk Copies(**가상 디스크 복사본 만들 기**)** 기능을 사용하여 소스 가상 디스크의 전체 복사본을 만듭니다. 이 작업 은 대상 가상 디스크에 있는 모든 기존 데이터를 덮어씁니다. 가상 디스크 복사가 시작되면 소스 가상 디스크에 대한 모든 I/O 작업은 읽기 전용이 됩 니다. 작업이 완료될 때까지 소스 가상 디스크에 대한 모든 쓰기 시도는 실 패합니다.

주**:** 소스 가상 디스크가 아닌 스냅샷 가상 디스크에서 가상 디스크 복사본을 만드는 것이 좋습니다. 그러면 이 가상 디스크의 스냅샷을 가상 디스크 복사 작 업용 소스로 사용하면서도 원본 가상 디스크를 제약 없이 사용할 수 있습니다.

#### 가상 디스크 복사본을 만들기 위한 호스트 서버 준비

주의사항**:** 소스 가상 디스크의 새 복사본을 만들기 전에 소스 가상 디스크의 정확한 PIT 이미지를 캡처할 수 있도록 모든 데이터 접근(I/O) 작업을 중지하거 나 소스 가상 디스크(해당되는 경우 대상 디스크 포함)로의 데이터 전송을 일 시 중지합니다. Windows Internet Explorer를 비롯한 모든 프로그램을 닫아 모 든 I/O 작업이 중지되게 합니다.

주**:** Windows에서 관련 가상 디스크의 드라이브 문자를 제거하거나 Linux에서 가상 드라이브 장착을 해제하면 가상 디스크 복사에서 안정적으로 드라이브 복사를 수행할 수 있습니다.

가상 디스크 복사본을 만들기 전에 복사할 호스트 서버 및 관련된 가상 디 스크가 모두 적절한 상태여야 합니다. 다음 단계를 수행하여 호스트 서버 와 가상 디스크를 준비하십시오:

- **1** 소스 및 대상 가상 디스크에 대한 모든 I/O 작업을 중지합니다.
- **2** Windows 시스템을 사용하여 소스 및 대상 가상 디스크(장착되어 있는 경우)에 대한 캐쉬를 모두 삭제합니다. 호스트 프롬프트에 다음과 같이 입력합니다.

SMrepassist -f <파일명*-*식별자>

<Enter> 키를 누릅니다. 자세한 내용은 104페이지 ["SMrepassist](#page-103-0) 유틸리 [티](#page-103-0)"를 참조하십시오.

- **3 Summary(**요약**)** 탭을 클릭한 다음 **Disk Groups & Virtual Disks(**디스크 그룹 및 가상 디스크**)**를 클릭하여 가상 디스크가 Optimal(최적) 또는 Disabled(비활성화) 상태인지 확인합니다.
- **4** Windows에서 소스 및 가상 디스크(장착되어 있는 경우)의 드라이브 문 자를 제거하거나 Linux에서 가상 드라이브 장착을 해제하면 가상 디스 크에서 안정적으로 드라이브 복사를 수행할 수 있습니다. 그렇지 않으 면 복사 작업이 성공적으로 완료되었다고 보고되지만 복사한 데이터가 제대로 업데이트되지 않습니다.
- **5** 운영 체제에 대한 추가 지침을 따릅니다. 추가 지침을 따르지 않으면 사 용할 수 없는 가상 디스크 복사본이 작성될 수 있습니다.

#### 가상 디스크 복사

가상 디스크 복사본을 만들려면 먼저 앞에서 설명한 대로 호스트 서버를 준비한 후 다음 단계를 완료하십시오.

- **1 Configure(**구성**)** 탭을 클릭한 다음 **Create Virtual Disk Copies(**가상 디 스크 복사본 만들기**)**를 클릭합니다.
- **2 Select Source Virtual Disk(**소스 가상 디스크 선택**)** 페이지에서 복사할 가상 디스크(소스 가상 디스크)를 선택하고 **Next(**다음**)**를 클릭합니다.

**Select Target Virtual Disk(**대상 가상 디스크 선택**)** 페이지가 나타납니다.

■ 주: 선택한 가상 디스크가 유효하지 않으면 가상 디스크 복사의 소스로 사용할 수 있는 가상 디스크 종류를 설명하는 정보 대화상자가 나타납니 다. **OK(**확인**)**를 클릭하여 이 대화상자를 닫고 다른 소스 가상 디스크를 선 택합니다.

**<sup>■</sup> 주**: 운영 체제에 추가 지침이 필요할 경우 운영 체제 설명서에서 해당 지 침을 확인할 수 있습니다.

- **3** 대상 가상 디스크를 선택합니다:
	- **a** 기존 가상 디스크를 대상으로 사용하려면 **Use an existing virtual disk(**기존 가상 디스크 사용**)**를 선택하고 목록에서 원하는 가상 디 스크를 강조 표시합니다.
	- 주**:** 소스 가상 디스크와 비슷한 용량의 대상 가상 디스크를 선택하면 가 상 디스크 복사를 완료한 후 대상 가상 디스크에서 사용되는 않는 공간 을 줄일 수 있습니다.
	- **b** 새 대상 가상 디스크를 만들려면 **Create a new virtual disk(**새 가상 디스크 만들기**)**를 선택합니다. 텍스트 상자에 새 대상 가상 디스크 의 이름을 입력합니다.
- **4** 페이지 아래쪽에 있는 **Next(**다음**)**를 클릭합니다.

**Create virtual disk copies — Set Copy Priority(**가상 디스크 복사본 만들 기 **—** 복사 우선 순위 설정**)** 대화상자가 나타납니다.

**5** 가상 디스크 복사본에 대한 복사 우선순위를 설정하고 **Next(**다음**)**를 클 릭합니다.

선택한 소스 가상 디스크, 대상 가상 디스크 및 복사 우선 순위 설정이 **Create virtual disk copies — Confirm Copy Settings(**가상 디스크 복사 본 만들기 **—** 복사 설정 확인**)** 대화상자에 나타납니다. 우선 순위가 높을 수록 가상 디스크 복사에 더 많은 리소스가 할당되어 스토리지 배열의 성능이 저하됩니다. 자세한 내용을 보려면 92[페이지](#page-91-0) "복사 우선 순위 설 [정](#page-91-0)"을 참조하십시오.

## 가상 디스크 복사 중 스토리지 배열 성능

다음 요인은 스토리지 배열의 전체 성능에 영향을 줍니다:

- I/O 작업
- 가상 디스크 RAID 레벨
- 가상 디스크 구성 가상 디스크 그룹에 있는 드라이브 수
- 가상 디스크 종류 스냅샷 가상 디스크는 표준 가상 디스크보다 복사 시간이 더 오래 걸릴 수 있음

가상 디스크 복사 중에 스토리지 배열에 대한 리소스가 I/O 작업 처리에서 전환되어 가상 디스크 복사를 완료합니다. 따라서 스토리지 배열의 전체 성능에 영향을 줍니다. 새 가상 디스크 복사본을 만들 때 복사 우선 순위를 정의하여 I/O 작업에서 가상 디스크 복사 작업으로 전환되는 컨트롤러 처 리 시간을 결정합니다.

#### <span id="page-91-0"></span>복사 우선 순위 설정

**Copy Priority(**복사 우선 순위**)** 설정은 I/O 작업을 수행하는 대신 가상 디스 크 복사를 완료하는 데 사용되는 스토리지 배열의 리소스 양을 정의합니다. 복사 우선 순위를 변경하면 가상 디스크 복사가 완료되는 속도가 설정됩니다.

사용 가능한 5가지 복사 우선 순위 등급은 최저, 낮음, 중간, 높음, 최고입니 다. 복사 우선 순위가 최저 속도로 설정되면 I/O 작업이 우선하고 가상 디스 크 복사 시간이 길어집니다. 최고 우선 순위 속도를 설정하면 가상 디스크 복사가 우선하고 스토리지 배열에 대한 I/O 작업 속도가 느려집니다.

다음과 같은 경우 가상 디스크 복사본의 복사 우선 순위를 변경할 수 있습 니다:

- 가상 디스크 복사가 시작되기 전 89페이지 "가상 디스크 복사본 [만들기](#page-88-0)"를 참조하십시오.
- 가상 디스크 복사가 진행되는 동안

**Modify(**수정**)** 탭을 클릭한 다음 **Manage Virtual Disk Copies(**가상 디스 크 복사본 관리**)** 링크를 클릭합니다. 활성 복사 작업을 선택하고 가상 디스크 복사본 목록 오른쪽에 있는 **Priority(**우선 순위**)**를 클릭합니다.

• 가상 디스크 복사본을 다시 만드는 경우

**Modify(**수정**)** 탭을 클릭한 다음 **Manage Virtual Disk Copies(**가상 디스 크 복사본 관리**)** 링크를 클릭합니다. 완료된 복사 작업을 선택하고 가상 디스크 복사본 목록 오른쪽에 있는 **Re-copy(**재복사**)**를 클릭합니다.

## 가상 디스크 복사 중지

Progress(진행 중), Pending(보류 중) 또는 Failed(실패) 상태의 가상 디스크 복사 작업을 중지할 수 있습니다. Failed(실패) 상태의 가상 디스크 복사를 중지하면 스토리지 배열에 대해 표시된 Needs Attention(주의 필요) 상태 가 지워집니다.

가상 디스크 복사를 중지하면 매핑된 모든 호스트가 소스 가상 디스크에 쓸 수 있습니다. 데이터가 소스 가상 디스크에 기록되면 대상 가상 디스크 의 데이터가 더 이상 소스 가상 디스크의 데이터와 일치하지 않습니다.

가상 디스크 복사를 중지하려면 다음 단계를 완료하십시오:

- **1 Modify(**수정**)** 탭을 클릭한 다음 **Manage virtual disk copies(**가상 디스크 복사본 관리**)**를 클릭합니다.
- **2** 중지할 복사 작업을 클릭하여 선택하고 **Stop(**중지**)**을 클릭합니다. 한 번에 하나의 복사 작업만 중지하도록 선택할 수 있습니다.
- **3 Yes(**예**)**를 클릭하여 가상 디스크 복사를 중지합니다.

#### 가상 디스크 재복사

가상 디스크 복사를 중지한 후 다시 시작하려는 경우 또는 가상 디스크 복 사에 실패한 경우 가상 디스크를 재복사할 수 있습니다.

재복사 옵션은 대상 가상 디스크의 기존 데이터를 덮어쓰며 대상 가상 디 스크를 호스트에 대해 읽기 전용으로 만듭니다. 이 옵션을 사용하면 대상 가 상 디스크(있는 경우)와 관련된 모든 스냅샷 가상 디스크에서 오류가 발생합 니다.

#### 가상 디스크 재복사를 위한 호스트 서버 준비

주의사항**:** 소스 가상 디스크의 새 복사본을 만들기 전에 소스 가상 디스크의 정확한 PIT 이미지를 캡처할 수 있도록 모든 데이터 접근(I/O) 작업을 중지하거 나 소스 가상 디스크(해당되는 경우 대상 디스크 포함)로의 데이터 전송을 일 시 중지합니다. Windows Internet Explorer를 비롯한 모든 프로그램을 닫아 모 든 I/O 작업이 중지되게 합니다.

주**:** Windows에서 관련 가상 디스크의 드라이브 문자를 제거하거나 Linux에서 가상 드라이브 장착을 해제하면 가상 디스크 복사에서 안정적으로 드라이브 복사를 수행할 수 있습니다.

기존 복사 소스/대상에 대해 새 가상 디스크 복사본을 만들기 전에 재복사 할 서버 및 관련된 가상 디스크가 모두 적절한 상태여야 합니다. 다음 단계 를 수행하여 호스트 서버와 가상 디스크를 준비하십시오.

- **1** 소스 및 대상 가상 디스크에 대한 모든 I/O 작업을 중지합니다.
- **2** Windows 시스템을 사용하여 소스 및 대상 가상 디스크(장착되어 있는 경우)에 대한 캐쉬를 모두 삭제합니다. 호스트 프롬프트에 다음과 같이 입력합니다.

SMrepassist -f <파일명*-*식별자>

<Enter> 키를 누릅니다. 자세한 내용은 104페이지 ["SMrepassist](#page-103-0) 유틸리 [티](#page-103-0)"를 참조하십시오.

- **3 Summary(**요약**)** 탭을 클릭한 다음 **Disk Groups & Virtual Disks(**디스크 그룹 및 가상 디스크**)**를 클릭하여 가상 디스크가 Optimal(최적) 또는 Disabled(비활성화) 상태인지 확인합니다.
- **4** Windows에서 소스 및 가상 디스크(장착되어 있는 경우)의 드라이브 문 자를 제거하거나 Linux에서 가상 드라이브 장착을 해제하면 가상 디스 크에서 안정적으로 드라이브 복사를 수행할 수 있습니다. 그렇지 않으 면 복사 작업이 성공적으로 완료되었다고 보고되지만 복사한 데이터가 제대로 업데이트되지 않습니다.
- **5** 운영 체제에 대한 추가 지침을 따릅니다. 추가 지침을 따르지 않으면 사 용할 수 없는 가상 디스크 복사본이 작성될 수 있습니다.

주**:** 운영 체제에 추가 지침이 필요할 경우 운영 체제 설명서에서 해당 지 침을 확인할 수 있습니다.

#### 가상 디스크 재복사

기존 복사 소스/대상에 대한 새 가상 디스크 복사본을 만들려면 먼저 앞에 서 설명한 대로 호스트 서버를 준비한 후 다음 단계를 완료하십시오.

**1 Modify(**수정**)** 탭을 클릭한 다음 **Manage virtual disk copies(**가상 디스크 복사본 관리**)**를 클릭합니다.

한 번에 하나의 복사 작업만 재복사하도록 선택할 수 있습니다.

- **2 Manage Virtual Disk Copies(**가상 디스크 복사본 관리**)** 페이지에 표시 된 목록에서 복사 작업을 선택하고 목록 오른쪽에 있는 **Recopy(**재복사**)** 를 클릭합니다**.**
- **3 Recopy(**재복사**)** 대화상자가 나타납니다. 복사 우선 순위를 설정합니다.
- **4** yes(예)를 입력하고 **OK(**확인**)**를 클릭합니다.
- **5** 매개변수에 동의하는 경우 텍스트 상자에 yes(예)를 입력하고 **Finish (**마침**)**를 클릭하여 복사 설정을 확인하고 가상 디스크 복사를 시작합니다. 가상 디스크 복사가 시작되었음을 알리는 **Copy Started(**복사 시작**)** 페 이지가 나타납니다. 이 대화상자에서 **Create virtual disk copies(**가상 디 스크 복사본 만들기**)** 기능을 종료하거나 다른 새 가상 디스크 복사본을 만들 수도 있습니다.
- **6** 다른 가상 디스크 복사본을 만들지 또는 방금 만든 복사본을 수정할지 에 따라 다음 옵션 중 하나를 선택합니다:
	- **Yes(**예**)** 새 가상 디스크 복사본을 만듭니다.
	- **No(**아니오**)** 가상 디스크 복사본 만들기 대화상자를 종료합니다.
	- **Manage Virtual Disk Copies(**가상 디스크 복사본 관리**)** 재복사하 거나, 복사 프로세스를 중지하거나, 권한 또는 우선 순위를 설정하 거나, 가상 디스크 복사본을 제거합니다.

가상 디스크 복사 진행 상황은 **Manage virtual disk copies(**가상 디스크 복 사본 관리**)** 페이지에서 볼 수 있습니다. 진행 중인 각 복사 작업에 대해 작 업 완료 백분율이 목록의 Status(상태) 필드에 표시됩니다.

가상 디스크 복사가 완료되면 다음 작업을 수행하십시오.

- **1** Linux에서 구성되지 않은 용량이 있는 대상 가상 디스크를 만든 경우 hot add 유틸리티를 실행합니다.
- **2** 구성되지 않은 용량이 있는 대상 가상 디스크를 만든 경우, 해당 디스크 를 사용하려면 가상 디스크를 호스트에 매핑해야 합니다. 자세한 내용 은 60[페이지](#page-59-0) "호스트-가상 디스크 매핑"을 참조하십시오.
- **3** 새 가상 디스크를 사용하려면 먼저 해당 대상 가상 디스크를 운영 체제 에 등록해야 합니다. 다음 단계를 수행합니다:
	- **a** 가상 디스크 복사 소스/대상을 제거하거나(96[페이지](#page-95-0) "복사 소스/대 상 [제거](#page-95-0)" 참조) 쓰기 권한을 명시적으로 설정하여 대상 가상 디스크 에서 쓰기 권한을 활성화합니다.
	- **b** Windows의 경우 가상 디스크에 드라이브 문자 하나를 할당합니다.
	- 주**:** 디스크 복사가 완료된 후 Windows 기반 볼륨의 속성이 RAW 파일 시 스템(포맷되지 않은 파일 시스템)으로 나타나면 Windows에서 정확한 가 상 대상 디스크를 인식할 수 있도록 시스템을 재부팅해야 합니다.
	- **c** Linux의 경우 해당 가상 디스크를 장착합니다.
- **4** 소스 가상 디스크 및 대상 가상 디스크에 대한 I/O 작업을 활성화합니다.

## <span id="page-95-0"></span>복사 소스**/**대상 제거

복사 소스/대상을 제거하면 **Virtual Disk Properties(**가상 디스크 속성**)** 및 **Storage Array Profile(**스토리지 배열 프로파일**)** 대화상자에서 소스 가상 디스크 및 대상 가상 디스크에 대한 가상 디스크 복사 관련 정보가 모두 영구적으로 제거됩니다.

가상 디스크 복사본을 제거한 후 대상 가상 디스크를 새 가상 디스크 복사 본의 소스 가상 디스크 또는 대상 가상 디스크로 선택할 수 있습니다. 가상 디스크 복사본을 제거하면 대상 가상 디스크의 Read-Only(읽기 전용) 특성 도 영구적으로 제거됩니다.

복사 소스/대상을 제거해도 소스 가상 디스크 또는 대상 가상 디스크의 데 이터는 삭제되지 않습니다. 단지 두 가상 디스크 간의 복사 관계만 끊어집 니다.

스토리지 배열에서 가상 디스크 복사본을 제거하면 대상 가상 디스크의 대 상 쓰기 특성도 제거됩니다. 가상 디스크 복사가 Progress(진행 중) 상태이면 먼저 가상 디스크 복사를 중지해야 복사 소스/대상을 제거할 수 있습니다. 복사 소스/대상을 제거하려면 다음 단계를 수행하십시오.

- **1 Modify(**수정**)** 탭을 클릭한 다음 **Manage virtual disk copies(**가상 디스크 복사본 관리**)**를 클릭합니다.
- **2** 테이블에서 복사 소스/대상을 하나 이상 선택하고 **Remove(**제거**)**를 클 릭합니다.

**Remove Copy Pairs(**복사 소스**/**대상 제거**)** 대화상자가 나타납니다.

**3 Yes(**예**)**를 클릭하여 복사 소스/대상을 제거합니다.

## 펌웨어 다운로드

MD 스토리지 관리자를 사용하여 다음 유형의 펌웨어 이미지를 다운로드 할 수 있습니다:

- 스토리지 배열 컨트롤러를 관리하는 RAID 컨트롤러 모듈 펌웨어
- 스토리지 배열 컨트롤러의 기본 설정을 지정하는 RAID NVSRAM (비휘발성 정적 임의 접근 메모리) 이미지
- 스토리지 배열의 디스크 작업을 제어하는 물리 디스크 펌웨어
- 드라이브와 RAID 인클로저 간의 데이터 전송을 관리하는 EMM (인클로저 관리 모듈) 펌웨어

이러한구성요소를다운로드하려면**Support(**지원**)**탭을클릭한다음**Download firmware(**펌웨어 다운로드**)**를 클릭합니다. MD 스토리지 관리자가 펌웨어 를 사용할 수 있는 구성요소를 지정하는 링크를 표시합니다.

펌웨어를 다운로드하기 전에 스토리지 배열이 Optimal(최적) 상태인지 확 인합니다. 새 펌웨어를 다운로드하면 MD 스토리지 관리자가 스토리지 배 열 컨트롤러의 작동 상태를 확인합니다. Optimal(최적) 상태의 컨트롤러가 없으면 오류 메시지가 나타나고 다운로드를 중지하거나 계속할 수 있습니 다. 계속하기 전에 Optimal(최적) 상태가 아닌 모든 조건을 수정하십시오.

주**:** 컨트롤러를 시작할 때 모든 구성원 드라이브가 없는 가상 디스크는 Optimal (최적)로 보고됩니다. 펌웨어는 이 상태를 보고하여 분리된 인클로저로 인해 디스크에서 오류가 발생하는 것을 방지합니다.

## **RAID** 컨트롤러 및 **NVSRAM** 패키지 다운로드

다음 항목에서는 RAID 컨트롤러와 NVSRAM 펌웨어의 다운로드 프로세 스에 대해 설명합니다.

주**:** Linux의 제한사항으로 인해 RAID 컨트롤러 모듈에 대한 펌웨어 업데이트 는 대역외 관리만 사용하여 수행해야 합니다. 그렇지 않으면 호스트 서버가 응답하지 않아 재부팅해야 할 수도 있습니다.

#### **RAID** 컨트롤러 및 **NVSRAM** 펌웨어 모두 다운로드

주**:** RAID 컨트롤러와 NVSRAM 펌웨어를 업그레이드하는 동안에도 어레이에 대한 I/O를 계속할 수 있습니다.

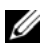

**<mark>◇</mark> 주:** 컨트롤러의 펌웨어를 업데이트하려면 RAID 인클로저에 디스크 드라이브 가 두 개 이상 있어야 합니다.

다음 절차에 따라 다일 작업으로 RAID 커트롤러와 NVSRAM 펌웨어를 모 두 다운로드하십시오:

- **1 Support(**지원**)** 탭을 클릭한 다음 **Download firmware(**펌웨어 다운로드**)** 를 클릭합니다.
- **2 Download firmware(**펌웨어 다운로드**)** 디스플레이에서 **Download RAID Controller Module Firmware(RAID** 컨트롤러 모듈 펌웨어 다운로드**)**를 클릭합니다.

대화상자에 현재 컨트롤러 펌웨어와 사용 중인 NVSRAM 버전이 나열 됩니다.

- **3 Select File(**파일 선택**)**을 클릭하여 다운로드할 파일을 찾습니다. 기본 적으로 현재 스토리지 배열 구성과 호환가능한 펌웨어 이미지만 표시 됩니다.
- **4 File Selection(**파일 선택**)** 영역에서 파일을 클릭한 다음 **OK(**확인**)**를 클 릭합니다.
- **5** 선택한 파일이 올바르지 않거나 현재 스토리지 배열 구성과 호환되지 않으면 오류 메시지가 나타납니다. **OK(**확인**)**를 클릭하여 오류 메시지 를 닫고 호환가능한 파일을 선택합니다.
- 주**:** RAID 컨트롤러용펌웨어만다운로드하려면이절차의 10[단계](#page-98-0)로건너뜁니다.
	- **6 Transfer NVSRAM file with RAID controller module firmware(RAID** 컨 트롤러 모듈 펌웨어가 포함된 **NVSRAM** 파일 전송**)** 옆의 확인란을 클릭 합니다.
	- **7 Select File(**파일 선택**)**을 클릭하여 다운로드할 파일을 찾습니다. 기본 적으로 현재 스토리지 배열 구성과 호환가능한 펌웨어 이미지만 표시 됩니다.
- **8 File Selection(**파일 선택**)** 영역에서 파일을 클릭한 다음 **OK(**확인**)**를 클 릭합니다.
- **9** 선택한 파일이 올바르지 않거나 현재 스토리지 배열 구성과 호환되지 않으면 오류 메시지가 나타납니다. **OK(**확인**)**를 클릭하여 메시지를 닫 고 호환가능한 파일을 선택합니다.
- <span id="page-98-0"></span>**10 Transfer(**전송**)...** 를 클릭합니다.
- **11** 선택한 RAID 컨트롤러 및 NVSRAM 펌웨어의 버전과 현재 버전이 표시 된 **Confirm Download(**다운로드 확인**)** 대화상자가 나타납니다. 다운로 드를 완료하려면 **Yes(**예**)**를 클릭합니다.

#### **NVSRAM** 펌웨어만 다운로드

다음 절차에 따라 NVSRAM 펌웨어를 다운로드하십시오:

- **1 Support(**지원**)** 탭을 클릭한 다음 **Download firmware(**펌웨어 다운로드**)** 를 클릭합니다.
- **2 Download firmware(**펌웨어 다운로드**)** 디스플레이에서 **Download RAID Controller Module NVSRAM(RAID** 컨트롤러 모듈 **NVSRAM** 다운로드**)** 를 클릭합니다.

대화상자에 현재 컨트롤러 펌웨어와 사용 중인 NVSRAM 버전이 나열 됩니다.

- **3 Select File(**파일 선택**)**을 클릭하여 다운로드할 파일을 찾습니다. 기본 적으로 현재 스토리지 배열 구성과 호환가능한 펌웨어 이미지만 표시 됩니다.
- **4 File Selection(**파일 선택**)** 영역에서 파일을 클릭한 다음 **OK(**확인**)**를 클 릭합니다.
- **5** 선택한 파일이 올바르지 않거나 현재 스토리지 배열 구성과 호환되지 않으면 오류 메시지가 나타납니다. **OK(**확인**)**를 클릭하여 메시지를 닫 고 호환가능한 파일을 선택합니다.
- **6 Transfer(**전송**)...**를 클릭합니다.
- **7** 선택한 RAID 컨트롤러 및 NVSRAM 펌웨어의 버전과 현재 버전이 표시 된 **Confirm Download(**다운로드 확인**)** 대화상자가 나타납니다. 다운로 드를 완료하려면 **Yes(**예**)**를 클릭합니다.

#### 중복되지 않는 **MSCS NVSRAM** 펌웨어 다운로드

주**:** 중복되지 않는 MCSC 클러스터 구성의 경우 업데이트된 NVSRAM을 다운 로드하여 Virtual Disk Not on Preferred Path(가상 디스크가 기본 경로에 없음) 상 태를 방지합니다.

다음 절차에 따라 중복되지 않는 NVSRAM 펌웨어를 다운로드하십시오:

- **1 Support(**지원**)** 탭을 클릭한 다음 **Download firmware(**펌웨어 다운로드**)** 를 클릭합니다.
- **2 Download firmware(**펌웨어 다운로드**)** 디스플레이에서 **Download RAID Controller Module NVSRAM(RAID** 컨트롤러 모듈 **NVSRAM** 다운로드**)** 를 클릭합니다.

대화상자에 현재 컨트롤러 펌웨어와 사용 중인 NVSRAM 버전이 나열 됩니다.

- **3 Select File(**파일 선택**)**을 클릭하여 다운로드할 파일을 찾습니다. 기본 적으로 현재 스토리지 배열 구성과 호환가능한 펌웨어 이미지만 표시 됩니다.
- **4 File Selection(**파일 선택**)** 영역에서 **non-redundant-MSCS NVSRAM (**중복되지 않는 **MSCS NVSRAM)** 파일을 클릭한 다음 **OK(**확인**)**를 클 릭합니다.
- **5** 선택한 파일이 올바르지 않거나 현재 스토리지 배열 구성과 호환되지 않으면 오류 메시지가 나타납니다. **OK(**확인**)**를 클릭하여 메시지를 닫 고 호환가능한 파일을 선택합니다.
- **6 Transfer(**전송**)...**를 클릭합니다.
- **7** 선택한 RAID 컨트롤러 및 NVSRAM 펌웨어의 버전과 현재 버전이 표시 된 **Confirm Download(**다운로드 확인**)** 대화상자가 나타납니다. **Yes(**예**)** 를 클릭하여 다운로드를 완료합니다.

## 물리 디스크 펌웨어 다운로드

다음 절차에 따라 물리 디스크 펌웨어를 다운로드하십시오:

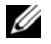

주**:** 물리 디스크 펌웨어를 다운로드하는 경우 어레이에 대한 모든 I/O를 중지 하는 것이 좋습니다.

- 주**:** Linux의 제한사항으로 인해 물리 디스크에 대한 펌웨어 업데이트는 대역 외 관리만 사용하여 수행해야 합니다. 그렇지 않으면 호스트 서버가 응답하지 않아 재부팅해야 할 수도 있습니다.
	- **1 Support(**지원**)** 탭을 클릭한 다음 **Download firmware(**펌웨어 다운로드**)** 를 클릭합니다.
	- **2 Download firmware(**펌웨어다운로드**)** 디스플레이에서 **Download Physical Disk Firmware(**물리 디스크 펌웨어 다운로드**)**를 클릭합니다.

대화상자에 사용 중인 현재 물리 디스크 펌웨어 버전이 나열됩니다.

- **3 Add(**추가**)**를 클릭하여 다운로드할 파일을 찾습니다. 기본적으로 스토 리지 배열의 물리 디스크와 호환가능한 펌웨어 이미지만 표시됩니다.
- **4 File Selection(**파일 선택**)** 영역에서 파일을 클릭한 다음 **OK(**확인**)**를 클 릭합니다.
- **5** 선택한 파일이 올바르지 않거나 스토리지 배열 내의 물리 디스크와 호 환되지 않으면 오류 메시지가 나타납니다. **OK(**확인**)**를 클릭하여 메시 지를 닫고 호환가능한 파일을 선택합니다.
- **6 Transfer(**전송**)...**를 클릭합니다.
- **7** 선택한 물리 디스크 펌웨어의 버전과 현재 버전이 나열된 **Confirm Download(**다운로드 확인**)** 대화상자가 나타납니다. 다운로드를 완 료하려면 **Yes(**예**)**를 클릭합니다.

## **EMM** 펌웨어 다운로드

- 주의사항**:** EMM 펌웨어를 다운로드하는 동안 스토리지 배열 구성을 변경하 지 마십시오. 그러면 펌웨어 다운로드가 실패하거나, 스토리지 배열이 손상되 거나, 데이터 접근 가능성이 유실될 수 있습니다.
- 주**:** Linux의 제한사항으로 인해 EMM에 대한 펌웨어 업데이트는 대역외 관리 만 사용하여 수행해야 합니다. 그렇지 않으면 호스트 서버가 응답하지 않아 재부팅해야 할 수도 있습니다.
	- **1 Support(**지원**)** 탭을 클릭한 다음 **Download firmware(**펌웨어 다운로드**)** 를 클릭합니다.
	- **2 Download firmware(**펌웨어 다운로드**)** 디스플레이에서 **Download Environmental (EMM) Card Firmware(**환경**(EMM)** 카드 펌웨어 다운로드**)**를 클릭합니다.

확장 인클로저 목록이 현재 EMM 펌웨어 파일의 해당 버전과 함께 나타 납니다.

- **3** 개별 확장 인클로저를 클릭하여 강조 표시하거나 **Select All(**모두 선택**)**  확인란을 클릭하여 모든 확장 트레이를 강조 표시하는 방법으로 EMM 펌웨어를 다운로드할 위치를 선택합니다.
- **4 Select File(**파일 선택**)**을 클릭하여 다운로드할 EMM 펌웨어 파일이 있 는 디렉터리를 찾습니다. 파일을 두 번 클릭하여 다운로드할 파일을 선 택한 다음 **Start(**시작**)**를 클릭하여 다운로드를 시작합니다.

**Start(**시작**)** 단추는 펌웨어 파일을 선택해야 활성화됩니다. 펌웨어 다운로 드가 진행되는 동안 **Stop(**중지**)**을 클릭하면 다운로드가 완료된 후 작업이 중지됩니다. 나머지 확장 인클로저에 대한 상태 필드가 **Canceled(**취소됨**)** 로 변경되면 펌웨어 업그레이드 프로세스를 재시작합니다.

# **10**

# 문제 해결

다음 항목에서는 MD 스토리지 배열에서 발생할 수 있는 문제 해결에 유용 한 정보를 제공합니다.

## **Recovery Guru**

Recovery Guru는 스토리지 배열의 중요한 이벤트를 진단하고 문제 해결을 위 해 권장되는 단계별 복구 절차를 제공하는 MD 스토리지 관리자의 한 구성 요소입니다. **Summary(**요약**)** 페이지에서 **Storage Array Needs Attention(**스 토리지 배열에 주의 필요**)**을 클릭하거나 **Support(**지원**)** 페이지에서 **Recover from failure(**오류 복구**)**를 클릭하여 Recovery Guru에 접근할 수 있습니다. 다음을 통해 문제를 감지할 수 있습니다:

- Non-Optimal(최적 아님) 상태 아이콘
- 해당 대상으로 전송된 경고 알림 메시지
- 하드웨어 표시등

문제를 해결하면 상태 아이콘이 Optimal(최적) 상태로 돌아갑니다.

## 스토리지 배열 프로파일

스토리지 배열 프로파일은 스토리지 배열에 있는 모든 장치의 펌웨어 버전 과 현재 상태를 비롯한 구성 개요를 제공합니다.

**Summary(**요약**)** 또는 **Support(**지원**)** 페이지에서 **View storage array profile (**스토리지 배열 프로파일 보기**)**을 클릭하여 스토리지 배열 프로파일에 접 근할 수 있습니다.

## 장치 상태

스토리지 배열은 각 관리형 장치와 통신을 설정하고 현재 장치 상태를 확 인합니다. 장치를 구성하거나 문제를 해결하기 전에 항상 스토리지 배열 의 인클로저가 Optimal(최적) 상태인지 확인합니다.

#### 문제 해결 **103**

스토리지 배열은 6가지 상태 중 하나로 나타나며, 상태 아이콘으로 이러한 상태를 식별할 수 있습니다.

- Optimal(최적) 상태 관리형 장치의 모든 구성요소가 정상 작동 상태 입니다.
- Needs Attention(주의 필요) 상태 관리형 장치에 주의가 필요한 문제 가 있습니다. 스토리지 배열에 Needs Attention(주의 필요) 상태가 있으 면 기술 지원부에 문의하여 문제 해결을 요청하십시오.
- Fixing(수정 중) 상태 Needs Attention(주의 필요) 상태가 수정되었으 며 관리형 장치가 현재 Optimal(최적) 상태로 전환되고 있습니다.
- Unresponsive(응답 없음) 상태 스토리지 관리 스테이션에서 장치나 스토리지 배열의 컨트롤러 중 하나 또는 둘 다와 통신할 수 없습니다.
- Contacting Device(장치 접속 중) 상태 MD 스토리지 관리자가 현재 장치에 접속 중입니다.
- Needs Upgrade(업그레이드 필요) 상태 스토리지 배열에서 MD 스토 리지 관리자가 지원하지 않는 펌웨어를 실행 중입니다.
- 주**:** Optimal(최적) 상태가 아닌 모든 상태에 대해 Recovery Guru를 사용하여 문 제를 감지하고 해결하십시오.

주**:** 복구 절차 후 스토리지 배열이 Optimal(최적) 상태로 돌아갈 때까지 5분 이 상 기다려야 합니다.

## <span id="page-103-0"></span>**SMrepassist** 유틸리티

SMrepassist(복제 지원)는 Windows 플랫폼용호스트기반유틸리티입니다. 이 유틸리티는 MD 스토리지 관리자 소프트웨어와 함께 설치됩니다. Windows 운영 체제에 가상 디스크 복사본을 만들기 전과 후에 이 유틸리티를 사용하 여 대상 가상 디스크의 파일 시스템에 대한 모든 메모리 상주 데이터가 삭 제되었는지, 드라이버가 서명 및 파일 시스템 파티션을 인식하는지 확인 합니다. 이 유틸리티를 사용하여 스냅샷 가상 디스크에 대한 중복 서명 문 제를 해결할 수도 있습니다.

Windows를 실행하는 호스트의 MS-DOS® 창에서 **C:\Program Files\Dell\MD Storage Manager\util**로 이동하여 다음 명령어를 실행합니다:

```
SMrepassist -f < 파일시스템식별자 >
```
여기서 -f는 <*파일 시스템 식별자*>로 표시된 파일 시스템에 대한 모든 메 모리 상주 데이터를 삭제하고, < 파일 시스템 식별자>는 다음 구문으로 고유 한 파일 시스템을 지정합니다:

드라이브 문자 : < 장착 지점 경로 *>*

파일 시스템 식별자는 다음 예와 같이 드라이브 문자로만 구성될 수 있습 니다:

SMrepassist -f E:

주**:** Windows에서 장착 지점 경로는 드라이브 문자입니다.

유틸리티에서 다음을 구분할 수 없으면 명령줄에 오류 메시지가 나타납 니다:

- 소스 가상 디스크 및 스냅샷 가상 디스크(예: 스냅샷 가상 디스크가 제 거된 경우)
- 표준 가상 디스크 및 가상 디스크 복사본(예: 가상 디스크 복사본이 제 거된 경우)

#### 지원 정보 패키지

MD 스토리지 관리자는 프로파일 및 이벤트 로그 정보와 같은 모든 스토리 지 배열 데이터를 파일로 저장할 수 있는 기능을 제공합니다. 문제 해결을 위해 기술 지원이 필요할 경우 이 파일을 보낼 수 있습니다. 이 지원 정보 번들을 생성하려면:

- **1 Support(**지원**)** 탭을 클릭한 다음 **Gather Support Information (**지원 정보 수집**)**을 클릭합니다.
- **2 Browse(**찾아보기**)**를 클릭합니다.

**Collect All Support Data(**모든 지원 데이터 수집**)** 대화상자가 나타납니다.

- **3 Save in(**저장 위치**)** 드롭다운 메뉴에서 지원 데이터 번들을 저장 할 위치를 선택합니다. **File name(**파일명**)** 텍스트 상자에 번들 의 이름을 입력합니다.
- **4 Save(**저장**)**를 클릭하여 **Collect All Support Data(**모든 지원 데 이터 수집**)** 대화상자를 닫습니다.
- **5 Start(**시작**)**를 클릭합니다. 지원 정보 번들이 선택한 위치에 저장됩니다.

## 식별되지 않은 장치

식별되지 않은 노드 또는 장치는 MD 스토리지 관리자가 새 스토리지 배열 에 접근할 수 없는 경우에 발생합니다. 이 오류의 원인에는 네트워크 연결 문제, 스토리지 배열 꺼짐 또는 스토리지 배열 없음이 포함됩니다.

- 주**:** 복구 절차를 시작하기 전에 호스트-에이전트 소프트웨어가 설치되어 실행 되고 있는지 확인합니다. 호스트가 스토리지 배열에 연결되기 전에 호스트를 시작한 경우 호스트-에이전트 소프트웨어에서 스토리지 배열을 찾을 수 없습 니다. 이 경우 제대로 연결되어 있는지 확인하고 호스트-에이전트 소프트웨어 를 재시작합니다.
- 같은 호스트에서 대역외 관리와 대역내 관리를 모두 사용하여 스토리지 배열을 관리하는 경우 관리 네트워크 연결 문제로 인해 스토리지 배열 과 직접 통신할 수 없습니다. 그러나 대역내 연결을 통해 스토리지 배열 을 관리할 수 있고, 그 반대의 경우도 발생할 수 있습니다.
- 스토리지 배열이 둘 이상의 호스트를 통해 관리되는 경우 스토리지 배 열이 한 호스트에서 지정된 연결의 통신에 응답하지 않을 수 있습니다. 그러나 다른 호스트에서 제공하는 연결을 통해 스토리지 배열을 관리 할 수 있습니다.

#### 식별되지 않은 스토리지 배열 복구

다음 절차에 따라 식별되지 않은 스토리지 배열을 복구하십시오.

- **1** 스토리지 관리 스테이션에 대한 네트워크 연결이 작동하는지 확인합 니다.
- **2** 컨트롤러가 설치되어 있고 스토리지 배열 전원이 켜져 있는지 확인합 니다. 계속하기 전에 기존 문제를 수정합니다.
- **3** 대역내 스토리지 배열이 있는 경우 다음 절차를 따르십시오*,* 각 단계 후에 **Refresh(**새로 고침**)**를 클릭하여 결과를 확인합니다:
	- **a** 호스트-에이전트 소프트웨어가 설치되어 실행되고 있는지 확인합 니다. 호스트가 스토리지 배열의 컨트롤러에 연결되기 전에 호스트 를 시작한 경우 호스트-에이전트 소프트웨어에서 컨트롤러를 찾을 수 없습니다. 이 경우 제대로 연결되어 있는지 확인하고 호스트-에 이전트 소프트웨어를 재시작합니다.
- **b** 다음 구문으로 ping 명령어를 사용하여 네트워크가 호스트에 접 근할 수 있는지 확인합니다. ping <호스트의 호스트 이름 또는 IP 주소>. 네트워크가 호스트에 접근할 수 있으면 c 단계에서 계속합니다. 네트워크가 호스트에 접근할 수 없으면 d 단계로 건너뜁니다.
- **c** MD 스토리지 관리자에서 Unresponsive(응답 없음) 상태의 호스트 를 제거하고 해당 호스트를 다시 추가합니다. 호스트가 Optimal(최적) 상태로 돌아가면 이 절차를 완료한 것입 니다.
- **d** 호스트 전원이 켜져 있고, 해당 호스트가 작동하는지 확인합니다.
- **e** 해당되는 경우 호스트 버스 어댑터가 호스트에 설치되었는지 확인 합니다.
- **f** 외부 케이블과 스위치 또는 허브를 모두 검사하여 손상되지 않았는 지, 제대로 연결되어 있는지 확인합니다.
- **g** 최근에 컨트롤러를 교체하거나 추가한 경우 새 컨트롤러를 찾도록 호스트-에이전트 소프트웨어를 재시작합니다.

문제가 계속되면 호스트를 적절하게 수정합니다.

- **4** 대역외 스토리지 배열이 있는 경우 다음 절차를 따르십시오. 각 단계 후 에 **Refresh(**새로 고침**)**를 클릭하여 결과를 확인합니다.
	- **a** ping 명령어를 사용하여 네트워크가 컨트롤러에 접근할 수 있는 지 확인합니다. 다음 구문을 사용합니다. ping <컨트롤러 IP 주소>.

네트워크가 컨트롤러에 접근할 수 있으면 b 단계에서 계속합니다. 네트워크가 컨트롤러에 접근할 수 없으면 c 단계로 건너뜁니다.

**b** MD 스토리지 관리자에서 Unresponsive(응답 없음) 상태의 스토리 지 배열을 제거하고 해당 스토리지 배열을 다시 추가합니다. 스토리지 배열이 Optimal(최적) 상태로 돌아가면 이 절차를 완료한 것입니다.

#### 문제 해결 **107**

- **c** 이더넷 케이블을 검사하여 손상되지 않았는지, 제대로 연결되어 있 는지 확인합니다.
- **d** 해당되는 네트워크 구성 작업이 완료되었는지 확인합니다. 예를 들 어, 각 컨트롤러에 IP 주소가 할당되었는지 확인합니다.
- **5** 컨트롤러 펌웨어가 관리 스테이션의 MD 스토리지 관리자와 호환가능 한지 확인합니다. 컨트롤러 펌웨어가 업그레이드된 경우 MD 스토리지 관리자가 스토리지 배열에 접근하지 못할 수도 있습니다. 새 버전의 컨 트롤러 펌웨어를 사용하여 스토리지 배열을 관리하려면 새 버전의 MD 스토리지 관리자가 필요할 수 있습니다.

이 문제가 있으면 Dell 지원 웹 사이트(**support.dell.com**)를 참조하십시오.

- **6** 네트워크 처리량이 너무 많은 컨트롤러가 하나 이상 있는지 확인합니다. MD 스토리지 관리자가 정기적으로 스토리지 배열의 컨트롤러와 통신 을 재설정하기 때문에 이 문제는 자동으로 수정됩니다. 스토리지 배열 이 응답하지 않았으며 이후에 성공적으로 스토리지 배열에 연결하는 경 우 스토리지 배열이 응답하지 않습니다.
- **7** 대역외 스토리지 배열의 경우 다른 관리 스테이션에서 스토리지 배열에 대해 관리 작업을 수행 중인지 확인합니다. 수행되는 관리 작업 유형과 함께 발생하는 관리 세션 수에 따라 컨트롤러에 대한 TCP/IP 연결 수가 설정됩니다. 최대 개수의 TCP/IP 연결이 설정된 경우 컨트롤러가 응답 을 중지합니다. 일부 TCP/IP 연결이 완료되고 나면 컨트롤러가 다른 연 결 시도에 응답하므로 이 문제는 자동으로 수정됩니다.
- **8** 스토리지 배열이 여전히 응답하지 않는 경우 컨트롤러에 문제가 있을 수 있습니다.
	- 이 문제가 있으면 Dell 지원 웹 사이트(**support.dell.com**)를 참조하십시오.
**A**

# 인클로저 하드웨어 교체**,** 유지보 수 및 구성 고려사항

# 연결된확장 인클로저에서인클로저 관리 모듈 제거 및 삽입

다음 절차에서는 MD3000/MD3000i에 연결된 확장 인클로저에서 EMM (Enclosure Management Module)을 안전하게 제거하고 삽입하는 방법에 .<br>대해 설명합니다<sup>.</sup>

주의사항**:** 이 지침을 따르지 않으면 중복된 데이터 경로를 제거하는 동안 물 리 디스크에서 오류가 발생할 수 있습니다.

## 확장 인클로저에서 **EMM** 제거

- **1** Recovery Guru를 검사하여 물리 디스크 경로 중복이 유실되지 않았는지 확인합니다.
	- 중복이 있을 경우 채널을 검사합니다. 제거할 EMM과 일치하는 경 우 제거해도 안전합니다.
	- 중복이 유실된 경우 다음 명령을 실행합니다. channel [1]은 성 능이 저하된 채널입니다.

"set physicalDiskChannel channel [1]

status =  $optimal;''$ 

**2** 채널의 경로가 복원되었는지 확인합니다. Recovery Guru를 업데이트하 는 데 몇 분이 걸릴 수 있습니다.

#### 확장 인클로저에 **EMM** 삽입

- **1** 항상 SAS 케이블을 연결하지 않고 EMM을 삽입합니다. EMM을 삽입한 후 30초 이상 기다린 다음 SAS 케이블을 연결합니다.
- **2** SAS 케이블을 연결한 후 EMM이 최적 상태에 도달할 때까지 3분 이상 기다립니다.
- 주**:** 시스템을 업데이트하는 동안 MEL 로그의 여러 EMM에서 전환 오류가 발 생할 수 있습니다.

# 물리 디스크 제거 및 삽입

물리 디스크를 안전하게 제거하고 MD3000/MD3000i RAID 스토리지 배열 에 삽입하려면 다음 지침을 따르십시오.

- 드라이브를 제거한 후 교체품을 삽입하기 전에 60초 이상 기다립니다.
- 스토리지 배열에서 드라이브 하나를 꺼내 다른 슬롯으로 이동하려는 경우 해당 드라이브를 새 슬롯에 삽입하기 전에 60초 이상 기다립니다.
- 스토리지 배열에서 드라이브를 제거하는 경우 하나의 드라이브를 제거 하고 60초 이상 기다린 후 다음 드라이브를 제거합니다.
- 스토리지 배열에 드라이브를 삽입하는 경우 하나의 드라이브를 삽입하 고 60초 이상 기다린 후 다음 드라이브를 삽입합니다.

대용량 구성의 경우 스토리지 관리 소프트웨어에서 하드웨어 변경사항을 감지하는 데 최대 10초 정도 걸릴 수 있습니다.

## **MD3000** 유지보수 고려사항

Linux 커널의 경우 다음 두 유지보수 작업 중 하나를 수행한 후 SMagent를 중지하고 재시작합니다:

- 오프라인 상태에서 컨트롤러 이동 또는 컨트롤러 교체.
- Red Hat® Enterprise Linux® (버전 4), SUSE® Linux Enterprise Server 9 또는 SUSE Linux Enterprise Server 10 운영 체제를 실행하는 호스트 서버 에서 SAS 케이블을 제거하거나 이러한 호스트 서버에 SAS 케이블 연결.
- 주**:** SMagent를 재시작한 후 Summary(요약) 페이지의 Status(상태) 포틀릿에 Resolve Topology Conflicts(토폴로지 충돌 해결) 메시지가 나타나는 경우 이 메시지를 지우기 위해 호스트 서버를 재시작해야 할 수도 있습니다. Topology Conflict(토폴로지충돌) 마법사에서 **Resolve(**해결**)**를선택하지마십시오. MD3000 에서 I/O 요청 서비스를 계속하지만 대역내 관리를 사용하는 경우에만 해당 어레이를 부분적으로 관리할 수 있습니다. 유지보수 작업과 관련된 모든 호 스트 서버에서 I/O 작업을 모두 중지하고 시스템을 재시작하십시오.

## 독립형 호스트 서버에 대한 **MD3000** 클러스터 구성 지침

클러스터 환경으로 구성하려는 독립형 호스트 서버 중 하나에서 MD 스토 리지 관리자를 실행 중이고 해당 어레이에 매핑된 가상 디스크가 있는 경 우, 해당 호스트를 사용하여 호스트 그룹 및 quorum 가상 디스크 매핑을 만 드십시오.

- 주**:** 서버에서 대역내 관리만 사용하며 서버 중 하나에서만 가상 디스크가 어 레이에 매핑되어 있는 경우, 이러한 매핑 프로토콜을 따르지 않으면 호스트 서버가 해당 어레이와 통신하지 못할 수 있습니다. 통신이 끊어진 경우 대역 내 관리를 다른 호스트 서버로 복원한 후 다음 절차를 수행하여 클러스터 설 치를 완료하십시오.
	- **1** 복원된 대역내 관리 기능이 있는 호스트 서버나 관리 스테이션에서 MD 스토리지 관리자를 사용하는 경우, **Configure(**구성**)** → **Create Host-to-Virtual Disk Mappings(**호스트**-**가상 디스크 간 매핑 만들기**)**를 클릭합 니다.
	- **2** 가상 디스크가 매핑되지 않은 호스트 서버 이름을 선택합니다.
	- **3 Access(**접근**)**를 클릭하여 해당 가상 디스크에 접근합니다.
	- **4** LUN(Logical Unit Unmber) 31을 할당합니다.
	- **5 Finish(**마침**)**를 클릭합니다.

#### 인클로저 하드웨어 교체 , 유지보수 및 구성 고려사항

# 색인

## **C**

Configure(구성) 탭, [12](#page-11-0)

#### **D**

Download Firmware (펌웨어 다운로드), [13](#page-12-0)

## **H**

HBA 포트, [43](#page-42-0) hot\_add 유틸리티, [58](#page-57-0)

## **I**

iSCSI iSCSI 탭 , [13](#page-12-1) 고급 호스트 포트 설정 , [35](#page-34-0) 대상 ID 변경 , [34](#page-33-0) 대상 검색 변경 , [34](#page-33-1) 세션 보기 또는 종료, [37](#page-36-0) 통계 보기 또는 설정 , [37](#page-36-1) 호스트 토폴로지 편집 , 제거 또 는 이름 변경 , [38](#page-37-0) 호스트 포트 구성 [35](#page-34-1)

**L** LUN(Logical Unit Unmber), [15](#page-14-0)

## **M**

Modify(수정) 탭, [12](#page-11-1)

## **N**

NVSRAM 파일, [13](#page-12-2)

#### **R**

RAID 레벨, [54-](#page-53-0)[55,](#page-54-0) [91](#page-90-0)

## **S**

SMrepassist 유틸리티, [104](#page-103-0) SNMP 경고, [15](#page-14-1) Summary(요약) 탭, [12,](#page-11-2) [59](#page-58-0) Support(지원) 탭, [13](#page-12-3) support.dell.com, [14](#page-13-0)

## **T**

Tools(도구) 탭, [13](#page-12-4)

#### ㄱ

가상 디스크, [53-](#page-52-0)[54](#page-53-1) Linux 에서 삭제 , [55](#page-54-1) 등록 . [58](#page-57-1) 소스 , [67](#page-66-0), [79](#page-78-0) 이름 , [78-](#page-77-0)[79](#page-78-1) 재복사 [93](#page-92-0) 접근 , [16](#page-15-0) 가상 디스크 복사, [12](#page-11-3), [89](#page-88-0), [93](#page-92-1) 예 , [86](#page-85-0) 제한사항 , [88](#page-87-0) 중지 [92](#page-91-0) 경고 SNMP, [28](#page-27-0) 전자 우편 , [28](#page-27-1) 구성되지 않은 용량, [53](#page-52-1)

#### ㄷ

대상 가상 디스크, [85](#page-84-0), [93](#page-92-2) 디스크 확장 , [63](#page-62-0) 디스크 그룹, [12](#page-11-4), [53-](#page-52-2)[55,](#page-54-2) [80](#page-79-0)

#### $\blacksquare$

물리 디스크, [15](#page-14-2)

#### ㅂ

백업, [86](#page-85-1) 보증, [14](#page-13-1) 복사 소스/대상 제거 . [96](#page-95-0) 복사 우선 순위, [92](#page-91-1)

#### ㅅ

사용 가능한 용량, [53](#page-52-3) 상태, [80](#page-79-1) 설명서, [14](#page-13-2) 소스 가상 디스크, [67](#page-66-0), [79](#page-78-0), [85](#page-84-1), [89](#page-88-1) 스냅샷 가상 디스크, [12,](#page-11-5) [53,](#page-52-4) [67,](#page-66-1) [86](#page-85-2) 고급 경로 . [72](#page-71-0) 스냅샷 저장소 가상 디스크, [53](#page-52-5), [67](#page-66-2) 용량 , [79](#page-78-2) 스토리지 배열 관리 , [13](#page-12-5) 이름 지정 [18](#page-17-0) 자동 검색을 사용하여 추가 [17](#page-16-0) 제거 , [19](#page-18-0) 추가 , [17-](#page-16-1)[18](#page-17-1) 스토리지 분할, [53](#page-52-6) 스토리지 파티션, [62](#page-61-0)

#### ㅇ

안전 정보, [14](#page-13-3) 암호, [23](#page-22-0) 유틸리티 hot add, [58](#page-57-0) 이벤트 모니터, [15](#page-14-3)

#### ㅈ

전자 우편 경고, [28](#page-27-1)

#### ㅎ

핫 스페어 드라이브, [59](#page-58-1), [80](#page-79-2) 대기 , [53](#page-52-7) 사용 중 , [53](#page-52-8) 수동 구성 , [60](#page-59-0) 자동 구성 , [59](#page-58-2) 호스트, [15](#page-14-4) 구성 , [43-](#page-42-1)[60](#page-59-1) 그룹 , [47](#page-46-0) 유형 , [43](#page-42-2) 이름 [43](#page-42-3) 접근 , [12](#page-11-6) 호스트 그룹, [15,](#page-14-5) [43](#page-42-4) 호스트-가상 디스크 매핑, [12,](#page-11-7) [61,](#page-60-0)

[69](#page-68-0), [73](#page-72-0)

116 | 색인